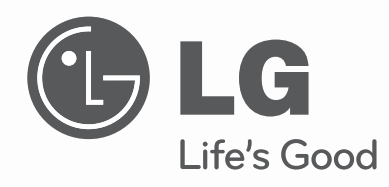

Руководство по монтажу и эксплуатации Кондиционер настенного

# типа

Перед эксплуатацией и настройкой внимательно прочитать и сохранить для будущего использования данное руководство.

НАПЕЧАТАТЬ: BNU-BAC(Шлюз BACnet)

www.lg.com

## **СОДЕРЖАНИЕ**

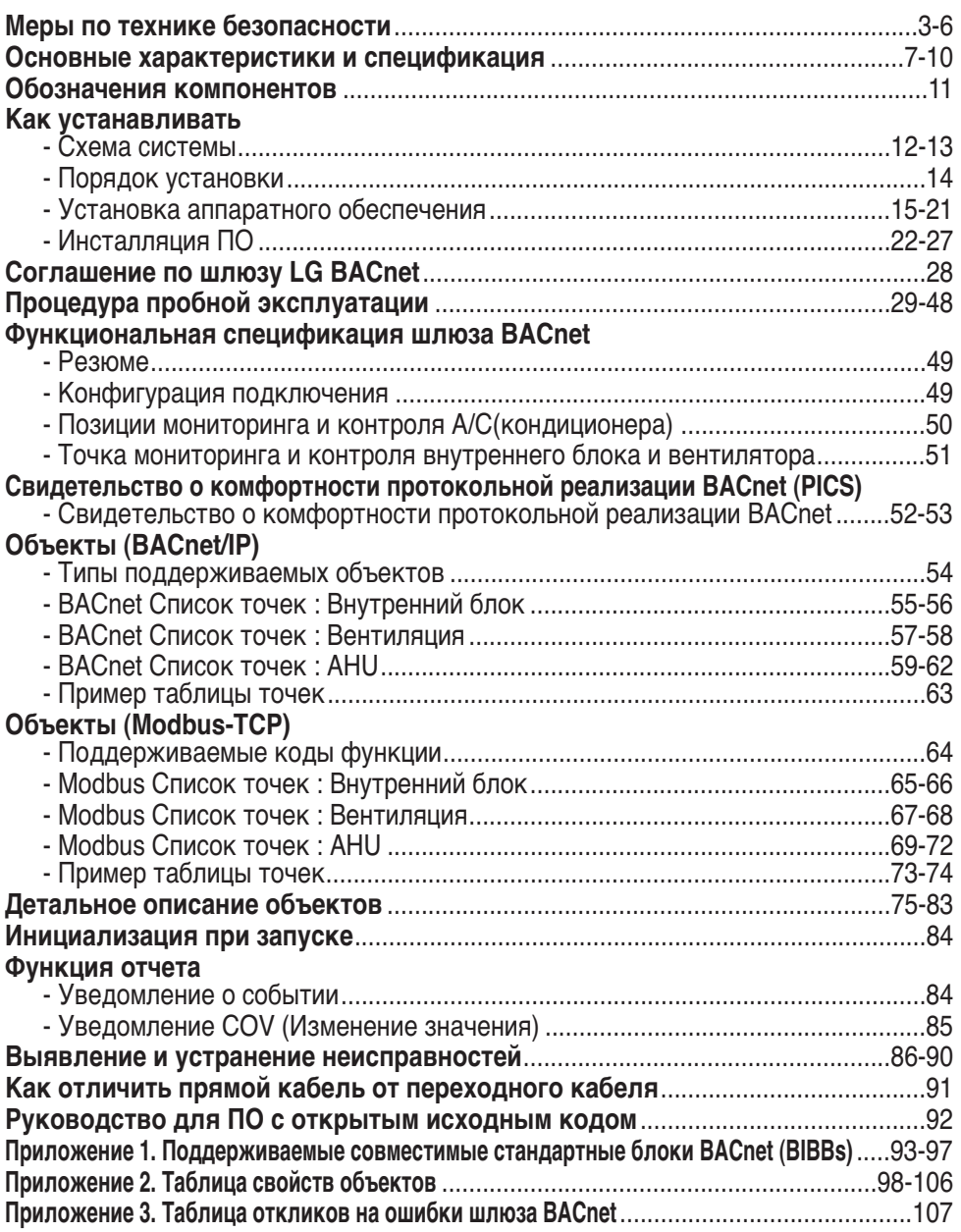

**Примечание:** После раздела о соглашении по шлюзу LC BACnet внимательно ознакомьтесь со списком компаний, специализирующихся в BMS.

## **Меры предосторожности**

Во избежание травм при использовании изделия, а также для предотвращения причинен ия материального ущерба необходимо следовать инструкциям, приведенным ниже.

■ Неправильная работа вследствие игнорирования инструкции приведет к ущербу или по ломке. Серьезность опасности классифицируется следующим образом.

**ПРЕДУПРЕЖДЕНИЕ** Этот символ указывает на возможность смерти или серьезной травмы.

**ОСТОРОЖНО** Этот символ указывает на возможность травмы или только причинения материального ущерба.

■ Значения символов, использованных в настоящей инструкции, соответствуют показанным ниже.

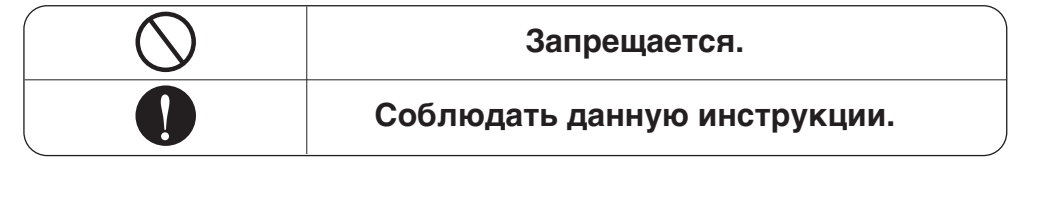

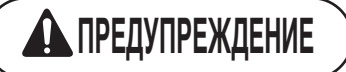

#### ■ **Эксплуатация**

**Не включать и не остан авливать устройство, в ставляя и вынимая сет евую вилку.**

**Запрашивать оборудова ние изделия в сервисно м центре или в специал изированном магазине.**

- Это может привести к п ожару или поражению э лектрическим током в р езультате теплообразов ания.
- Это может привести к н есчастному случаю, пор ажению электрическим током, взрыву или трав мам.
- 

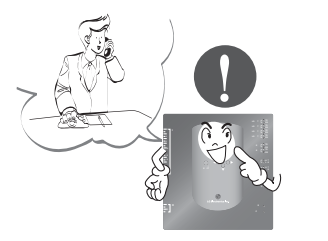

**Использовать стандарт ные детали.**

• Использование нестанд артных деталей может привести к поражению э лектрическим током, вз рыву, травмам, отказу о борудования.

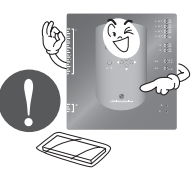

**Стандартные детали**

При повторном монтаже р анее установленного изде лия, обрашаться в сервис ный центр или специализ ированный магазин.

• Это может привести к н есчастному случаю, пор ажению электрическим током, взрыву, травмам. электрический удар.

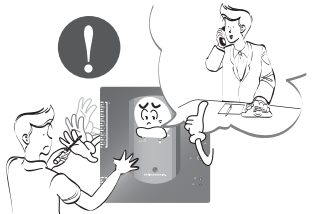

Не пользоваться сетевым ш нуром около воспламеняем ого газа или горючих матер иалов, таких как бензин, бе нзол, растворители и т.д.

• Это может привести к в зрыву или пожару.

Не разбирайте и не ремонт ируйте изделие наугад.

• Это может привести к п ожару или поражению э лектрическим током.

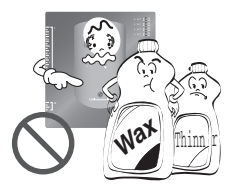

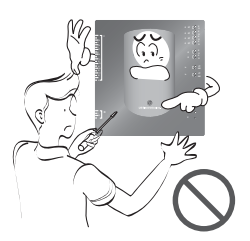

Если в изделие попадает вода, выключит ь электропитание основного блока.

• После вытаскивания сетевой вилки из р озетки, обратиться в сервисный центр.

Не держать изделие в сыром месте.

• Вода может попасть в устройство и ра зрушить изоляцию. Это может привест и к травме.

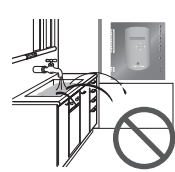

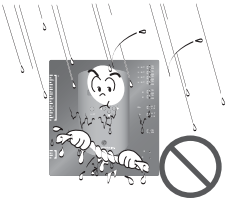

#### ■ Во время эксплуатации

Не изменять и не удлинять кабель.

• Это может привести к к ороткому замыканию и выходу из строя устройс тва.

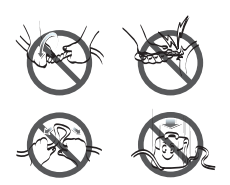

Не использовать комбина цию удлинителей.

• Это может привести к к ороткому замыканию и выходу из строя устройс тва.

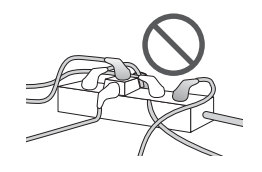

Выключите устройство, ес ли от него исходит странн ый звук, запах или дым.

• Это может привести к п ожару или поражению э лектрическим током.

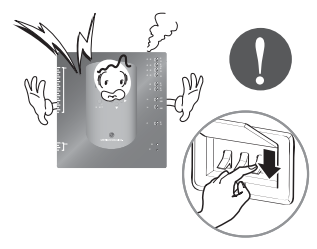

Не помещать огнестрельн ое оружие рядом с издели em.

• Это может привести к п ожару.

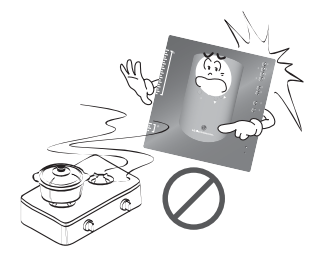

Не ставить тяжелые пред меты на кабель.

• Это может привести к п ожару и поражению эле ктрическим током.

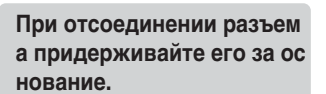

Не помещать электронагр

еватель или кабель рядом

• Это может привести к п

ктрическим током.

ожару и поражению эле

с изделием.

• Это может привести к по вреждению и поражению электрическим током.

Не ставить тяжелые пред меты на изделие.

• Это может привести к в ыходу изделия из строя.

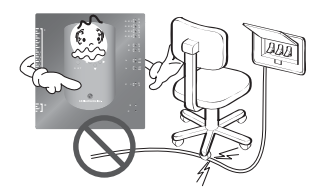

В случае погружения изде лия в воду обращаться в с ервисный центр или специ ализированный магазин.

• Я несу ответственность за пожар и поражение э лектрическим током.

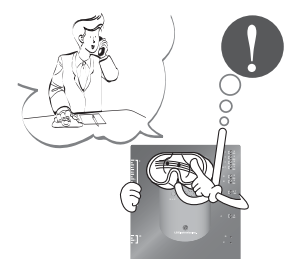

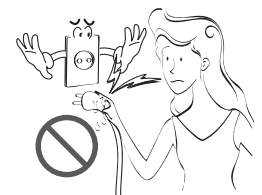

Не допускать к изделию д етей.

• Это может привести к н есчастному случаю и вы ходу из строя оборудов ания.

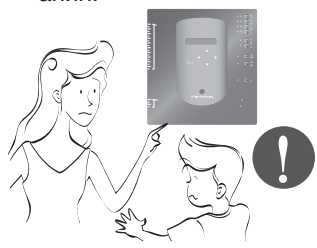

Не подвергать изделие уд

арам.

• В случае удара я несу о тветственность за выхо д из строя изделия.

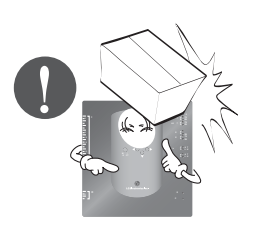

Не наливать воду внутрь и зделия.

• Это может привести к п овреждению изделия ил и поражению электриче ским током.

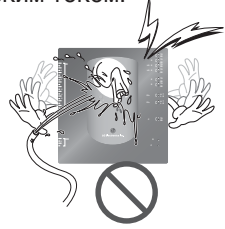

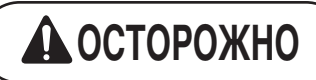

#### ■ Во время эксплуатации -

Очищать вручную мягкой тканью.

• Это может привести к п ожару или деформации наружных панелей изде лия.

Использовать для сенсорно го экрана стилус, который п рилагается к изделию.

• Иначе может выйти из с троя и повредиться изд елие.

Не устанавливать детали, н аходящиеся под напряжени ем, на мокрую поверхность.

• Это может привести к в ыходу изделия из строя.

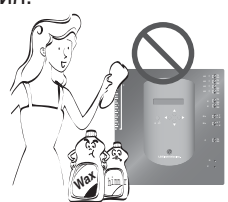

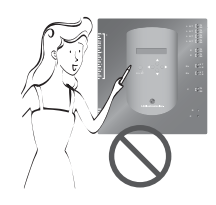

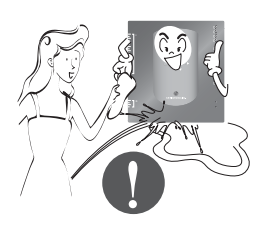

Использовать рекомендов анный адаптер.

• Иначе может выйти из с троя изделие.

Избегать контакта с металлич ескими предметами, такими ка к колье, цепочки, часы, котор ые могут коснуться аккумулят ора даже на короткое время.

• Это может привести к в ыходу изделия из строя. При отсоединении разъем а придерживайте его за ос нование.

• Это может привести повр еждению или поражению электрическим током.

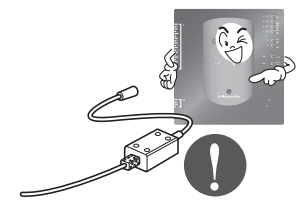

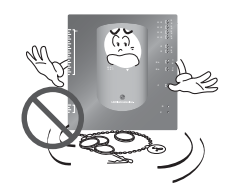

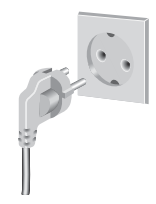

## **Основные функции и спецификация**

## *Компоненты*

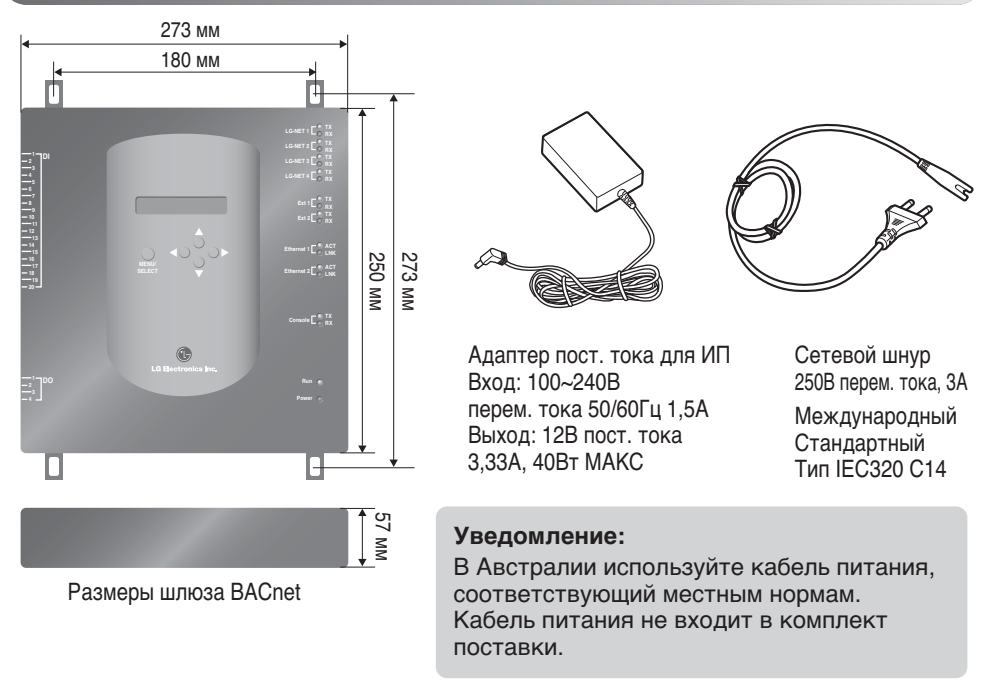

## **ОСТОРОЖНО**

Мы не несем ответственности за проблемы, вызванные использованием адаптера, не поставленного нами, поэтому не пользуйтесь изделиями, которые мы не постави ли. По дополнительной информации по применимым изделиям, обращайтесь в подр азделение поддержки систем кондиционеров LG.

## Основные функции

(1) Настройка среды с помощью кнопок Шлюза BACnet: Настройка сетевой среды

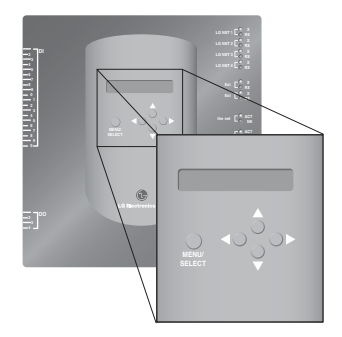

## (2) Встроенные функции Web-сервера

Ввести IP-адрес Шлюза BACnet в адресное окно браузера Internet Explorer без установки о тдельной программы ПК для доступа к Web-серверу Шлюза BACnet Gateway для функций управления и мониторинга внутреннего блока/вентилятора.

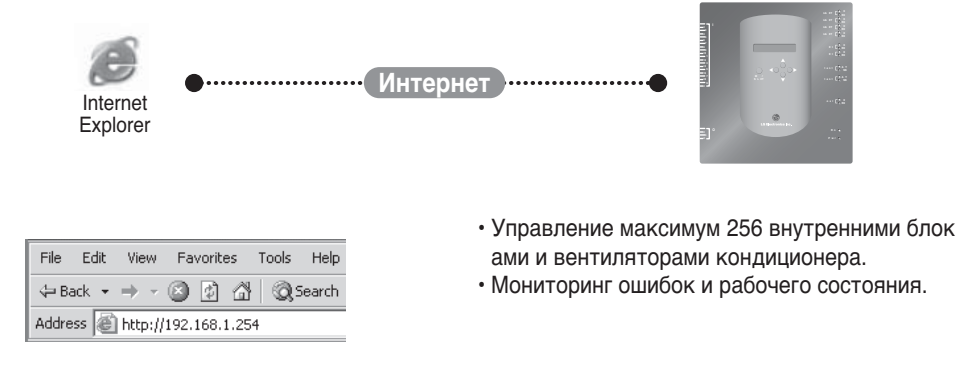

Примечание: Дополнительную информацию о подробных функциях см. в разделе эксплуатации.

## Основные функции и спецификация

## (3) Возможность использовать вместе с простым центральным пу льтом управления

Имеется возможность использовать Шлюз BACnet, подключив простой центральный пульт управления на 16 помещений к РІ485.

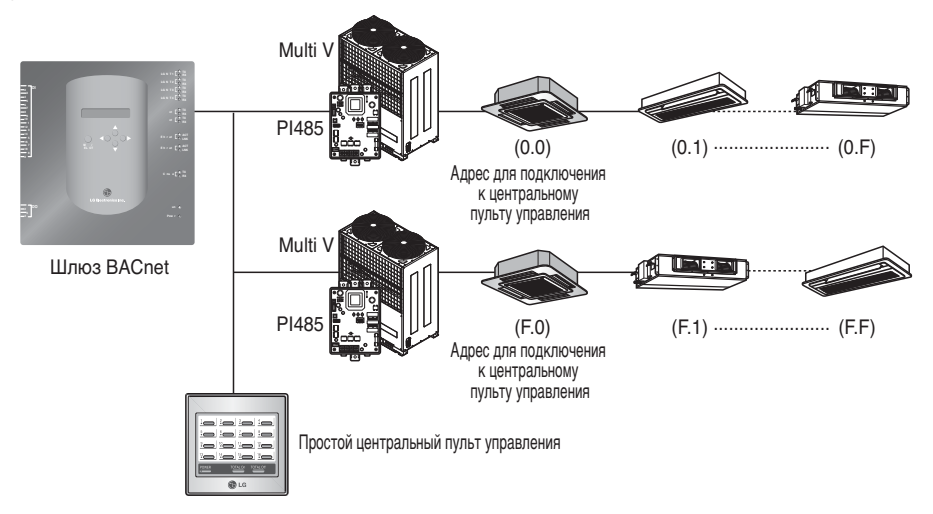

## (4) Функция блокировки пожара

Пожарная безопасность контролируется через расширенный порт DI (DI Port 4). При возникновении пожара все внутренние блоки и вентиляторы сети LG выключаются.

## *Спецификация (аппаратное обеспечение)*

- 1. ЦП: PXA256-400МГц Xscale
- 2. ОЗУ: 128Мб (32 x 4) SDRAM
- 3. ПЗУ: 512Кб NOR Флеш-память Область начальной загрузки

128Мб (64 x 2) NAND Флеш-память – Область программ, база данных, и т.д.

- 4. Консоль RS-232: Для обновления (разработки) программы
- 5. Порт связи
	- Порт RS-485: Порт связи PI485 4EA (соединяющий кондиционер и вентилятор), порт RS-485 2EA для подключения наружного блока (резервного)
	- Порт связи RS-232: Порт 1EA для обновления программы
	- Порт LAN: 1EA для подключения Интернета (Ethernet 10Base-T Ethernet) 1EA для резерва
- 6. Внешний входной порт: 20EA (Импульсный, 12В пост. тока), расширенный до внешнего Внешний выходной порт: Цифровой выход x 4EA (Выход реле, 5В) – DO2~4: резервный
- 7. Светодиод: 20EA (Индикатор состояния связи RS-485 / Индикатор состояния связи Ethernet / Индикатор состояния связи RS-232 / Индикатор состояния ИП и работы)
- 8. ЖК экран: 16 x 2 символов Дисплей настройки IP-адреса, сетевой среды и информации

**Примечание:** Это изделие отвечает требованиям GPL (General Public License) по использова нию ОС Embedded Linux.

## *Обозначения компонентов*

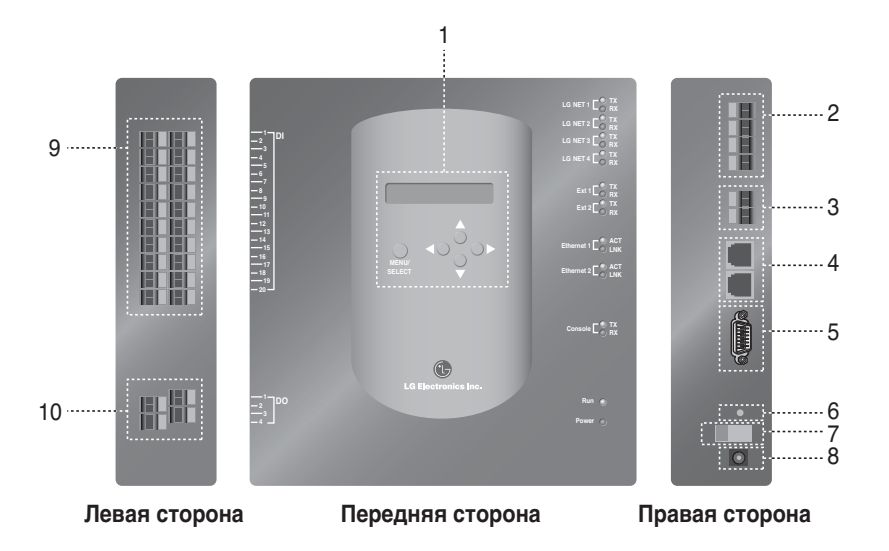

- 1. Кнопки и ЖК-экран для настройки сетевой среды и отображения индикаторов
- 2. Порт связи RS-485 (4EA) для подключения кондиционера/вентилятора PI485
- 3. Терминал связи RS-485 (резервный) для внешнего расширения
- 5. Порт RS-232: для обновления программы
- 6. Переключатель сброса: Переключатель сброса ПО
- 7. Выключатель питания
- 8. Терминал подключения адаптера 12В пост. тока
- 9. Терминалы (20 портов) для подключения внешнего входного сигнала входной ерминал 0~24В пост. тока
- 10. Терминалы (4 порта) для подключения внешнего выходного сигнала: порт No. 1  $\rightarrow$  блокировка пожара, другие  $\rightarrow$  резервные

**Примечание:** Можно беспрепятственно запустить или остановить внутренний блок в соотве тствии с Высоким или Низким уровнем каждого внешнего входного сигнала.

## **Монтаж**

## *Схема системы*

## **Спецификация монтажа**

- 256 внутренних блоков максимум / 1 Шлюз BACnet
- Всего 256 Блок (Внутренний блок / Вентиляция / DXHRV / AHU) максимум / 1 Шлюз BACnet
- 4 порта RS-485 / 1 Шлюз BACnet
- 64 блока PI485 максимум / 1 порт RS-485
- 256 внутренних блоков максимум / 1 порт RS-485. Мы рекомендуем подключать их разделен ными на 4 порта для улучшения показателей связи.

**Примечание :** Но если есть необходимость изменить вышеуказанную спецификацию, обрат иться в подразделение поддержки систем кондиционеров LG.

## **(1) При подключении BMS с помощью одного Шлюза BACnet**

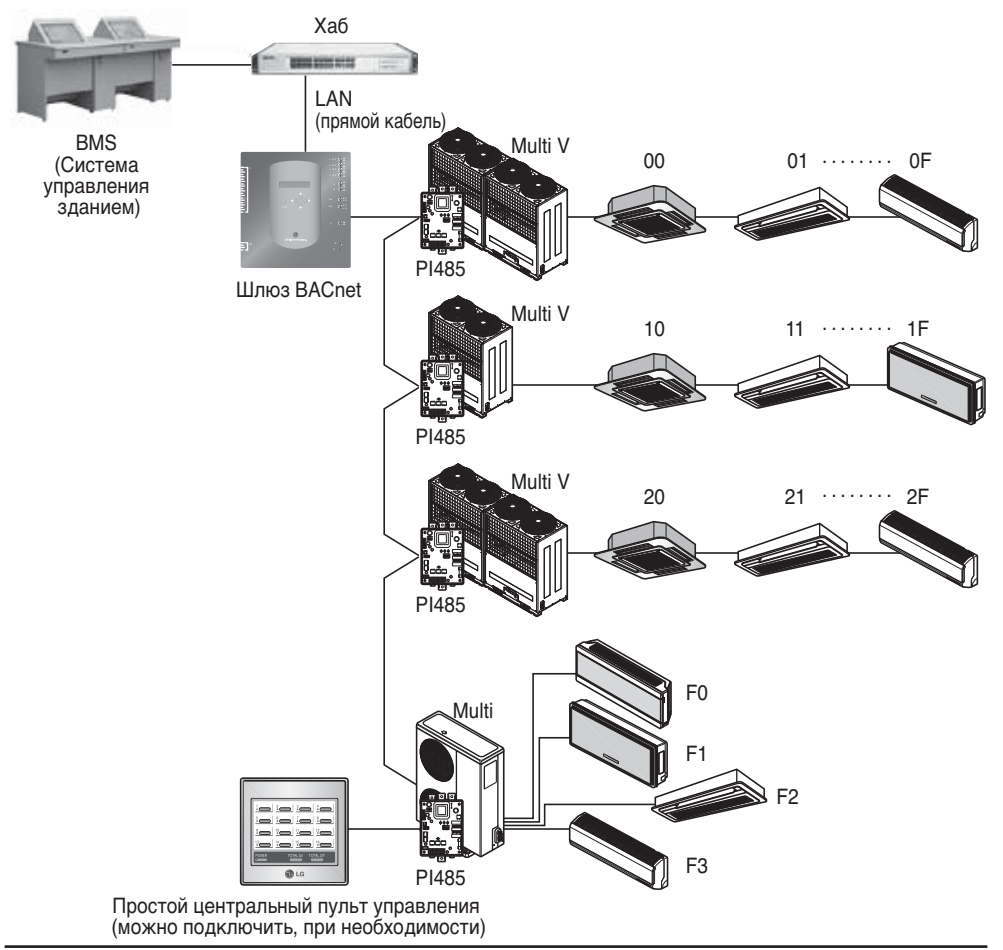

## **(2) При подключении BMS с помощью более чем одного Шлюза BACnet (можно подключить 16 блоков максимум)**

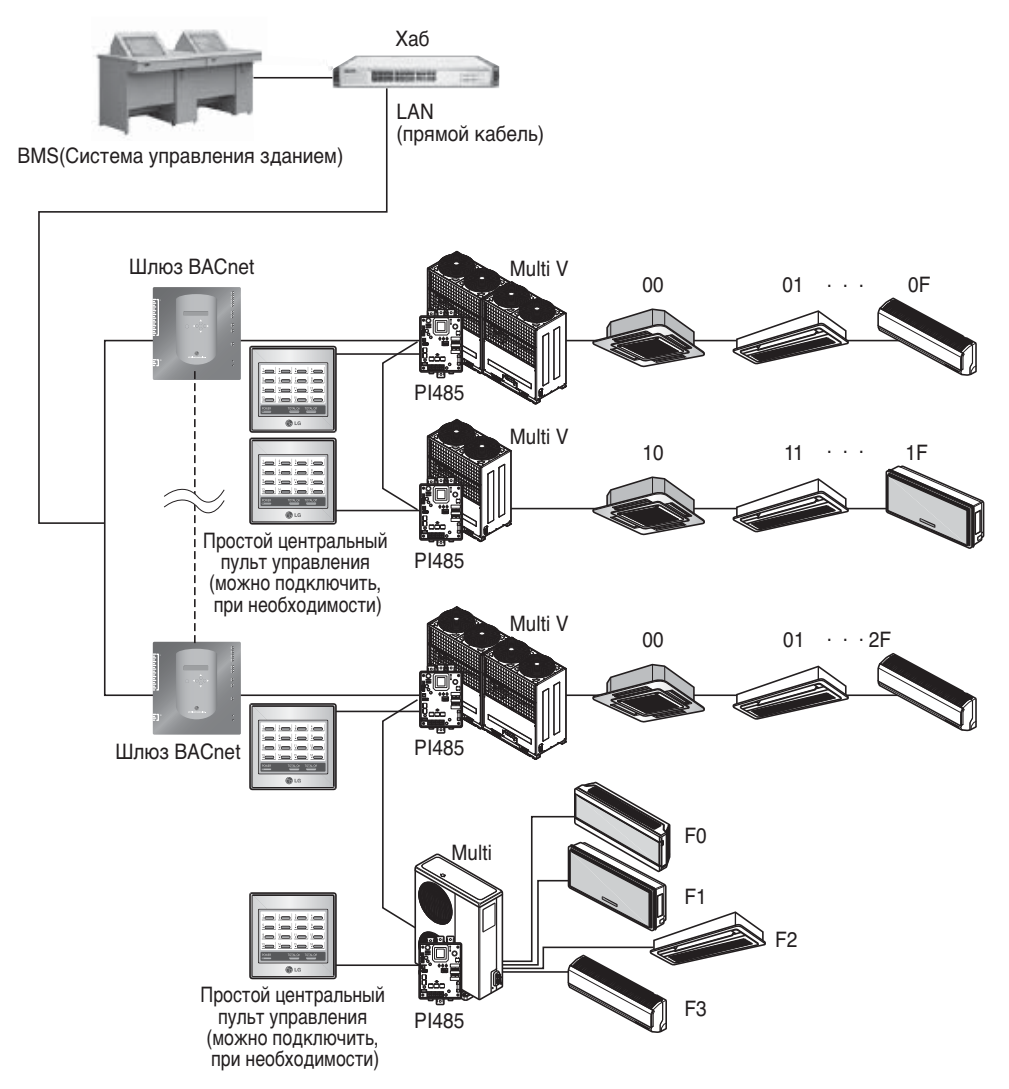

## *Порядок монтажа*

## **(1) Монтаж аппаратного обеспечения**

#### ■ **Настройка внутреннего блока**

Настроить единственный адрес для всех внутренних блоков, подключенных к Шлюзу BACnet.

Две шестнадцетиричных цифры 00~FF можно задать для адреса. Адрес можно задать по п роводному или беспроводному пульту ДУ.

#### ■ **Монтаж PI485**

Установить один PI485 для каждого наружного блока и установить правильно Dip-переключател ь. Убедиться, что красный светодиод мигает столько раз, сколько имеется внутренних блоков.

#### ■ **Подключение PI485 Шлюза BACnet**

Подключить терминалы PI485 A и B каждого наружного блока к порту RS-485 Шлюза BACnet.

#### ■ **Подключение Шлюза BACnet к Интернету**

Подключить Шлюз BACnet к хабу (Интернет) или ПК через кабель LAN. И затем подключит ь питание Шлюза BACnet.

## **(2) Установка программного обеспечения**

#### ■ **Как настроить Шлюз BACnet**

Настроить Шлюз BACnet с помощью кнопок и дисплея ЖК.

#### ■ **Настройка сетевой среды Шлюза BACnet**

После получения IP-адреса Шлюза BACnet, назначенного сетевым администратором, настр оить сетевую среду типа IP-адреса Шлюза BACnet с помощью кнопки Шлюза BACnet.

## **(3) Проверка монтажа**

После монтажа Шлюза BACnet, можно проверить состояние связи изделия с помощью фун кции управления/мониторинга Web-сервера.

## *Монтаж аппаратного обеспечения*

## **(1) Настройка адреса внутреннего блока**

- С учетом всей компоновки оборудования, подключенного Шлюза BACnet, настроить единств енный адрес для каждого внутреннего блока. (Мы рекомендуем отразить это на монтажном чертеже.)
- Две шестнадцетиричных цифры 00~FF можно задать для адреса.
- Для изделия Multi V, для того чтобы идентифицировать компонент системы, мы рекомендует настроить номер наружного блока на первую цифру адреса, а номер внутреннего блока на вторую цифру.
- Также можно установить и управлять Шлюзом BACnet вентилятор. (Но адрес вентилятора нельзя задавать, чтобы он совпадал с адресом кондиционера.)

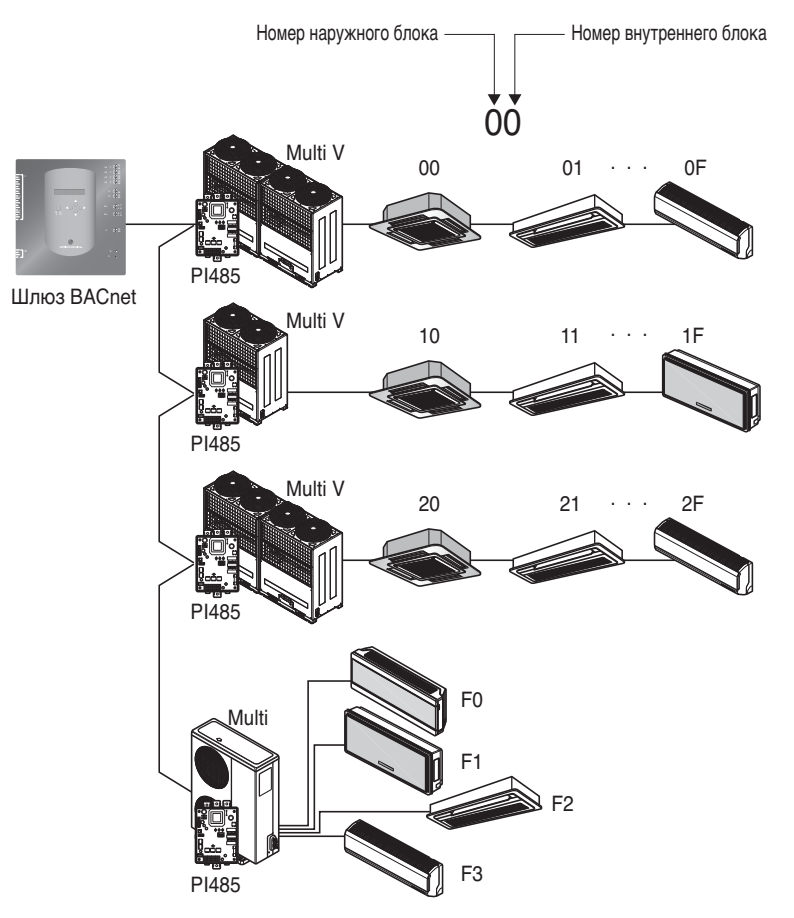

## (2) Монтаж РІ485

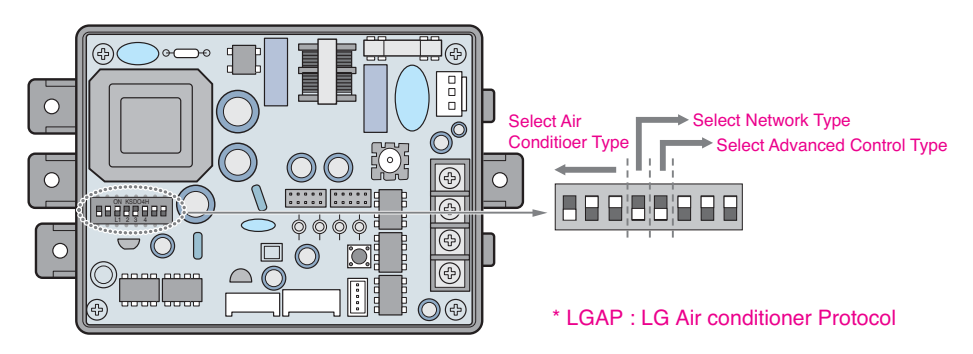

Способы конфигурирования продуктов Multi V и Multi (с использованием LGAP)

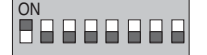

 $\rightarrow$  1 ON, все остальные OFF : Продукты Multi V (за исключением пр одуктов CRUN) илипродукт Multi(Non-Inverter) с использованием Common PCB (общего блока программного управления) (см. ПРИ MEЧАНИЕ) илипродукт Multi(Inverter) + центральный контроллер (все типы) - без LGAP

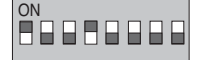

• 1 и 4 ON, все остальные OFF: Продукты Multi V (за исключение м продуктов CRUN) илипродукт Multi(Non-Inverter) с использован ием Common PCB илипродукт Multi(Inverter) + центральный контр оллер (все типы) - с использованием LGAP

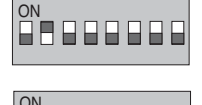

OROROOGO

88889995

- > 2 ON, все остальные OFF : Продукт Multi(Non-Inverter) + централ ьный контроллер (все типы) - без LGAP
- $\rightarrow$  2 и 4 ON, все остальные OFF : Продукт Multi Non-Inverter + центр альный контроллер (все типы) - с использованием LGAP
- $\rightarrow$  1,2,3,4 ON : Продукт Multi V CRUN + центральный контроллер (вс е типы) - с использованием LGAP

\* О совместимости используемого центрального контроллера с LGAP можно прочитать в руков одстве по соответствующему центральному контроллеру.

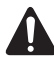

ON

#### ОСТОРОЖНО!

Неверная установка DIP-переключателя кондиционера может привести к его непр авильному функционированию. Установку DIP-переключателя следует выполнят ь очень внимательно.

После настройки Dip-переключателя нажмите кнопку Reset (Сброс).

**ПРИМЕЧАНИЕ:** Продукт Multi(Non-Inverter) Product с использованием Common PCB PCB P/NO.: 6871A20917\* P/NO.: 6871A20918\* P/NO.: 6871A20910\*

- Для использования функции дополнительного блокирования (блокирование рабоче го режима, блокирование скорости вращение вентилятора, блокирование температ уры и блокирование температурного диапазона, регулируемых только в определен ных пределах) центральным контроллером установите пятый ползунок DIP-перекл ючателя в соответствии с типом наружного блока.
- Функция дополнительного блокирования можно использоваться только центральны м контроллером с использованием LGAP.

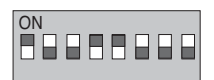

#### $\rightarrow$  1, 4 и 5 ОN, все остальные ОFF :

Продукты MultiV Products (за исключением продуктов CRUN) ил и продукт MPS Inverter + центральный контроллер (все типы) - с использованием LGAP

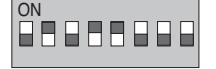

 $\rightarrow$  2, 4 и 5 ОN, все остальные ОFF : Продукт Multi Standard + центральный контроллер (все типы) - с использованием LGAP

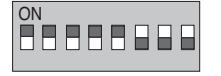

 $\rightarrow$  1, 2, 3, 4 и 5 ОN, все остальные ОFF : Продукт Multi CRUN + центральный контроллер (все типы) - с использованием LGAP

#### ПРИМЕЧАНИЕ : The advanced lock setting

Некоторые продукты не поддерживают функцию дополнительного блокирования.

В этом случае ползунок 5 DIP-переключателя на PI485 должен быть в положении ON.

Если в продукте предусмотрена функция дополнительного блокирования, ее можно использовать, не ус танавливая ползунок 5 DIP-переключателя в положение ON.

Если все блоки поддерживают функцию дополнительного блокирования, ползунок 5 DIP-переключател я рекомендуется установить в положение OFF, чтобы функция дополнительного блокирования обрабат ывалась быстрее.

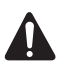

#### **OCTOPOЖНО!**

Неверная установка DIP-переключателя кондиционера может привести к его непр авильному функционированию. Установку DIP-переключателя следует выполнят ь очень внимательно.

После установки DIP-переключателя PI485 следует сбросить.

## **(3) Подключение PI485 – Шлюз BACnet**

- 1. При подключении двух и более PI485 к одному Шлюзу BACnet, подключить каждую шину BUS-A/BUS-B других подключаемых PI485 к шине BUS-A/BUS-B порта PI485.
- 2. Подключить шину BUS-A порта PI485 к разъему TX Шлюза BACnet и шину BUS-B к разъему RX.
	- Подключить LG-NET 1~4 к любому Шлюзу BACnet. (Подключить LG-NET порту RS-485)
	- Максимум 64 наружных блока можно подключить к каждому порту 485 Шлюза BACnet, а максимальное количество внутренних блоков, которые можно подключить к Шлюзу BACnet Gateway составляет 256.

**Примечание:** Отключить разъем от порта 485 Шлюза BACnet, подключить шину BUS-A к ра зъему TX и шину BUS-B к разъему RX с помощью драйвера (-), и затем подклю чить разъем к порту 485 Шлюза the BACnet.

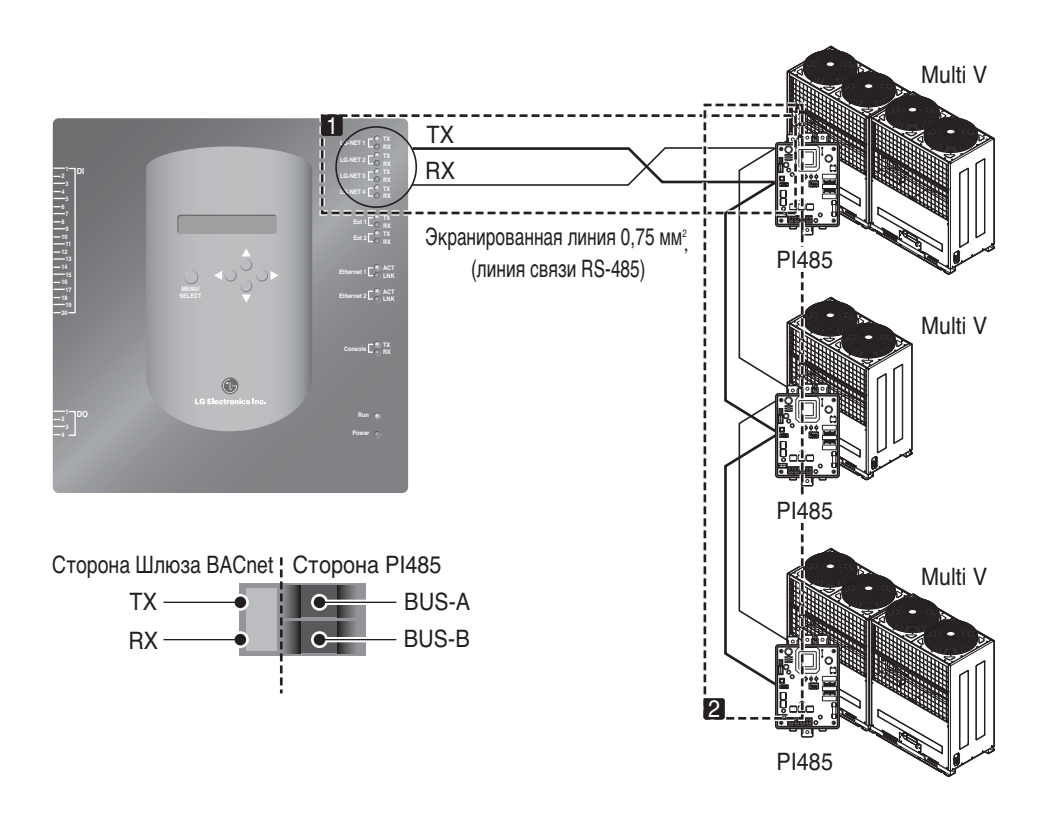

• Если имеется много наружных блоков, распределить линии к LG-NET 1~4 для улучшения ско рости управления.

[Пример распределения линий к LG-NET 1 и LG-NET 2]

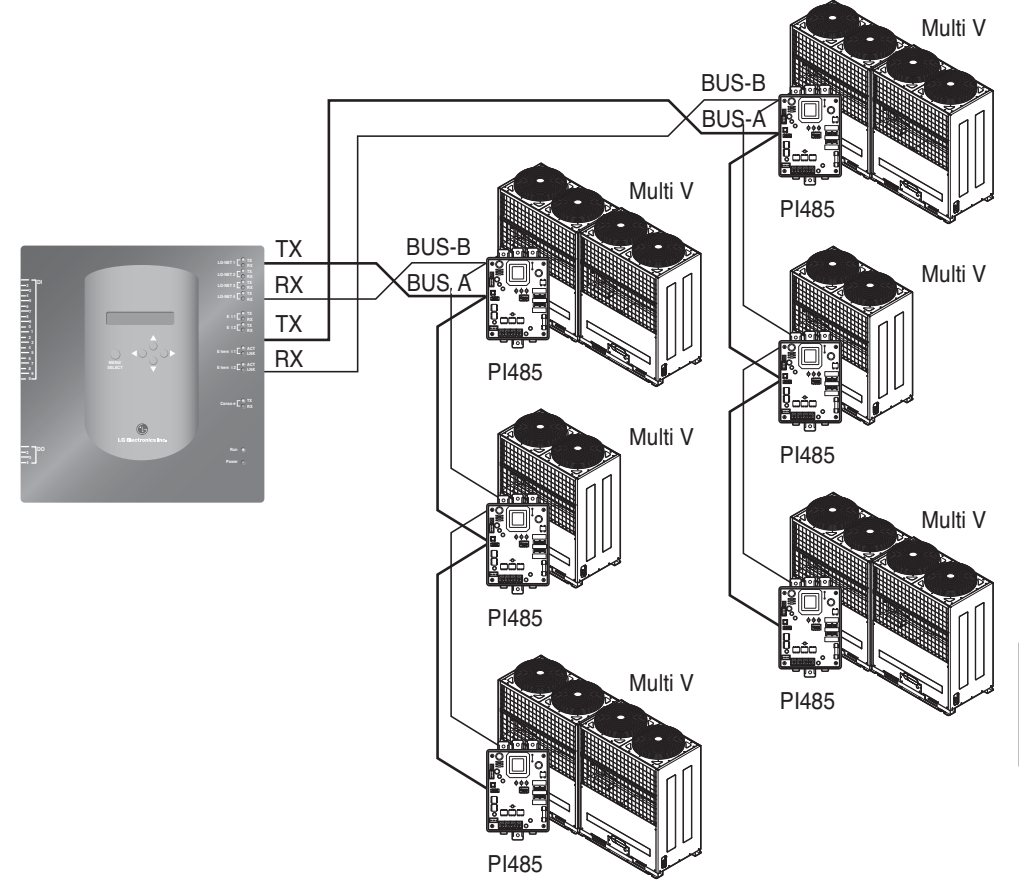

- При использовании простого центрального пульта управления Шлюза BACnet.
- 1. Подключить шину BUS-A и BUS-B порта PI485 к С и D простого центрального пульта управления.
- 2. Настроить поворотный переключатель простого центрального пульта управления для согла сования номера группы внутреннего блока для управления.
- 3. Настроить dip-переключатель номер 1 простого центрального пульта управления на Выкл в режи ме ведомого и настроить dip-переключатель номер 2 на Вкл в режиме использования LGAP.

Примечание: Проверить ярлык LGAP на правой стороне корпуса простого центрального пул ьта управления. Только изделие с ярлыком может быть одновременно подклю чено к Шлюзу BACnet. Подключить VCC и GND простого центрального пульта у правления от РІ485 отдельно к адаптору. (См. руководство по простому центра льному пульту управления.)

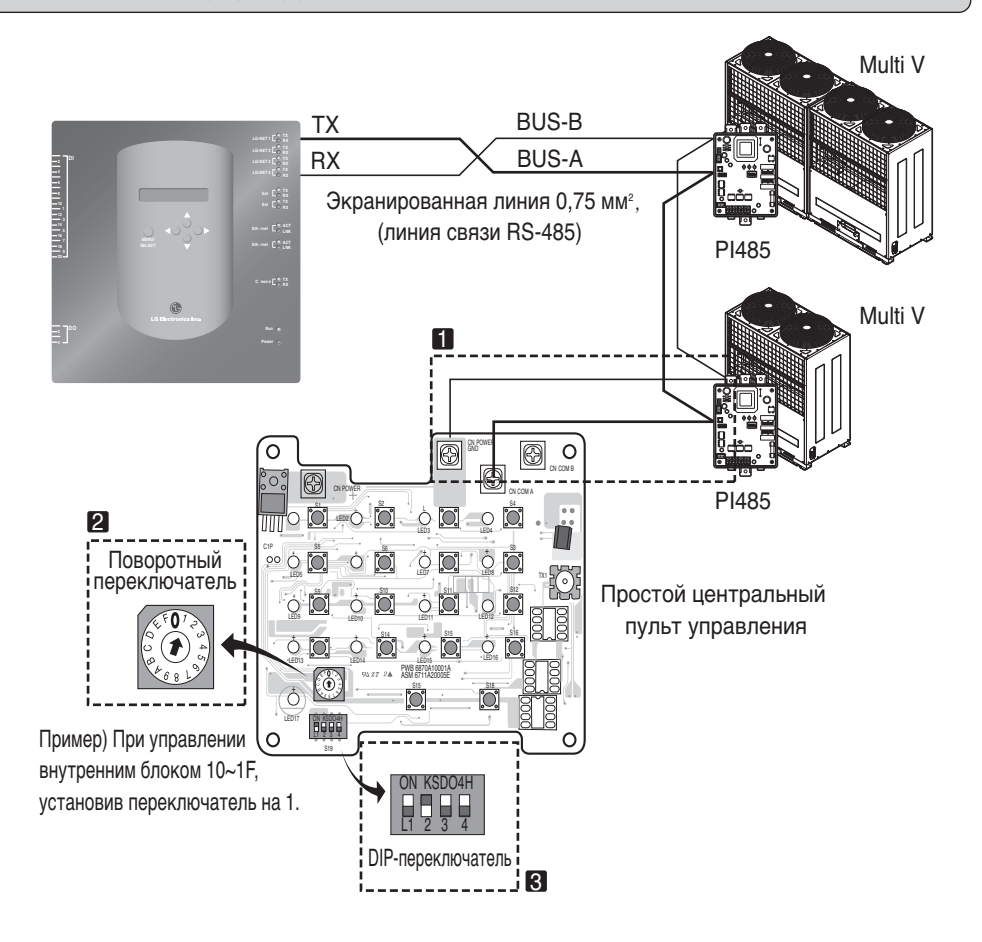

## (4) Подключение Интернета - Шлюз BACnet

• В случае подключения шлюза BACnet к интернету, который уже установлен на месте, где до лжен быть ХАБ, который уже установлен.

В случае возможности взаимодействия с системой BMS с помощью интернета и подключени я шлюза BACnet к интернету, который уже установлен на месте: Использовать ХАБ

Примечание: Посредством пробной эксплуатации шлюза ВАСпеt можно оценить, проведен ли монтаж надлежащим образом или нет (вместо использования ХАБА, подклю чив шлюз BACnet переходным кабелем)

- Проверьте тип кабеля, который Вы используете, (прямой кабель или переходный кабель)
- Перед подключением проверить, правильно или нет работает кабель посредством LAN тестера.
- После подключения питания к прилагаемому адаптеру пост. тока, включить переключатель электропитания.

## **В В случае использования ХАБА**

Использовать LAN кабель (Прямой кабель) и подключить его к сети Ethenet1 шлюза BACnet (Ethernet2 в резерве)

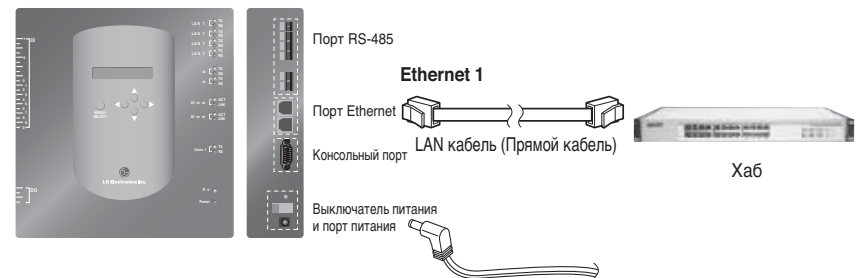

## **В В случае Не использования ХАБА**

(проверить состояние связи с помощью функции управления/мониторинга web-сервера на месте) Использовать LAN кабель (Переходный кабель) и подключить его к сети Ethenet1 шлюза BACnet. (Ethernet2 в резерве)

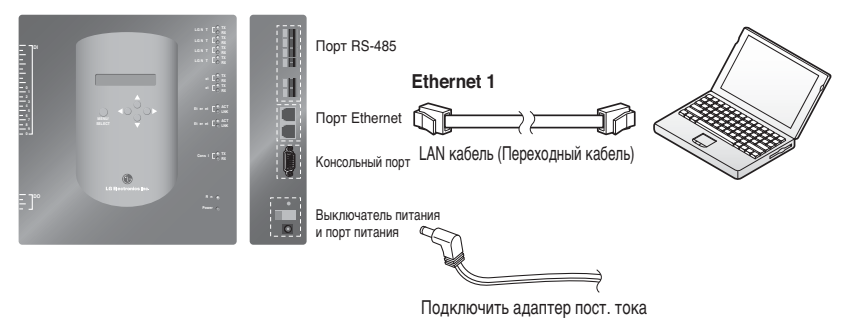

Примечание: Более подробную информацию по функции управления/мониторинга web-сервера см.

## *Установка ПО*

## **(1) Как настроить Шлюз BACnet**

Для использования Шлюза BACnet необходимо настроить следующую информацию.

• Сетевая среда Шлюза BACnet: Настройка IP-адреса, адреса Шлюза и адреса маски подсети.

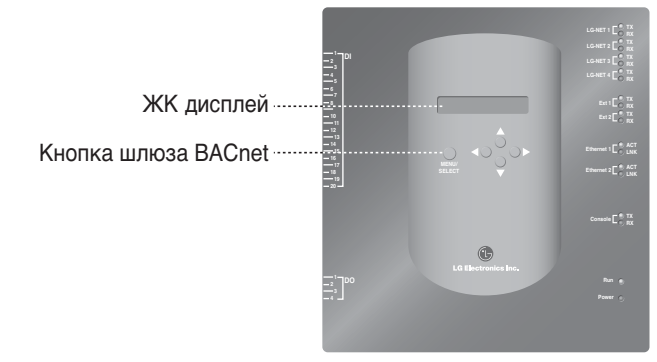

#### ■ **Порядок настройки**

1. Включить шлюз BACnet.

(Следующий экран будет отображаться на ЖК экране Шлюза BACnet примерно 5 секунд по сле включения электропитания.)

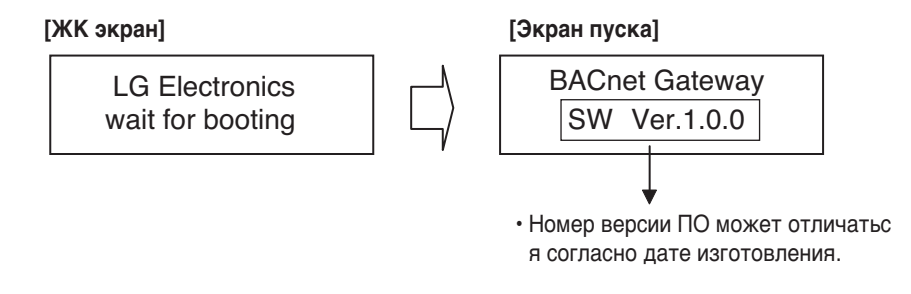

2. Нажать кнопку «MENU/SELECT» шлюза BACnet для ввода режима настройки среды.

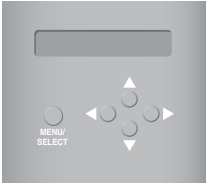

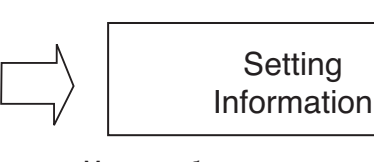

#### • Меню, отображаемое на экране, когда кноп ка «MENU/SELECT» нажата в первый раз. Выбрать режим «Настройка» для изменени я настройки. Выбрать режим «Information» д ля подтверждения состояния настройки.

**Setting** 

3. После выбора режима «Настройка» с помощью кнопок вверх/вниз (▲, ▼), использовать кно пки влево/вправо (◀, ▶) для выбора нужной функции.

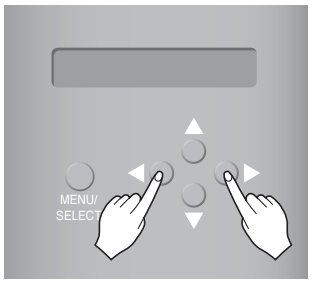

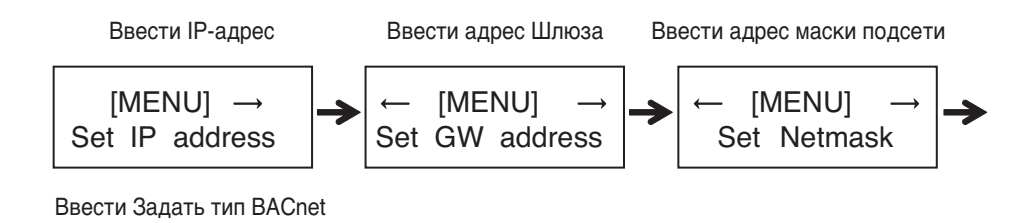

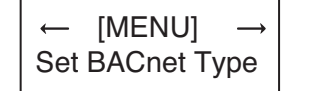

4. Нажать кнопку «MENU/SELECT» на нужной функции для ввода в окно настройки указанног о режима.

**Примечание:** Шлюз LG BACnet поддерживает два типа шлюзов, в зависимости от выбора т ипа «A» и типа «B» Тип «A» поддерживает несколько устройств на одном IP-адресе, а тип «B» поддерживает только одно устройство на одном IP-адресе.После запроса у инженера BMS о нескольких или одном устройстве на один IP-адрес, выбрать функцию Шлюза LG BACnet «Задать тип BACnet»

## **(2) Настройка сетевой среды Шлюза BACnet**

• После получения IP-адреса Шлюза BACnet, назначенного сетевым администратором, настро ить IP-адрес и сетевую среду Шлюза BACnet с помощью кнопки Шлюза BACnet.

#### ■ **Процедура настройки**

- Настроить IP-адрес
- Ввести адрес Шлюза
- Ввести адрес маски подсети
- Ввести Задать тип BACnet
- Проверить настройку сетевой подсети

**Примечание**: Если не ввести вышеуказанные позиции, не будет возможности управлять Шлюзом BACnet, или это вызовет ошибку связи, поэтому убедитесь в их правильном вводе.

#### **1. Настройка IP-адреса**

① Сначала, нажать кнопку «MENU/SELECT» Шлюза BACnet.

Когда на ЖК экране Шлюза BACnet Gateway отобразится следующее меню, нажать кнопку «MENU/SELECT» еще раз для ввода IP-адреса.

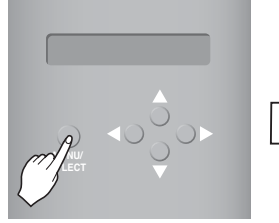

[MENU] Set IP address [LCD screen]

[Set IP address] 192.168.000.000

② Использовать кнопку вверх/вниз/влево/вправо (▲,▼,◀,▶) для выбора нужного адреса.

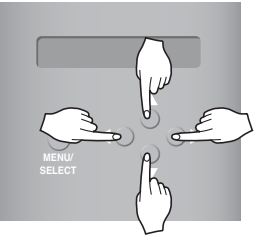

[Example for setting the Gateway address]

[Set IP address] 165.186.002.101

③ После ввода последнего адреса, нажать кнопку «MENU/SELECT», чтобы задать введенный адрес IP-адресу. (Если в течение 5 секунд не нажимается кнопка «MENU/SELECT», заданн ое значение игнорируется, и возвращается существующий адрес.

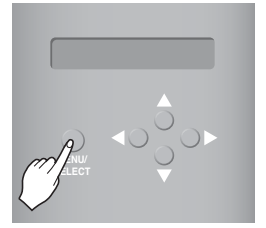

BACnet Gateway SW ver. 1.0.0 [LCD screen after completing the setup]

## **2. Настройка адреса шлюза**

① Нажимать кнопки в следующем порядке. И затем, когда на ЖК экране Шлюза BACnet отоб разится следующее меню, нажать кнопку «MENU/SELECT» для ввода адреса шлюза.

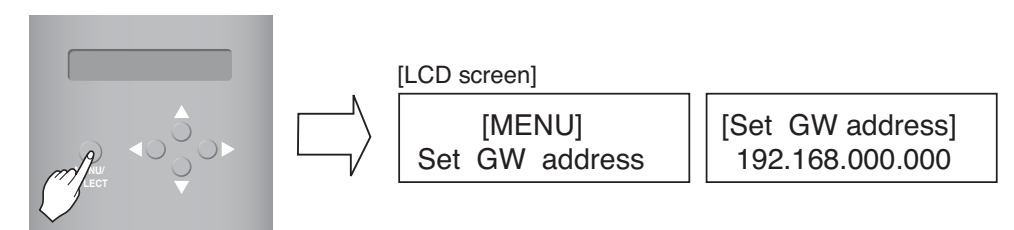

② Использовать кнопку вверх/вниз/влево/вправо (▲,▼,◀,▶) для выбора нужного адреса.

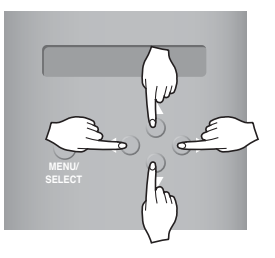

[Example for setting the Gateway address]

[Set GW address] 165.186.002.001

**3 После ввода последнего адреса, нажать кнопку «MENU/SELECT», чтобы задать введен ный адрес адресу шлюза.**

(Если в течение 5 секунд не нажимается кнопка «MENU/SELECT», заданное значение игнор ируется, и возвращается существующий адрес.)

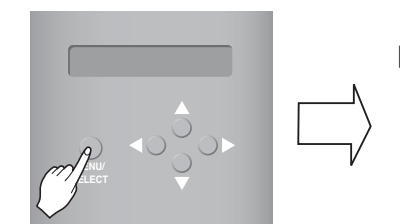

[LCD screen after completing the setup]

BACnet Gateway SW ver. 1.0.0

#### **3. Настройка адреса маски подсети**

① Нажимать кнопки в следующем порядке. И затем, когда на ЖК экране Шлюза BACnet отобраз ится следующее меню, нажать кнопку «MENU/SELECT» для ввода адреса маски подсети.

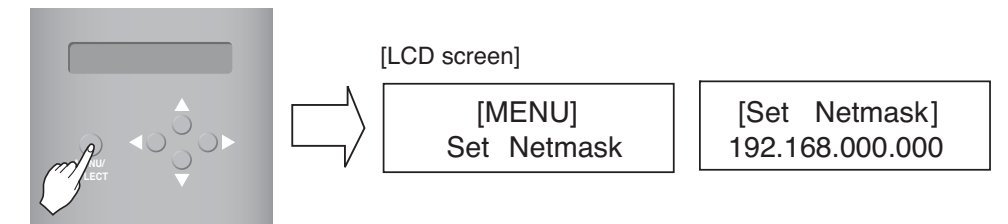

② Использовать кнопку вверх/вниз/влево/вправо (▲,▼,◀,▶) для выбора нужного адреса.

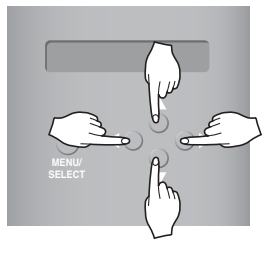

[Set Netmask] 255.255.255.000

**3 После ввода последнего адреса, нажать кнопку «MENU/SELECT», чтобы задать введен ный адрес адресу маски подсети.** 

**(Если в течение 5 секунд не нажимается кнопка «MENU/SELECT», заданное значение иг норируется, и возвращается существующий адрес.**

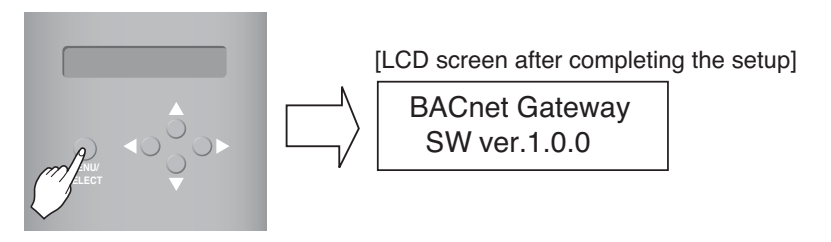

#### **4. Настройка Задать тип BACnet**

① Нажимать кнопки в следующем порядке. При отображении следующего меню на ЖК экр ане Шлюза BACnet, нажать кнопку «MENU/SELECT», чтобы ввести Задать тип BACnet.

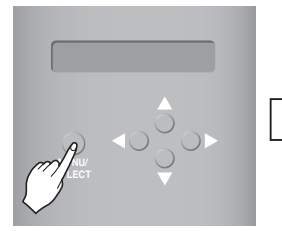

[MENU] Set BACnet Type

[Set BACnet Type]  

$$
A \rightarrow
$$

② Использовать кнопки вверх/вниз/вправо/влево (▲,▼,◀,▶), чтобы выбрать нужный тип BACnet.

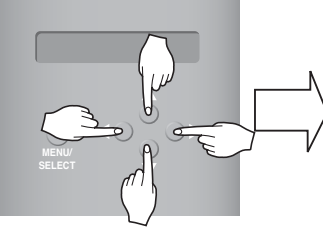

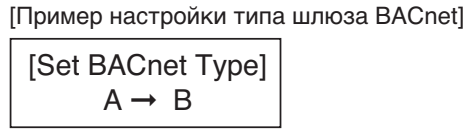

③ После выбора типа BACnet, нажать кнопку «MENU/SELECT», чтобы задать выбранный ти п BACnet с помощью функции Задать тип BACnet.

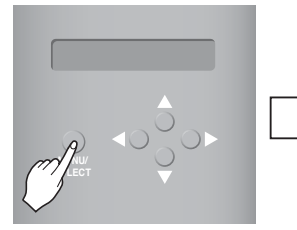

[ЖК экран после завершения настройки]

BACnet Gate way SW ver.1.0.0

#### **5. Проверка настройки сетевой среды**

Нажимать кнопки в следующем порядке. И затем, когда на ЖК экране Шлюза BACnet отобр азится следующее меню, нажать кнопку «MENU/SELECT» для проверки информации о наст роенной сети.

Другая информация отображается на экране каждые 3 секунды.

(Порядок отображения информации: MAC-адрес → IP-адрес →Адрес Шлюза → Адрес маски подсети → Сервер обновления)

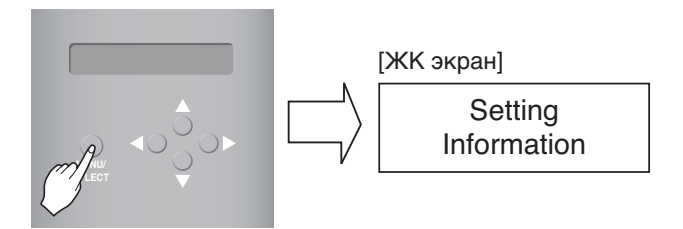

## Соглашение по шлюзу LG BACnet

- **JMT (Тест согласования соединений)** Этот тест необходим для каждой независимой BMS. В JMT нет необходимости, где ранее была выполнен успешный JMT, и система BMS не обновлял ась посредством изменений программного или аппаратного обеспечения. В случае, если BMS о бновила их систему посредством любых изменений, потребуется следующий JMT.
- Диагностика BNU-BAC Использование инструмента настройки LG BNU-BAC необходимо дл я подтверждения работы/состояния подключенных блоков А/С(кондиционера) и ID адрес ов, до подключения к системе BMS.
- Проектирование BMS Создание точек. Это НЕ должна делать LG, так как это непосредств енно относится к стороне BMS. Инженер BMS должен выполнить проектирование Точки. однако LG несет ответственность за обеспечение метода расчета Точек.
- Пуско-наладочные работы Первый шаг, только используя Шлюз LG BACnet, без подключе ния BMS. Эти работы выполняет проектный персонал LG с использованием инструмента настройки BNU-BAC.
- Нарушение работы Шлюза из-за BMS В случае, если поставщик BMS считает. что Шлюз ВАСпеt не работает правильно посредством Протокола BACnet, тест с использованием П О клиента LG BACnet может подтвердить это. (Этот тест в общем случае не требуется)

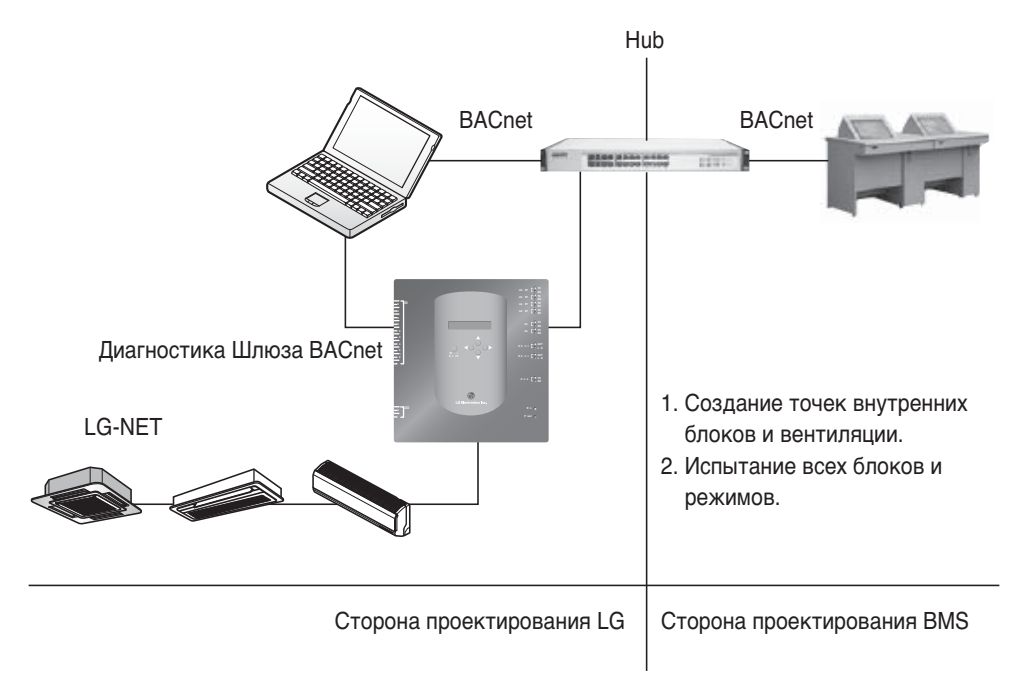

Примечание: После раздела о соглашении по шлюзу LC BACnet, внимательно ознакомьтесь с перечнем Компаний, специализирующихся в BMS.

## Процедура пробной эксплуатации

## **Управление и мониторинг Web-сервера**

Следующая процедура представляет собой пробную эксплуатацию Шлюза BACnet для функц ии дистанционного управления.

#### ■ Подключение к серверу Шлюза BACnet.

Для того чтобы подключить сервер Шлюза BACnet, подключить Ethernet1 (LAN порт) в Шлю зе к входу ПК по IP-адресу по умолчанию в поле адреса URL для подключения. Логин и пароль - bacnet, bacnet.

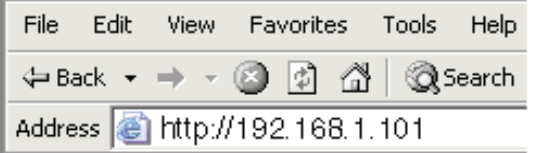

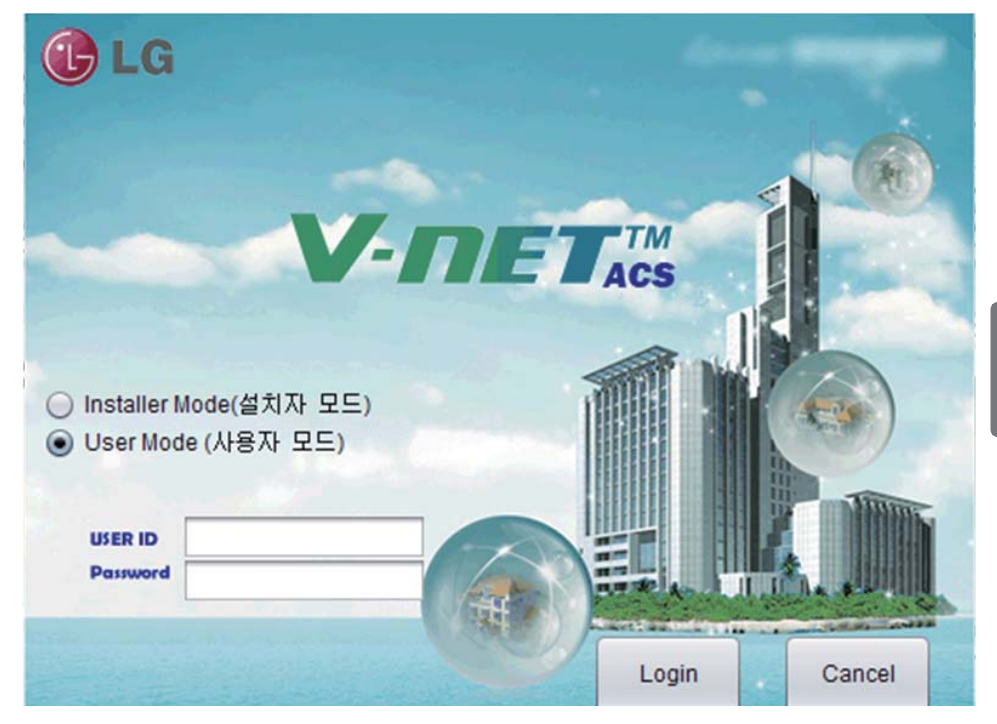

#### ■ **Автоматический поиск адреса**

Адрес установленного внутреннего блока может выполняться автоматически. Для автоматического поиска внутреннего блока выполните следующие операции.

1. При нормальном запуске программы отображается следующий экран. Нажмите кнопку Настройка (Настройка).

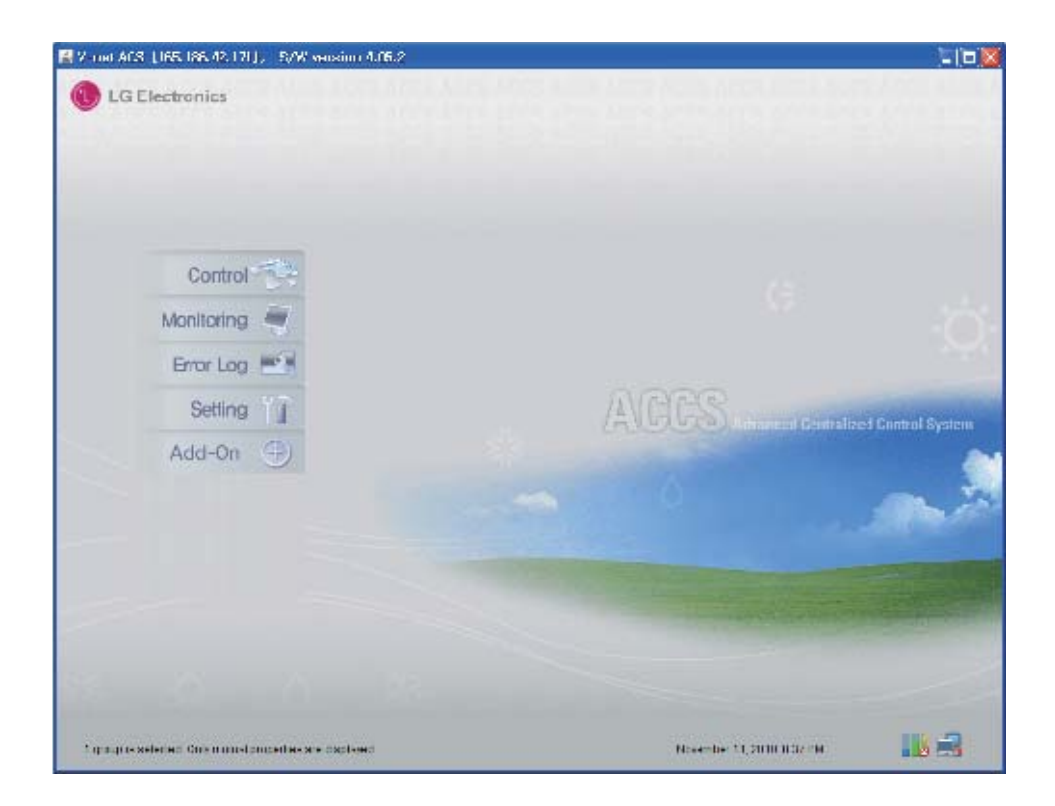

2. Отобразится экран меню настройки.

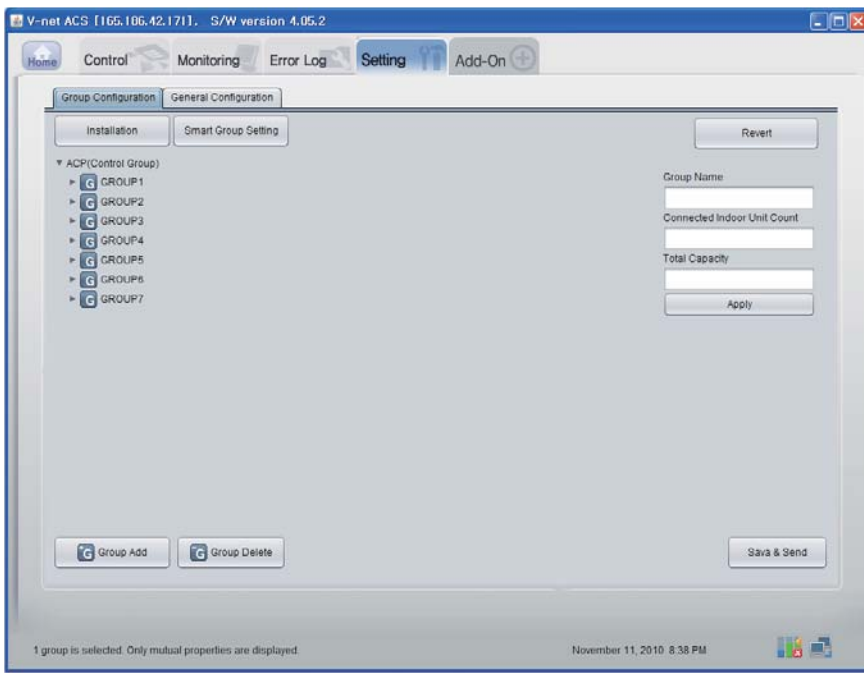

3. Нажмите кнопку Installation (Установка).

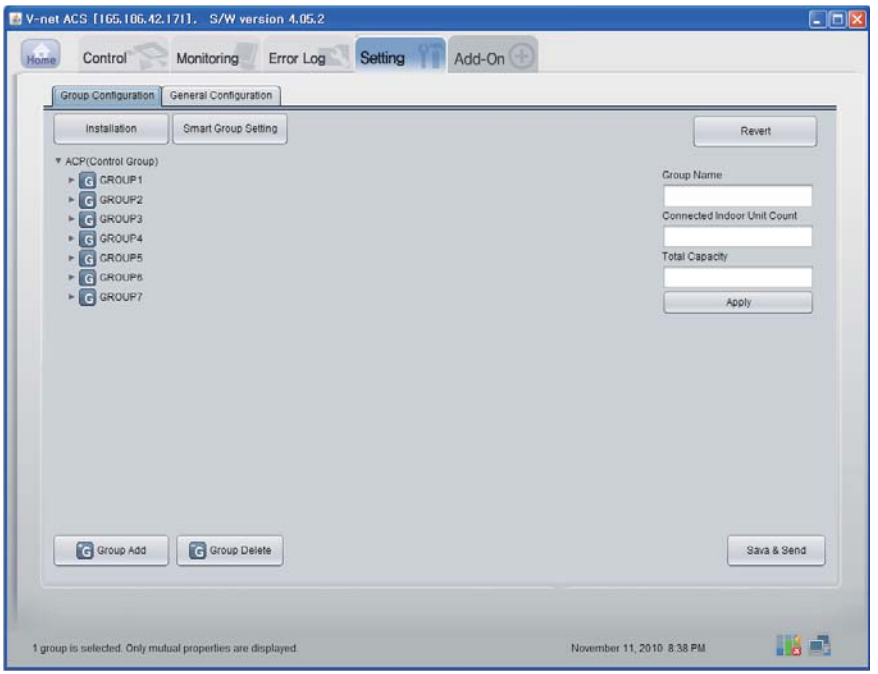

4. Нажмите кнопку Auto search (Автопоиск).

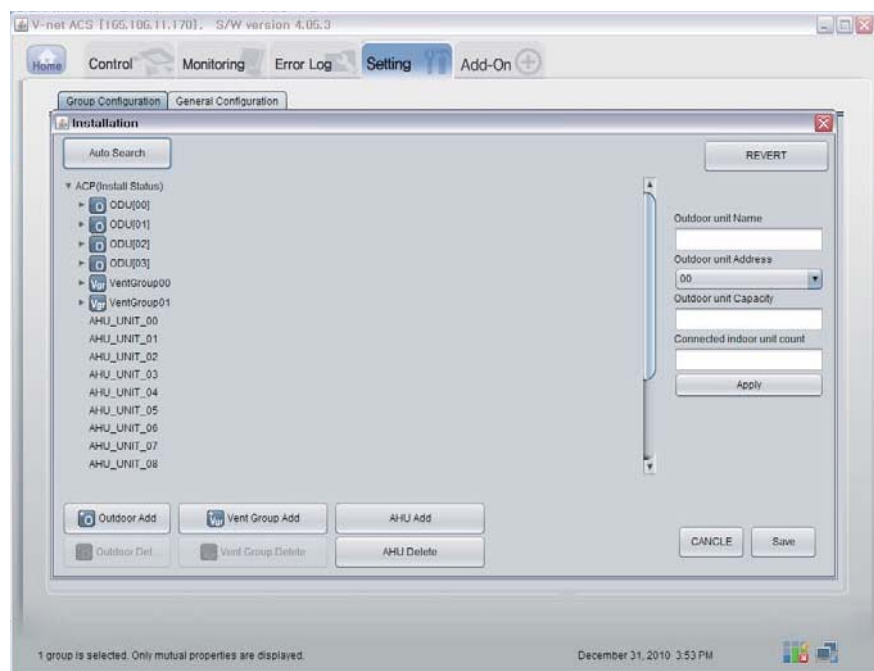

5. Нажмите кнопку Yes (Да) для поиска адреса внутреннего блока.

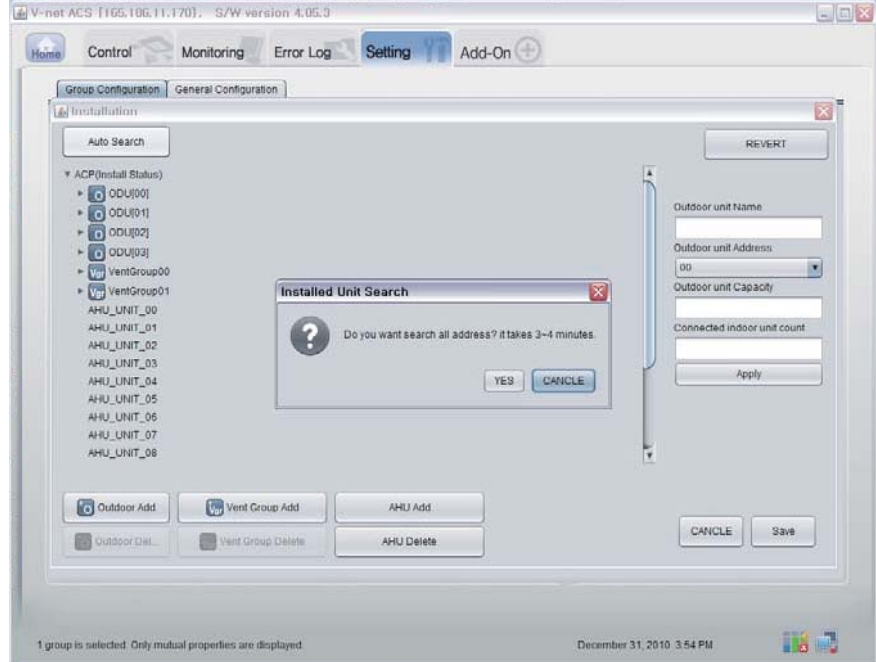

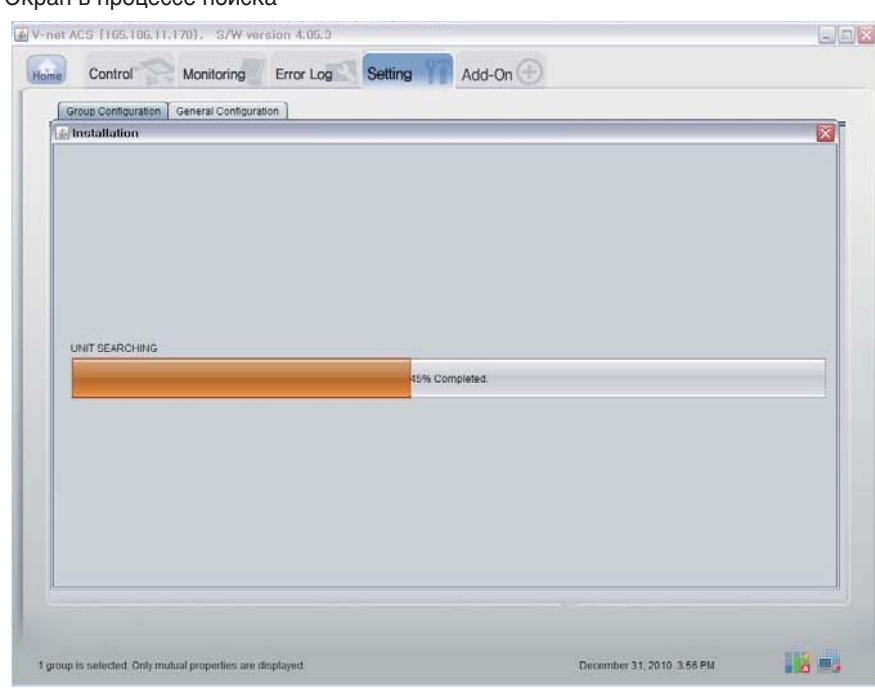

7. Экран после завершения поиска. Если нет блока кондиционирования воздуха (AHU), перейдите к шагу 10.

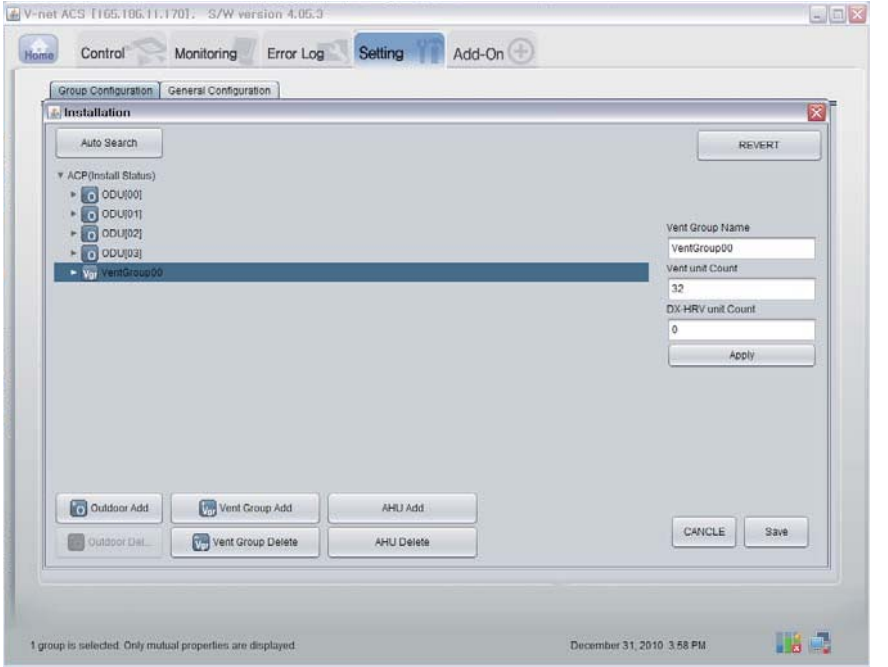

6. Экран в процессе поиска

8. Нажмите кнопку 'AHU Add (Добавить AHU)'.

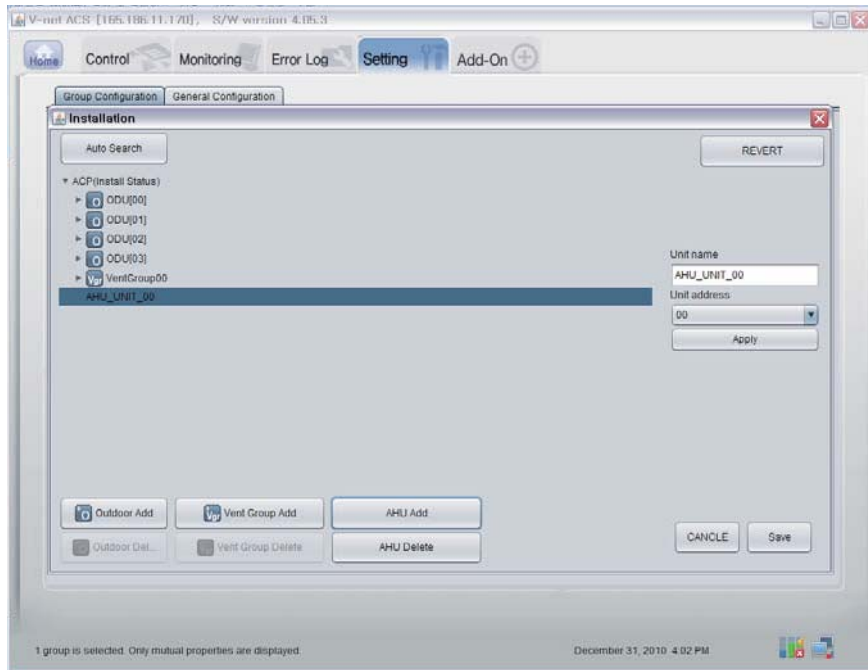

9. Нажмите кнопку Save (Сохранить).

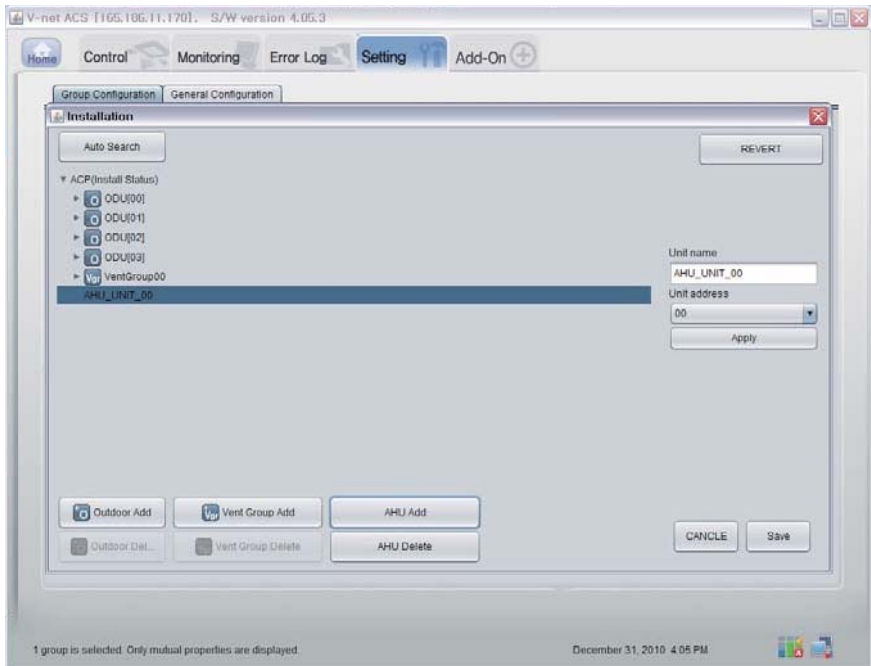

*34* Шлюз BACnet

- 10. Отобразится экран настройки.
	- 1) Нажмите кнопку 'Smart Group Setting' (Точная настройка группы) для автоматическ ого создания группы на основе наружного блока.
	- 2) Если вы хотите переместить внутренний блок в другую группу, щелкните данный вн утренний блок и перетащите его в нужную группу
	- 3) Если вы хотите переименовать группу или внутренний блок, измените имя в правом окне и нажмите кнопку Apply (Применить).
	- 4) Завершив настройку группы, нажмите кнопку 'Save & Send' (Сохранить и передать).

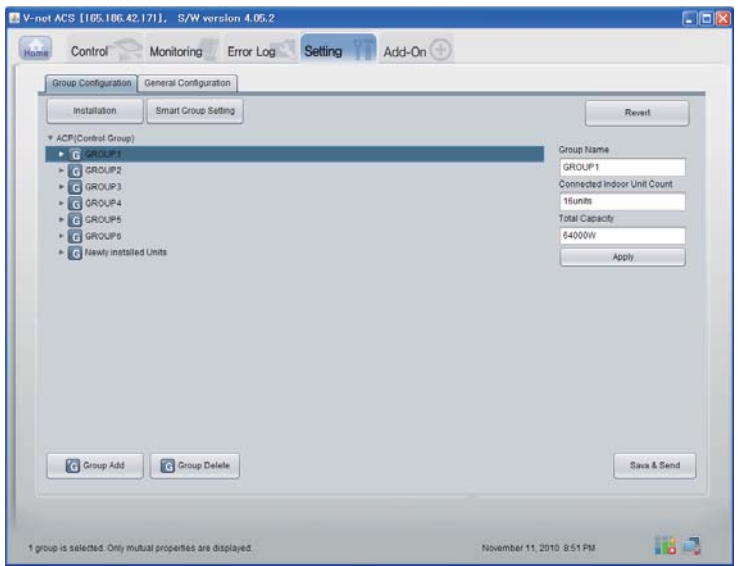

11. После настройки всех параметров нажмите кнопку "Save & Send" (Сохранить и перед ать) для сохранения. Выполняется процесс сохранения.

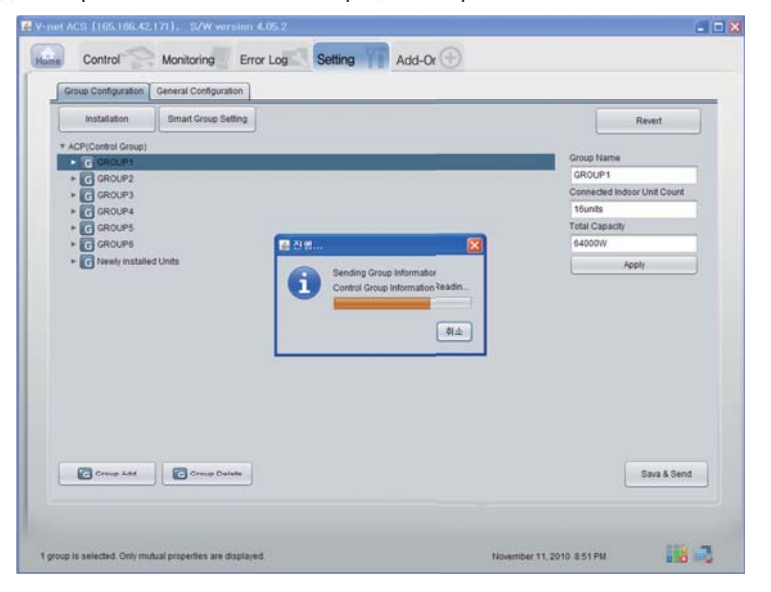

Руководство по эксплуатации и инструкции по монтажу 35

#### ■ Подтверждение функции данных мониторинга

Нажмите кнопку Monitoring (Внутренний блок/Вентиляция/AHU) (Мониторинг, внутренние ус тройство/вентиляция/АНU) в верхней части страницы удаленной диагностики. Можно подтв ердить сведения о внутренних устройстве/вентиляции/AHU.

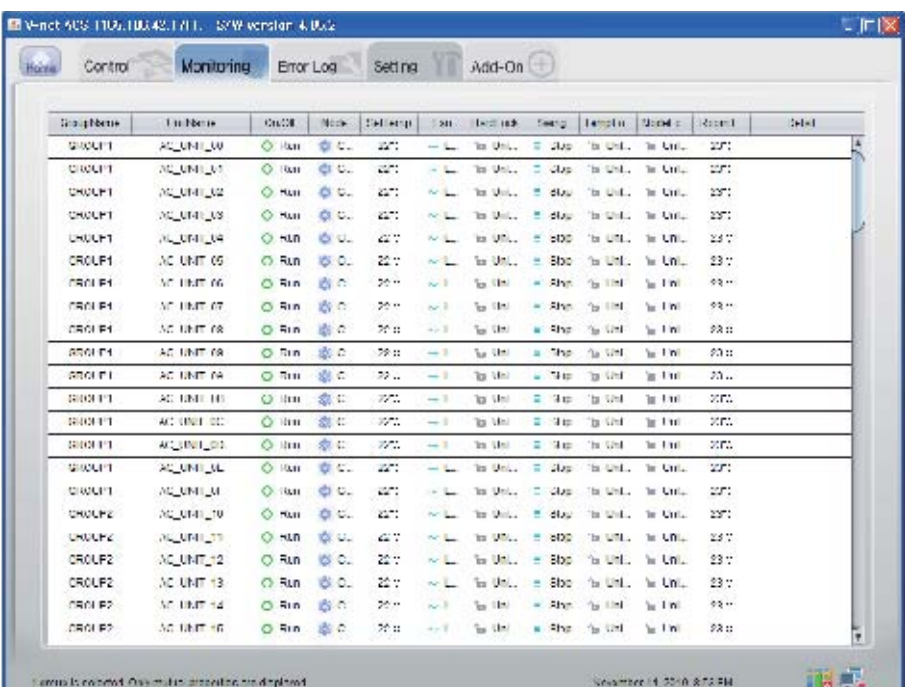
#### ■ **Подтверждение функции данных Управление (Внутренний блок/Вентиляция/AHU)**

Нажмите кнопку Monitoring (Indoor Unit/Vent/AHU) (Управление, внутренние устройство/вент иляция/AHU) в верхней части страницы удаленной диагностики. Можно подтвердить сведен ия о внутренних устройстве/вентиляции/AHU.

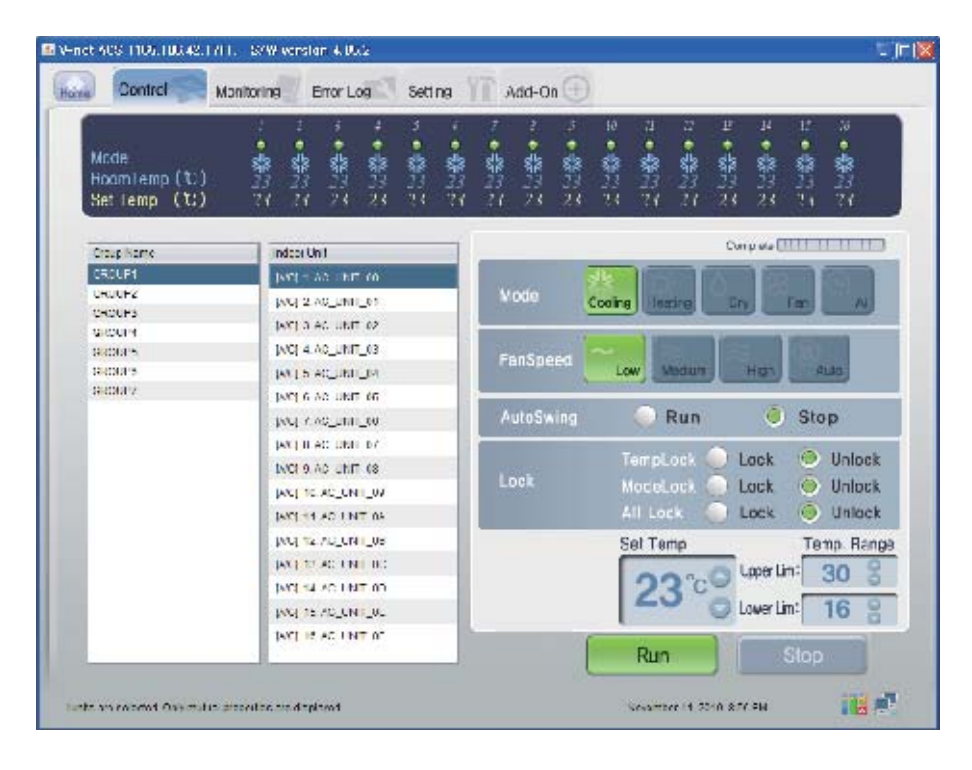

#### ■ **Управление внутренних блоков**

Нажать Группу управления внутренними блоками

#### **- Индивидуальное / Общее управление**

Проверить блок, который будет управляться, на индивидуальное управление, или проверить ВС Е блоки на общее управление.

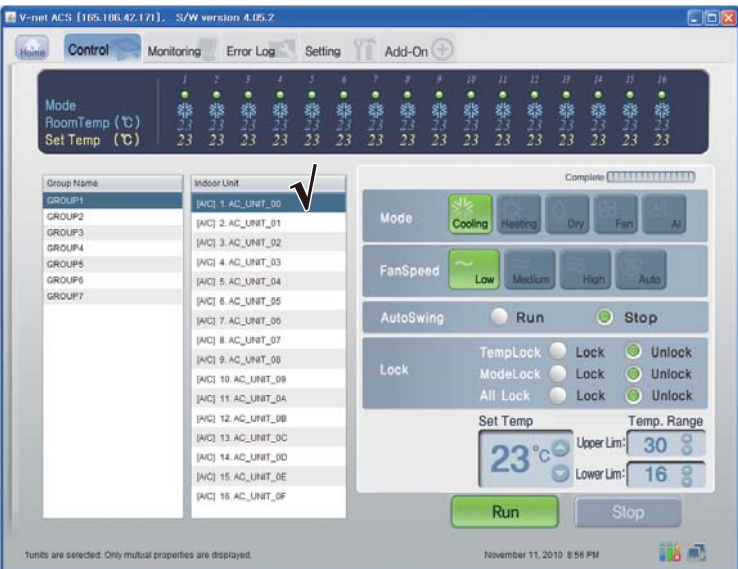

<Индивидуальное управление>

| Mode<br>RoomTemp (C)<br>Set Temp (C) | ı<br>٠<br>٠<br>٠<br>٠<br>养习2<br>拳部型<br>举7:22<br>攀<br>攀<br>22<br>22 | ö<br>٠<br>举72<br>拳拉                  | ٠<br>٠<br>攀<br>拳烈<br>22<br>22 | $10^{\circ}$<br>卷22                                                | ٠<br>举门         | $\overline{u}$<br>$\boldsymbol{H}$<br>卷<br>攀<br>23<br>22<br>22 | $J\bar{L}$<br>拳<br>22 | 15<br>٠<br>礬<br>22 | 16<br>٠<br>攀<br>22            |  |
|--------------------------------------|--------------------------------------------------------------------|--------------------------------------|-------------------------------|--------------------------------------------------------------------|-----------------|----------------------------------------------------------------|-----------------------|--------------------|-------------------------------|--|
| Group Name                           | Indoor Unit                                                        |                                      |                               |                                                                    |                 |                                                                |                       |                    | Complete <b>CELLER STREET</b> |  |
| <b>GROUP1</b>                        | [AIC] 1: AC_UNIT_00                                                |                                      |                               |                                                                    |                 |                                                                |                       |                    |                               |  |
| CROUP2                               | [AIC] 2.AC_UNIT_01                                                 | Mode                                 |                               | Cooling                                                            | Heating         |                                                                | Dry.                  | Fan                | <b>AI</b>                     |  |
| <b>CROUP3</b><br><b>GROUP4</b>       | [A/C] 3. AC_UNIT_02                                                |                                      |                               |                                                                    |                 |                                                                |                       |                    |                               |  |
| <b>GROUPS</b>                        | [A/C] 4. AC_UNIT_03                                                |                                      |                               |                                                                    |                 |                                                                |                       |                    |                               |  |
| GROUP6                               | [AIC] 5. AC_UNIT_04                                                |                                      | FanSpeed                      | Low                                                                |                 | Medium                                                         | High                  |                    | Auto                          |  |
| GROUP?                               | [A/C] 6. AC UNIT_05                                                |                                      |                               |                                                                    |                 |                                                                |                       |                    |                               |  |
|                                      | (AIC) 7. AC UNIT 06                                                | O<br>Run<br>AutoSwing<br><b>Stop</b> |                               |                                                                    |                 |                                                                |                       |                    |                               |  |
|                                      | [A/C] 8. AC_UNIT_07                                                |                                      |                               |                                                                    |                 |                                                                |                       |                    |                               |  |
|                                      | (A/C) 9. AC UNIT_08                                                |                                      |                               | TempLock<br>O<br>Unlock<br>Lock<br>ModeLock<br>O<br>Unlock<br>Lock |                 |                                                                |                       |                    |                               |  |
|                                      | [A/C] 10.AC UNIT 09                                                | Lock                                 |                               |                                                                    |                 |                                                                |                       |                    |                               |  |
|                                      | [AIC] 11. AC_UNIT_0A                                               |                                      |                               |                                                                    | <b>All Lock</b> |                                                                | Unlock<br>Lock<br>O   |                    |                               |  |
|                                      | (A/C) 12. AC UNIT 0B                                               |                                      |                               |                                                                    | Set Temp        |                                                                |                       |                    | Temp. Range                   |  |
|                                      | [A/C] 13. AC. UNIT_0C                                              |                                      |                               | Upper Lim!                                                         |                 |                                                                |                       |                    |                               |  |
|                                      | [A/C] 14. AC_UNIT_0D                                               |                                      |                               |                                                                    |                 | 30                                                             |                       |                    |                               |  |
|                                      | (A/C) 15:AC UNIT OF                                                | Lower Lim:                           |                               |                                                                    |                 |                                                                | 16                    |                    |                               |  |
|                                      | [A/C] 15 AC UNIT OF                                                |                                      |                               |                                                                    | Run             |                                                                |                       | Stop               |                               |  |

<Общее управление>

#### **- Управление : Выполнить/Стоп**

(1) Нажмите кнопку 'Выполнить/Стоп'.

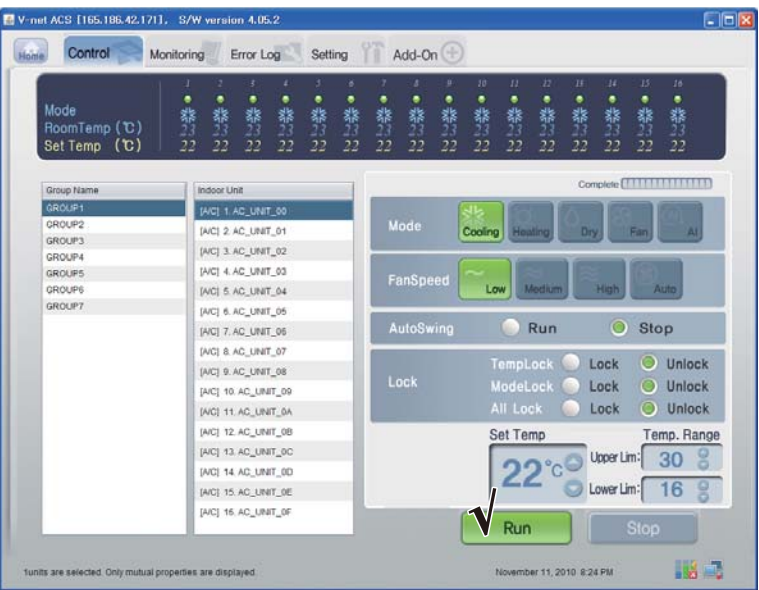

< Управление Выполнить/Стоп >

### **- Управление: Режим**

(1) Нажмите кнопку 'Режим'. (Охлаждение/Нагрев/Осушение/Вентилятор/AI)

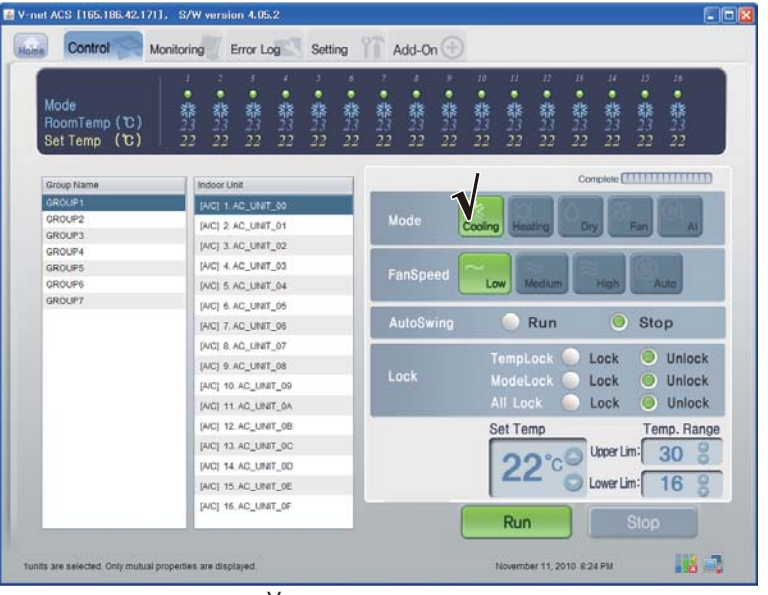

<Управление режимом>

#### **- Управление: Блокировка/Разблокировка**

(1) Нажмите кнопку 'Блокировка'. (Временная блокировка/Блокирование режима/Блокировка всех)

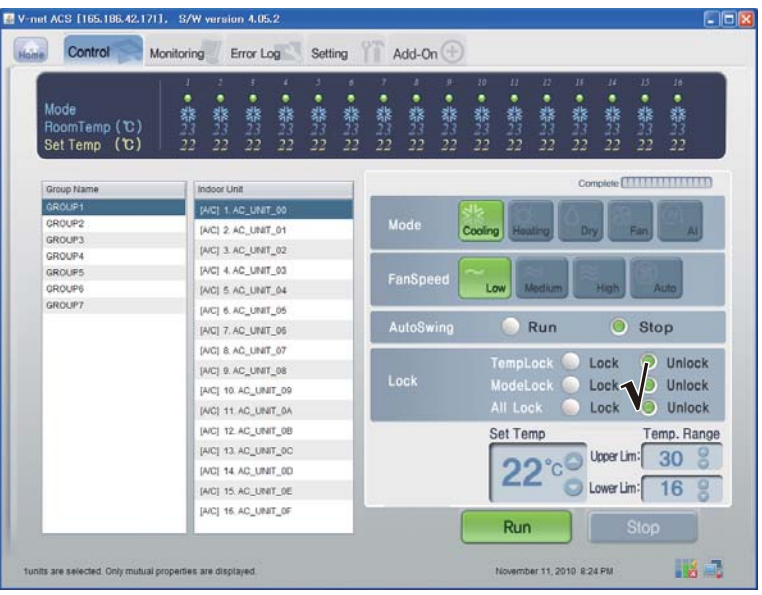

<Управление Блокировкой/Разблокировкой>

#### **- контроль : Скорость вентилятора:**

(1) Нажмите кнопку 'Скорость вращения вентилятора'. (Низкий/Medium/Высокий/Авто)

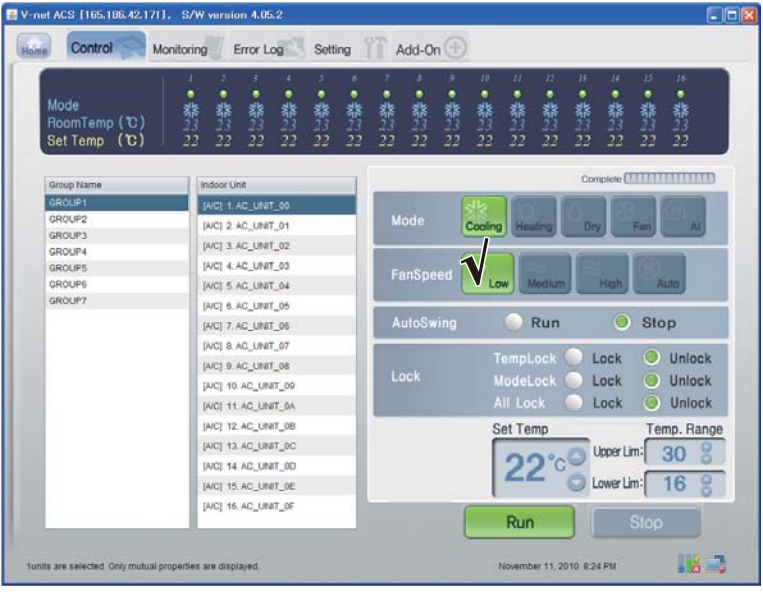

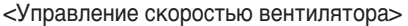

#### **- Управление: Колебание**

(1) Нажмите кнопку 'Поворачивание'. (Выполнить/Стоп)

| Mode<br>RoomTemp (C)<br>Set Temp (C) | ● 器<br>٠<br>2.装。<br>●恭い<br>黎<br>黎<br>恭<br>$_{22}$<br>22<br>22<br>22<br>22<br>22 | 12<br>Ħ<br>14<br>15<br>$10^{-1}$<br>11<br>u<br>●黎23<br>۰<br>٠<br>٠<br>٠<br>۰<br>养<br>一緒に<br>教に<br>器<br>黎<br>葬<br>养<br>落<br>22<br>22<br>22<br>22<br>22<br>22<br>22<br>22<br>22 | 16<br>۰<br>蒂<br>22        |  |  |  |  |
|--------------------------------------|---------------------------------------------------------------------------------|----------------------------------------------------------------------------------------------------|---------------------------|--|--|--|--|
| Group Name                           | Indoor Unit                                                                     |                                                                                                    |                           |  |  |  |  |
| GROUP1                               | [A/C] 1. AC_UNIT_00                                                             |                                                                                                    |                           |  |  |  |  |
| GROUP2                               | [AIC] 2. AC_UNIT_01                                                             | Mode<br>Cooling Heating<br>Dry<br>Fan                                                                                                    | At                        |  |  |  |  |
| GROUP3                               | (A/C) 3. AC_UNIT_02                                                             |                                                                                                    |                           |  |  |  |  |
| <b>GROUP4</b><br><b>GROUPS</b>       | [AIC] 4. AC UNIT 03                                                             |                                                                                                    |                           |  |  |  |  |
| GROUP6                               | [AIC] 5. AC UNIT_04                                                             | FanSpeed<br>Medium<br>Low<br>ligh.<br>n                                                                                                    | <b>Auto</b>               |  |  |  |  |
| GROUP7                               | [A/C] 6. AC UNIT 05                                                             |                                                                                                    |                           |  |  |  |  |
|                                      | [AIC] 7. AC_UNIT_06                                                             | $\circ$<br>Stop<br>Run<br>AutoSwing                                                                                                    |                           |  |  |  |  |
|                                      |                                                                                 |                                                                                                    |                           |  |  |  |  |
|                                      | [AIC] & AC UNIT 07                                                              | G<br>Lock                                                                                                    | TempLock<br><b>Unlock</b> |  |  |  |  |
|                                      | [A/C] 9. AC_UNIT_08                                                             | Lock<br>ModeLock<br>Lock<br>O                                                                                                    | Unlock                    |  |  |  |  |
|                                      | [AIC] 10. AC_UNIT_09                                                            | All Lock<br>Lock                                                                                                    | Unlock                    |  |  |  |  |
|                                      | [AIC] 11. AC. UNIT_0A                                                           |                                                                                                    |                           |  |  |  |  |
|                                      | [AIC] 12 AC UNIT 0B                                                             | Set Temp                                                                                                    | Temp. Range               |  |  |  |  |
|                                      | [AIC] 13. AC_UNIT_0C                                                            | Upper Lim:                                                                                                    | 30                        |  |  |  |  |
|                                      | [AIC] 14 AC UNIT 0D                                                             |                                                                                                    | 16                        |  |  |  |  |
|                                      | [A/C] 15. AC_UNIT_0E                                                            | Lower Lim:                                                                                                    |                           |  |  |  |  |
|                                      | [A/C] 16. AC_UNIT_OF                                                            |                                                                                                    |                           |  |  |  |  |

<Управление Колебанием>

### **- Управление: Температура**

(1) Нажмите кнопку Up/Down (Вверх/Вниз) для установки температуры.

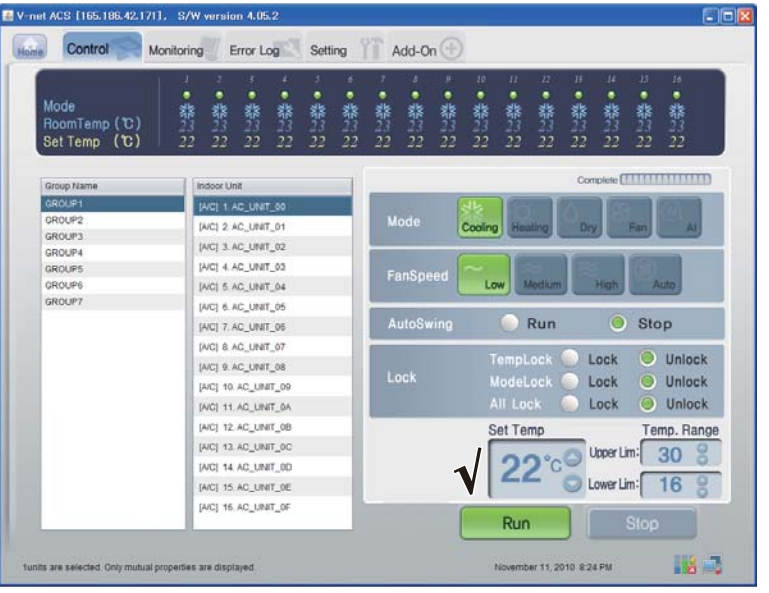

<Управление Температурой>

#### ■ **Управление внутренних блоков**

Нажать Группу управления внутренними блоками

#### **- Индивидуальное / Общее управление**

Проверить блок, который будет управляться, на индивидуальное управление, или проверить ВС Е блоки на общее управление.

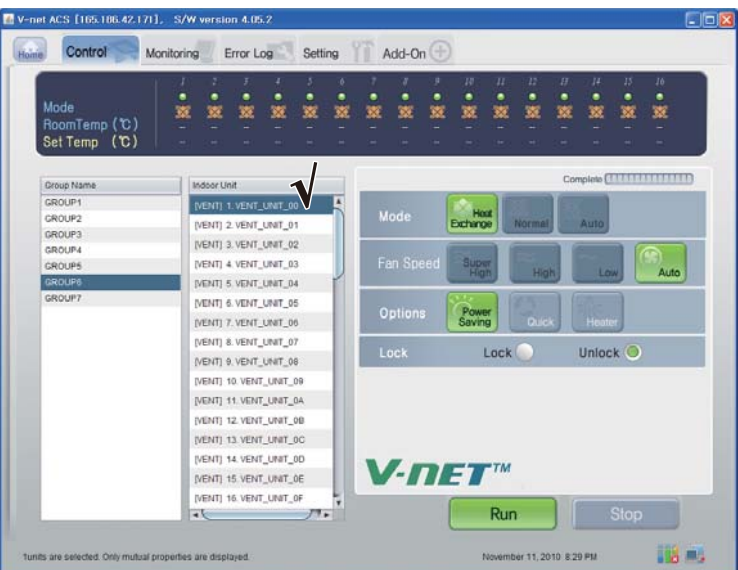

<Управление Колебанием>

| Mode<br>RoomTemp (C)    | ö<br>٠<br>٠<br>۰<br>٠<br>鑒<br>×<br>號<br>w<br>w<br>w | ٠<br>w<br>w                               | p<br>٠<br>愡 | $\overline{10}$<br>寥 | ٠<br>w | 12<br>п<br>寥 | B<br>٠<br>w | $\mu$<br>٠<br>寮 | 15<br>× | 16<br>۰<br>寮          |
|-------------------------|-----------------------------------------------------|-------------------------------------------|-------------|----------------------|--------|--------------|-------------|-----------------|---------|-----------------------|
| Set Temp (C)            |                                                     |                                           |             |                      |        |              |             |                 |         |                       |
| Group Name              | Indoor Unit                                         |                                           |             |                      |        |              |             |                 |         | Complete CHARTER HTTP |
| GROUP1                  | (VENT) 1. VENT, UNIT, 00                            |                                           |             |                      |        |              |             |                 |         |                       |
| GROUP2                  | (VENT) 2 VENT UNIT 01                               | Mode                                      |             | Hour<br>Exchange     |        | Normal       |             | Auto            |         |                       |
| GROUP3                  | [VENT] 3. VENT, UNIT, 02                            |                                           |             |                      |        |              |             |                 |         |                       |
| GROUP4                  | [VENT] 4. VENT_UNIT_03                              | Fan Speed                                 |             |                      |        |              |             |                 |         |                       |
| <b>GROUPS</b><br>GROUPS |                                                     |                                           |             | Super                |        | High         |             | LOW             |         | Auto                  |
| GROUP?                  | (VENT) 5. VENT_UNIT_04                              |                                           |             |                      |        |              |             |                 |         |                       |
| <b>GROUPS</b>           | [VENT] 6. VENT_UNIT_05                              | <b>Options</b>                            |             |                      |        |              |             |                 |         |                       |
| <b>GROUPS</b>           | (VENT) 7. VENT UNIT 06                              | Power<br>Saving<br><b>Quick</b><br>Heater |             |                      |        |              |             |                 |         |                       |
|                         | [VENT] 8. VENT_UNIT_07                              | Lock<br>Lock                              |             |                      |        |              | Unlock O    |                 |         |                       |
|                         | (VENT) 9. VENT_UNIT_08                              |                                           |             |                      |        |              |             |                 |         |                       |
|                         | [VENT] 10. VENT_UNIT_09                             |                                           |             |                      |        |              |             |                 |         |                       |
|                         | [VENT] 11. VENT_UNIT_0A                             |                                           |             |                      |        |              |             |                 |         |                       |
|                         | (VENT) 12 VENT UNIT 0B                              |                                           |             |                      |        |              |             |                 |         |                       |
|                         | (VENT) 13 VENT UNIT OC                              |                                           |             |                      |        |              |             |                 |         |                       |
|                         | [VENT] 14. VENT_UNIT_0D                             |                                           |             |                      |        |              |             |                 |         |                       |
|                         | [VENT] 15. VENT_UNIT_0E                             | $V$ -net                                  |             |                      |        |              |             |                 |         |                       |
|                         | [VENT] 16. VENT_UNIT_OF                             |                                           |             |                      |        |              |             |                 |         |                       |
|                         |                                                     |                                           |             |                      | Run    |              |             |                 | Stop    |                       |

<Управление Температурой>

#### **- Управление: Выполнить/Стоп**

(1) Нажмите кнопку 'Выполнить/Стоп'.

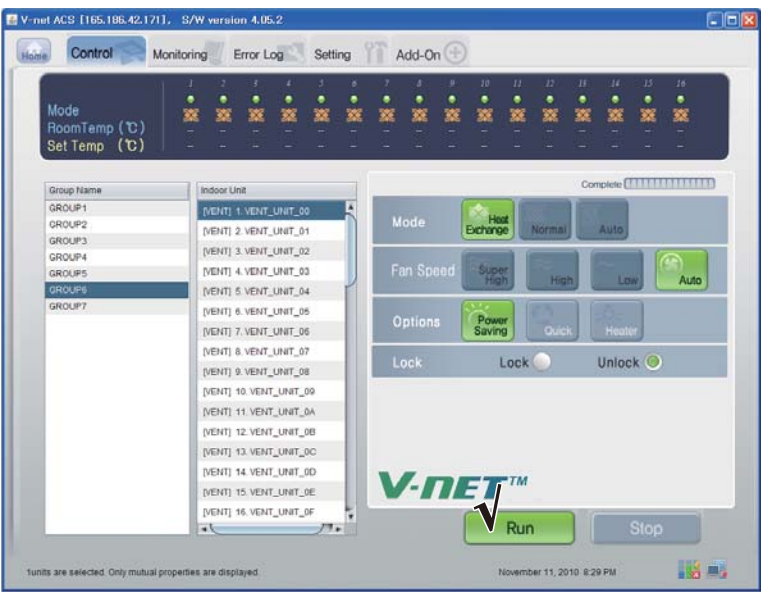

< Управление Выполнить/Стоп >

#### **- Управление: Режим**

(1) Нажмите кнопку 'Режим'. (Теплообмен/Нормальный/Авто)

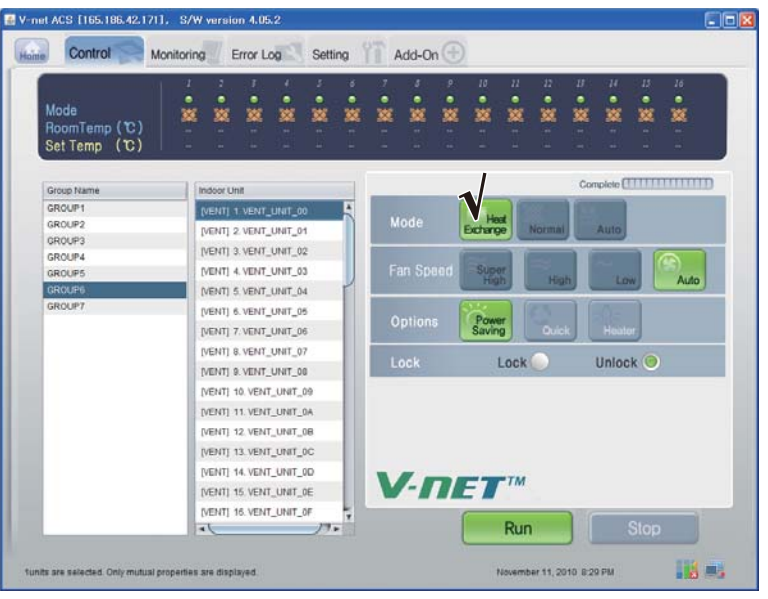

<Управление режимом>

#### **- Управление: Режим пользователя**

(1) Нажмите кнопку Options (User Mode) (Параметры, пользовательский режим). (Энергосбережение/Быстрый/Нагреватель)

| Mode<br>RoomTemp (C)<br>Set Temp (C) | з<br>x<br>×<br>з<br>٠<br>۰<br>寮<br>塞<br>寮<br>寮<br>叜<br>燮 | 15<br>$10^{\circ}$<br>11<br>n<br>14<br>16<br>y.<br>15<br>٠<br>٠<br>٠<br>٠<br>٠<br>٠<br>۰<br>٠<br>寮<br>寮<br>叜<br>寮<br>嬊<br>寮<br>壅<br>寮<br>塞<br>窭 |
|--------------------------------------|----------------------------------------------------------|----------------------------------------------------------------------------------------------------|
| Group Name                           | Indoor Unit                                              | Complete [                                                                                                    |
| GROUP1<br>GROUP2                     | IVENTI 1. VENT_UNIT_00                                   | Mode<br>Host                                                                                                    |
| GROUP3                               | [VENT] 2. VENT_UNIT_01                                   | Exchange<br><b>Normal</b><br>Auto                                                                                                    |
| GROUP4                               | [VENT] 3. VENT_UNIT_02                                   |                                                                                                    |
| <b>GROUPS</b>                        | IVENTI 4. VENT UNIT 03                                   | <b>Fan Speed</b><br><b>Super</b><br>Auto<br>High<br>Low<br>figh                                                                                 |
| <b>GROUPS</b>                        | (VENT) 5 VENT UNIT 04                                    |                                                                                                    |
| GROUP7                               | (VENT) 6. VENT UNIT 05                                   | Power                                                                                                    |
|                                      | [VENT] 7. VENT_UNIT_06                                   | Options<br>Quick<br>Heater<br>Saving                                                                                                    |
|                                      | (VENT) 8. VENT UNIT_07                                   |                                                                                                    |
|                                      | [VENT] 9. VENT_UNIT_08                                   | Unlock O<br>Lock<br>Lock                                                                                                    |
|                                      | [VENT] 10. VENT_UNIT_09.                                 |                                                                                                    |
|                                      | [VENT] 11 VENT_UNIT_0A                                   |                                                                                                    |
|                                      | [VENT] 12. VENT_UNIT_0B                                  |                                                                                                    |
|                                      | [VENT] 13. VENT_UNIT_0C                                  |                                                                                                    |
|                                      | [VENT] 14. VENT_UNIT_0D                                  |                                                                                                    |
|                                      | [VENT] 15. VENT_UNIT_0E                                  | $V$ -NET <sup>IM</sup>                                                                                                    |
|                                      | [VENT] 16. VENT_UNIT_OF                                  |                                                                                                    |
|                                      | a to<br>$77+$                                            | <b>Stop</b><br>Run                                                                                                    |

<Управление Режимом пользователя>

#### **- Управление: Скорость вентилятора:**

(1) Нажмите кнопку 'Скорость вращения вентилятора'. (Самый высокий/Высокий/Низкий/Авто)

| V net ACS [165.186.42.171]. S/W version 4.05.2             |                                                                                                    |
|------------------------------------------------------------|----------------------------------------------------------------------------------------------------|
| Control<br>Home                                            | Add-On $(\pm)$<br>Setting<br>Error Log<br>Monitoring                                                                                                    |
| Mode<br>RoomTemp (C)<br>Set Temp (C)                       | n<br>14<br>15<br>$10^{-1}$<br>$_{II}$<br>Ħ<br>16.<br>۰<br>y.<br>٠<br>٠<br>٠<br>٠<br>٠<br>$\bullet$<br>٠<br>٠<br>٠<br>٠<br>٠<br>٠<br>٠<br>٠<br>嵾<br>×<br>岌<br>寨<br>寒<br>寮<br>寮<br>寮<br>签<br>寮<br>寮<br>寮<br>寮<br>窙<br>寮<br>寮 |
| Group Name                                                 | Complete [                                <br>Indoor Unit                                                                                                    |
| GROUP1<br>GROUP2<br>GROUP3                                 | [VENT] 1. VENT_UNIT_00<br>Host<br>Mode<br>Exchange<br><b>Normal</b><br><b>Auto</b><br>(VENT) 2 VENT UNIT 01                                                                                                    |
| GROUP4<br><b>GROUPS</b><br><b>GROUPS</b>                   | [VENT] 3. VENT_UNIT_02<br>Fan Speed<br>Super<br>[VENT] 4. VENT UNIT 03<br>High<br>Auto<br>Low                                                                                                    |
| GROUP?                                                     | (VENT) 5 VENT_UNIT_04<br>[VENT] 6. VENT UNIT 05<br>Power<br>Options<br>Quick<br>Heater<br>Saving<br>[VENT] 7. VENT, UNIT, 06                                                                                               |
|                                                            | (VENT) 8. VENT_UNIT_07<br>Unlock O<br>Lock<br>Lock<br>ш<br>[VENT] 9. VENT_UNIT_08                                                                                                    |
|                                                            | [VENT] 10. VENT_UNIT_09.<br>[VENT] 11. VENT_UNIT_0A                                                                                                    |
|                                                            | [VENT] 12. VENT_UNIT_0B<br>[VENT] 13. VENT_UNIT_0C                                                                                                    |
|                                                            | [VENT] 14. VENT_UNIT_0D<br>$V$ -NET <sup>IM</sup><br>[VENT] 15. VENT_UNIT_0E                                                                                                    |
|                                                            | [VENT] 16, VENT_UNIT_OF<br>Stop<br>Run<br>7.7.<br>$\rightarrow$                                                                                                    |
| funits are selected. Only mutual properties are displayed. | .<br>November 11, 2010 8:29 PM                                                                                                    |

Скорость вращения вентилятора

### ■ **Управление AHU**

Нажать Группу управления внутренними блоками

#### **- Индивидуальное управление / Общее управление**

Проверить блок, который будет управляться, на индивидуальное управление, или проверить ВСЕ блоки на общее управление.

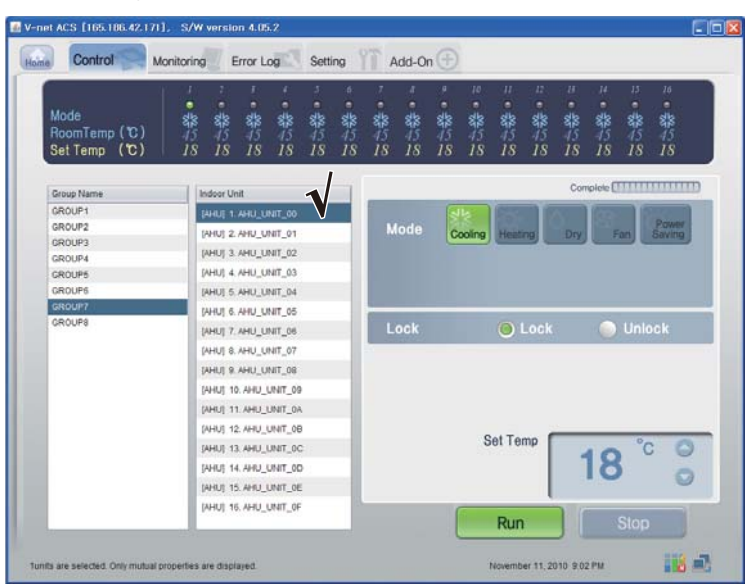

<Индивидуальное управление>

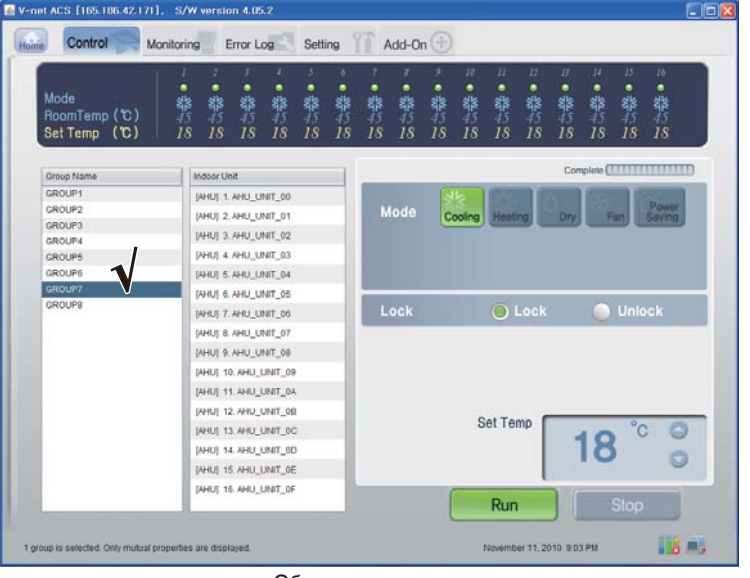

#### **- Управление: Выполнить/Стоп**

(1) Нажмите кнопку 'Выполнить/Стоп'.

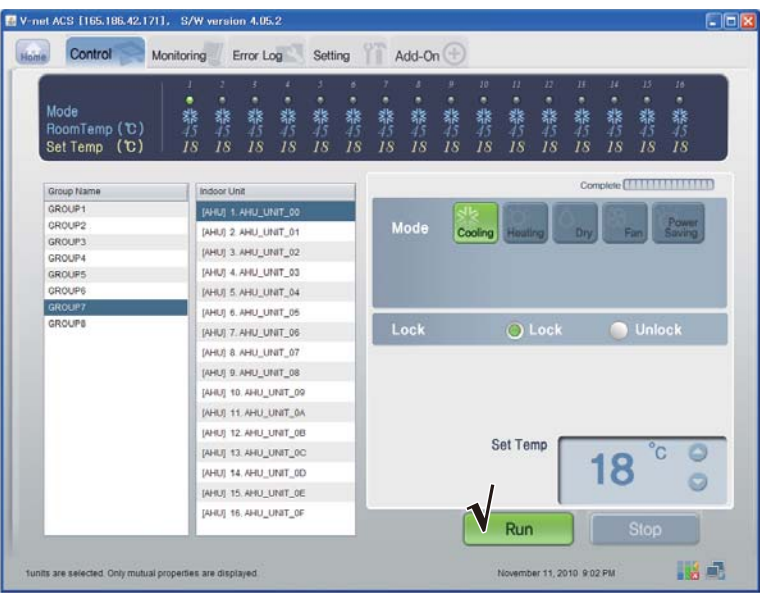

< Управление Выполнить/Стоп >

#### **- Управление: Режим**

(1) Нажмите кнопку 'Режим'. (Охлаждение/Нагрев/Осушение/Вентилятор/Энергосбережение)

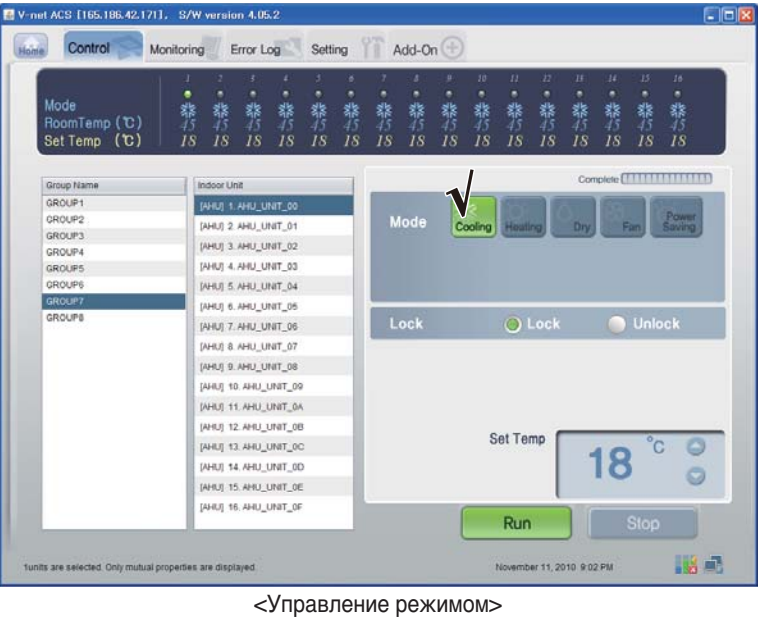

*46* Шлюз BACnet

#### **- Управление: Блокировка/Разблокировка**

(1) Нажмите кнопку 'Блокировка'. (Блокировка/Unlock)

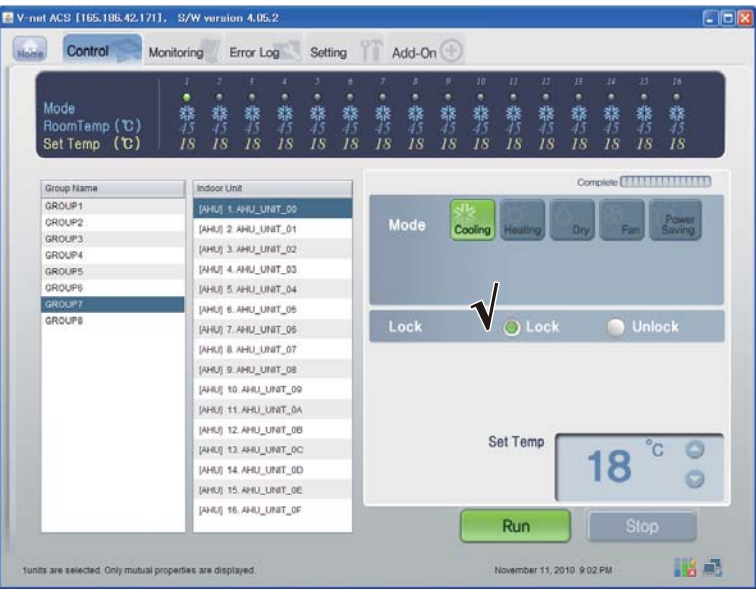

<Управление Блокировкой/Разблокировкой>

#### **- Управление: Температура**

(1) Нажмите кнопку Up/Down (Вверх/Вниз) для установки температуры.

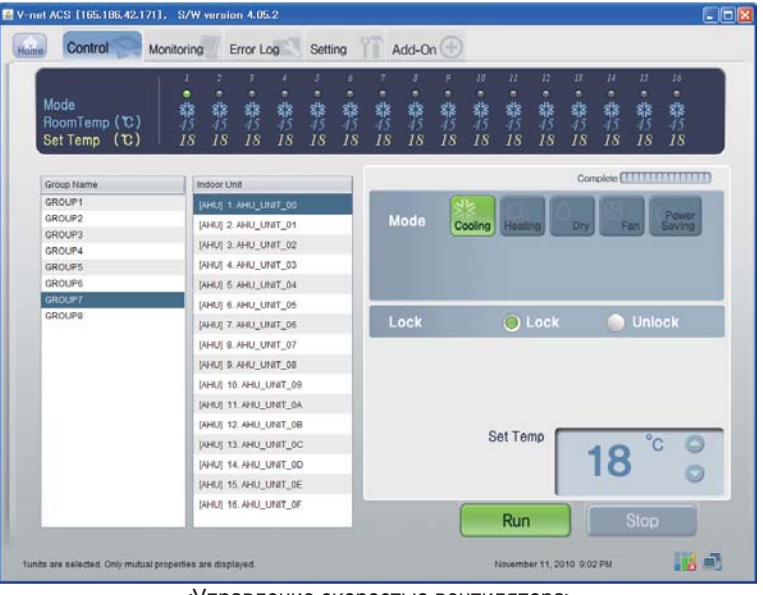

<Управление скоростью вентилятора>

### ■ **Подтверждение и исправление информации о настройке системы**

- (1) Нажать Настройка Info.I (Сеть/RTMS),
- (2) Подтвердить информацию сети и RTMS

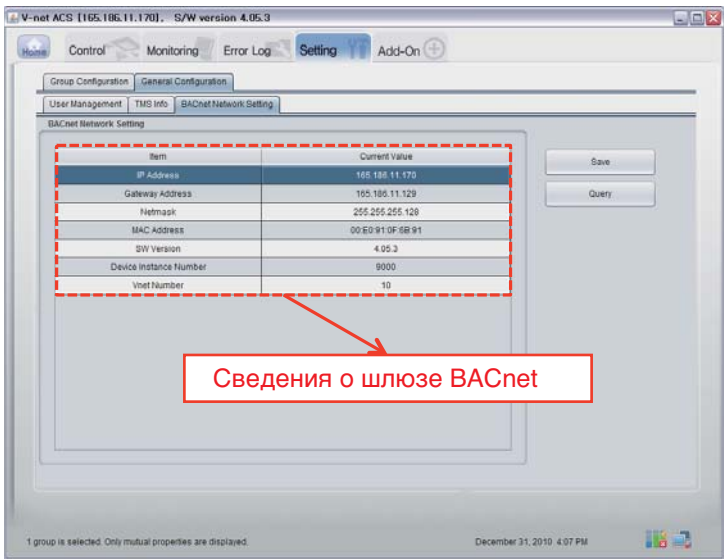

# **Функциональные спецификации Шлюза BACnet**

### *Резюме*

Шлюз BACnet, в ответ на запросы от BMS (Система управления зданием, которая поддерживает прото кол BACnet-ANSI/ASHRAE135), будет посылать в сервисной форме BACnet информацию о состоянии ко ндиционеров/вентиляторов, которые подключены к внутренней сети LG-NET Шлюза BACnet, и клиент BACnet обеспечивает функцию передачи команды управления в систему кондиционеров/вентиляторов.

# *Конфигурация подключения*

Клиент BACnet, который поддерживает протокол BACnet-ANSI/ASHRAE135 допускает прямое подключение через общеиспользуемые ХАБы и сеть Ethernet. Схема конфигурации подключен ия показана ниже.

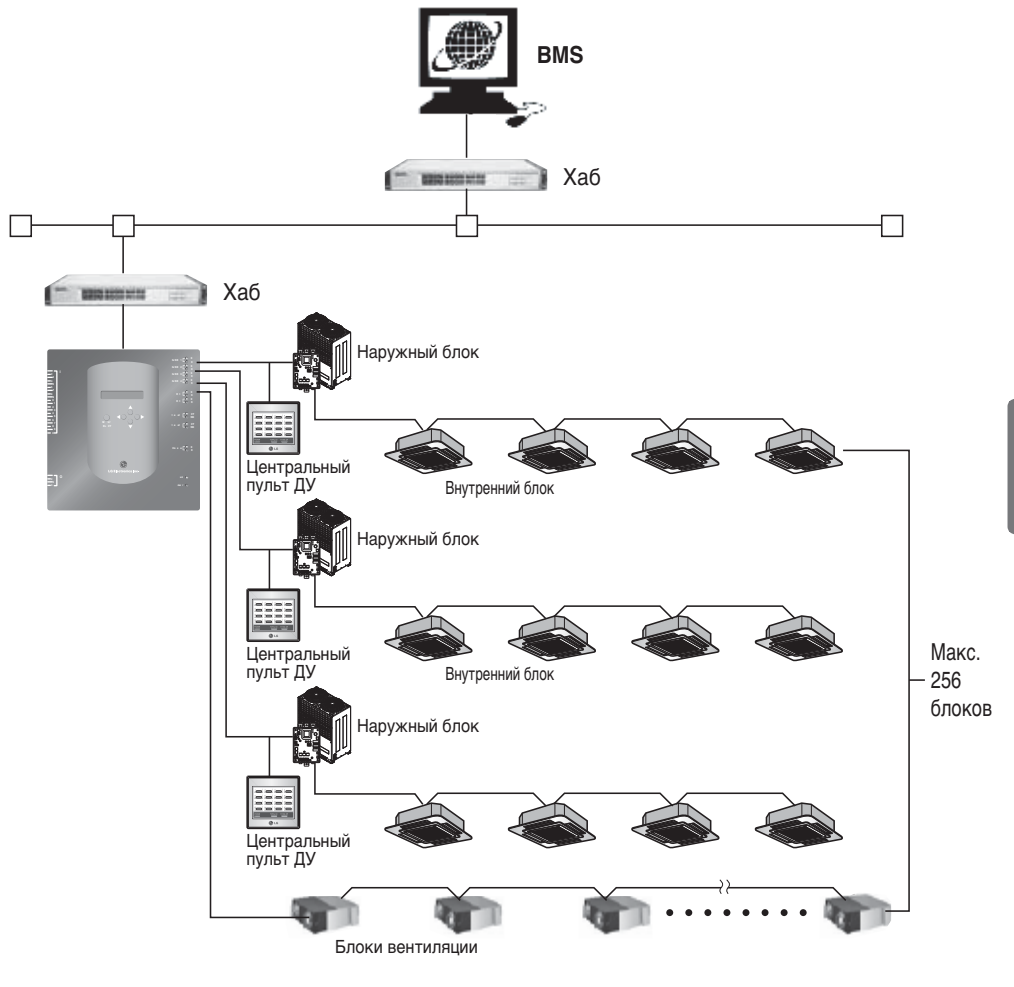

**РУССКИЙ ЯЗЫК**

# *Элементы мониторинга и управления A/C(кондиционера)*

Элементы мониторинга и управления A/C(кондиционера) по связи BACnet,а также описания к аждого элемента приведены.

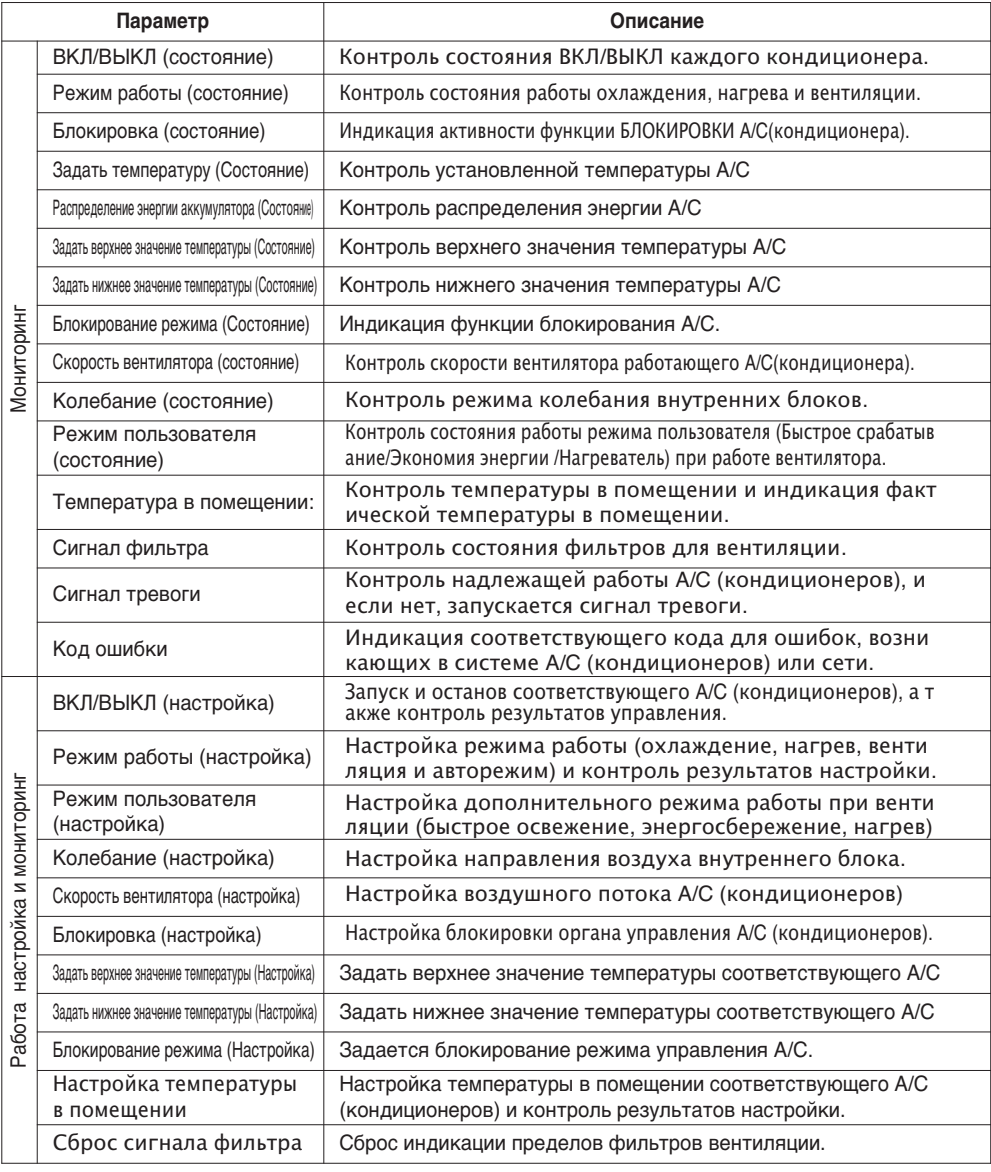

### *Точки мониторинга и управления внутреннего блока и вентилятора*

Ниже перечислены применимые точки мониторинга и управления для внутренних блоков вентиляторов. XX при названии объекта является номером адреса внутреннего блока.

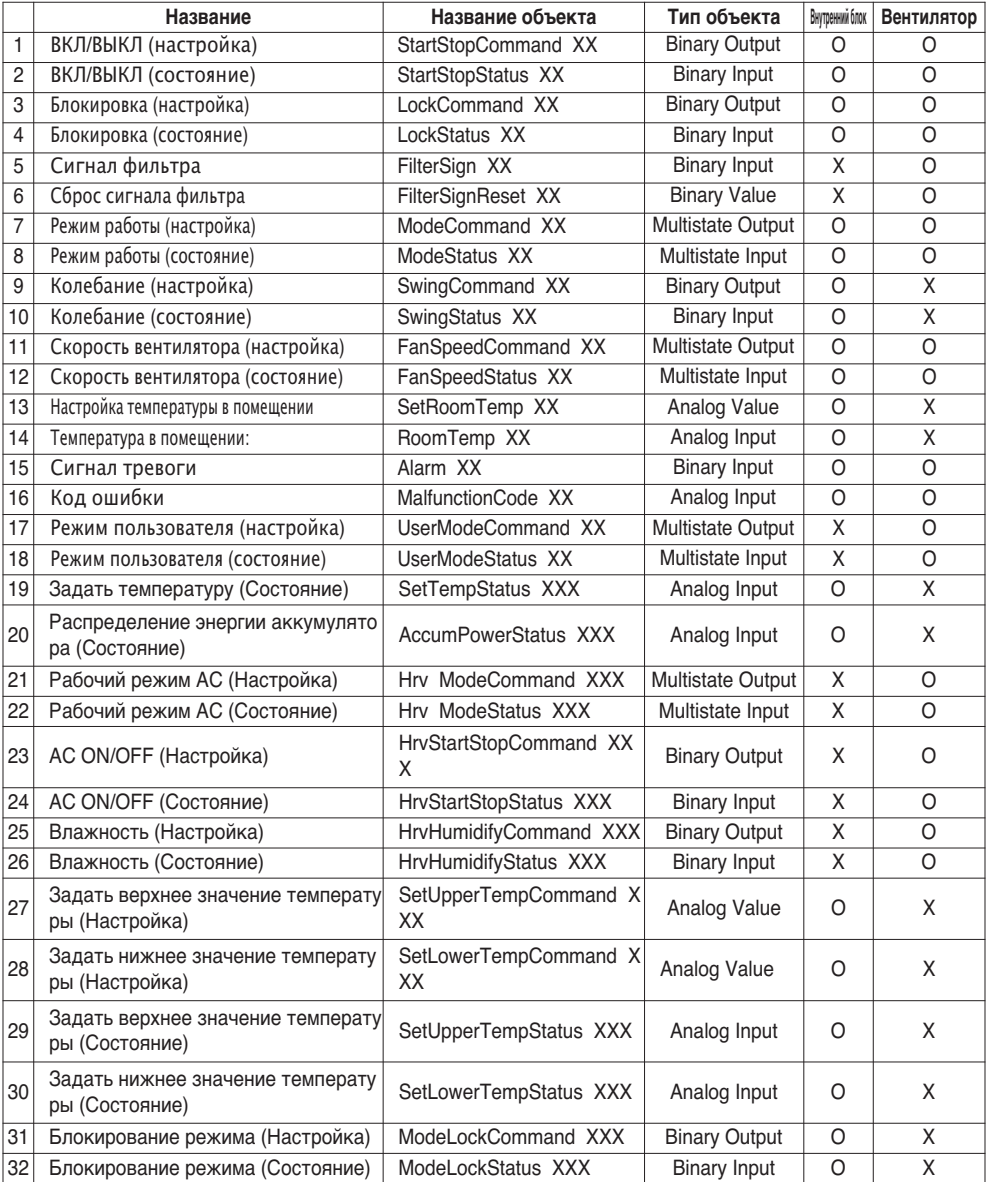

# **Свидетельство о комфортности протокольной реализации BACnet (PICS)**

### *Свидетельство о комфортности протокольной реализации BACnet*

Дата: 2007.06.01

Поставщик: LG Electronics Co. Ltd

Название изделия: Шлюз BNU-BAC BACnet

Номер модели изделия:

Версия прикладной программы: 1.0 Версия микропрограммы:1.0 Версия BACnet: 1.0

Описание изделия:

Этот шлюз поддерживает BACnet/IP и имеет встроенный Web-сервер, для которого не нужна уст ановка программы.

Он может блокироваться по сигналу пожарной тревоги через отдельные порты Входа/Выхода.

#### **Профиль стандартизованных устройств BACnet (Дополнение L):**

- ❏ Рабочее место оператора BACnet (B-OWS)
- ❏ Контроллер здания BACnet (B-BC)
- ❏ Усовершенствованный прикладной контроллер BACnet (B-AAC)
- Прикладной специализированный контроллер BACnet (B-ASC)
- ❏ Интеллектуальный датчик BACnet (B-SS)
- ❏ Интеллектуальный привод BACnet (B-SA)

Дополнительные поддерживаемые совместимые стандартные блоки BACnet BACnet (Дополнение K) Перечень ссылок BIBBs (Приложение 1)

#### **Возможность сегментации:**

■ Поддерживаются сегментированные запросы ПРАВ Размер окна 16 ■ Поддерживаются сегментированные реакции Размер окна 16

#### **Поддерживаемые стандартные типы объектов:**

Тип объекта поддерживается, если он может быть представлен в устройстве. Для каждого по ддерживаемого стандартного типа объекта обеспечить следующие данные:

- 1) Можно ли динамически создавать объекты этого типа
- 2) Можно ли динамически удалять объекты этого типа

#### **Опции уровней канала передачи данных:**

BACnet IP, (Дополнение J)

■ BACnet IP, (Дополнение J), Стороннее устройство

❏ ISO 8802-3, Ethernet (Статья 7)

❏ ANSI/ATA 878.1, 2.5 Mb. ARCNET (Статья 8)

❏ ANSI/ATA 878.1, RS-485 ARCNET (Статья 8), скорость(и) в бодах

❏ MS/TP ведущий (Статья 9), скорость(и) в бодах:

❏ MS/TP ведомый (Статья 9), скорость(и) в бодах:

❏ Двухточечный, EIA 232 (Статья 10), скорость(и) в бодах:

❏ Двухточечный, модем, (Статья 10), скорость(и) в бодах:

❏ LonTalk, (Статья 11), среднего размера:

❏ Другое:

#### **Привязка устройств по адресам:**

Поддерживается ли статическая привязка адресов? (В данное время это необходимо для дву хсторонней связи с ведомыми MS/TP и некоторыми другими устройствами.)

❏ Да ■ Нет

#### **Опции построения сети:**

- ❏ Роутер, Статья 6 Перечень всех конфигураций маршрутизации, напр., ARCNET-Ethernet, Ethernet-MS/TP, и т.д.
- ❏ Дополнение H, BACnet Шифрующий роутер по IP
- ❏ Устройство управления трансляцией BACnet/IP (BBMD)

Поддерживает ли BBMD регистрации сторонними устройствами? ❏ Да ■ Нет

#### **Поддерживаемые наборы символов:**

Указание на поддержку нескольких наборов символов не означает, что они все могут поддерж иваться одновременно.

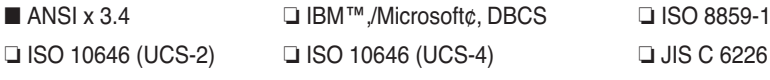

Если это изделие является шлюзом связи, описать типы оборудования/сетей не BACnet, котор ые шлюз поддерживает:

Этот шлюз конвертирует протокол BACnet в LGAP(протокол кондиционеров LG), поэтому нару жный блок A/C (кондиционера) , который подключен к шлюзу, может связываться по протокол у связи 485.

# **Объекты (BACnet/IP)**

# *Поддерживаемые типы объекты*

Поддерживаемым элементам мониторинга и управления кондиционеров назначаются общие типы о бъекты протоколом BACnet. Состояние поддержки каждого типа объекта показано в таблице ниже.

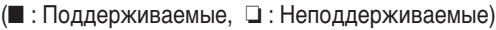

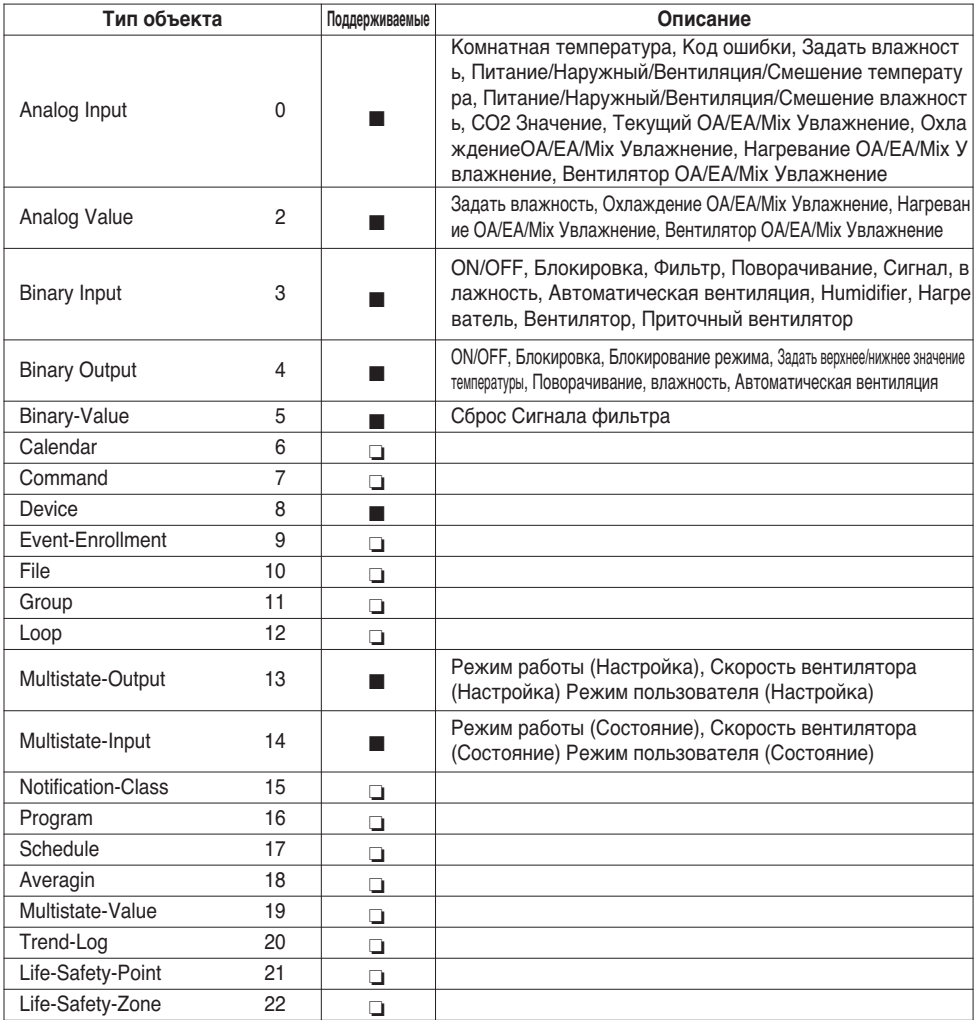

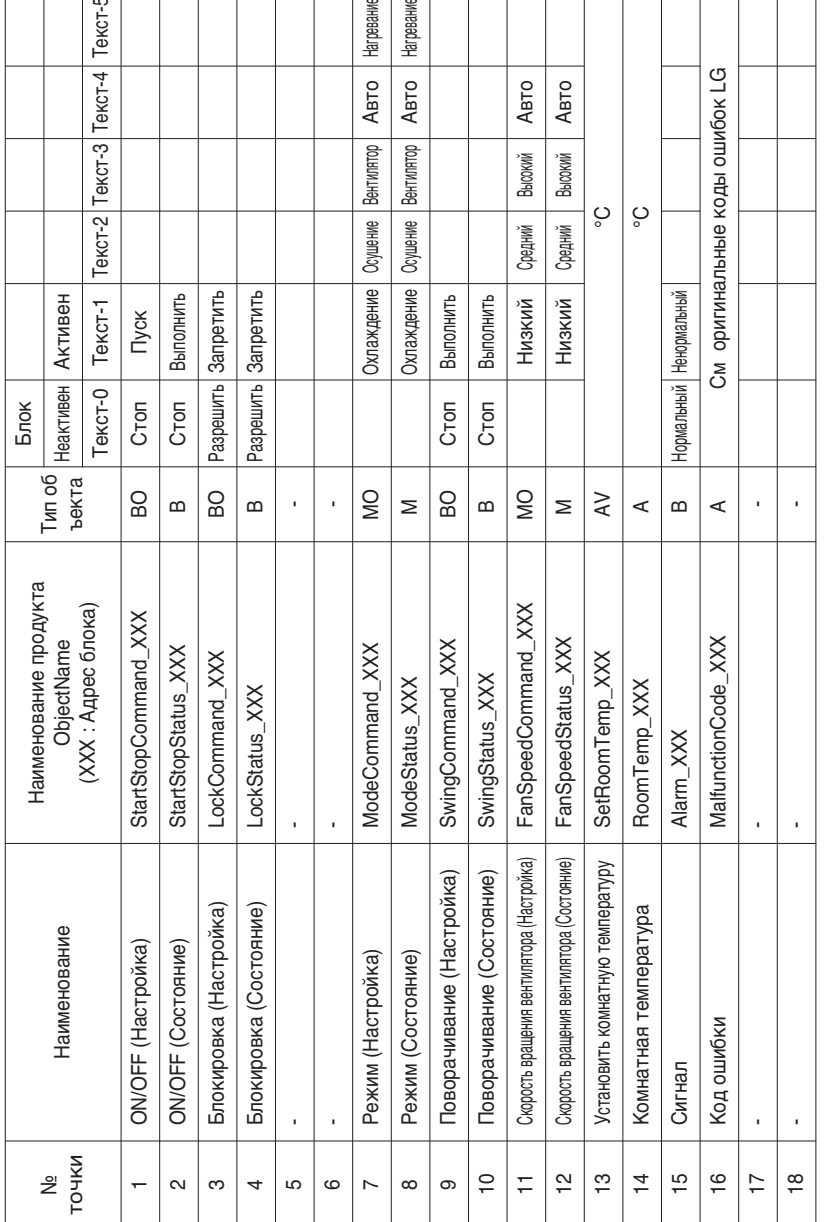

# *BACnet Список точек : Внутренний блок*

рание

евание

Внутренний блок включает следующие 22 объекта.

 $CT-5$ 

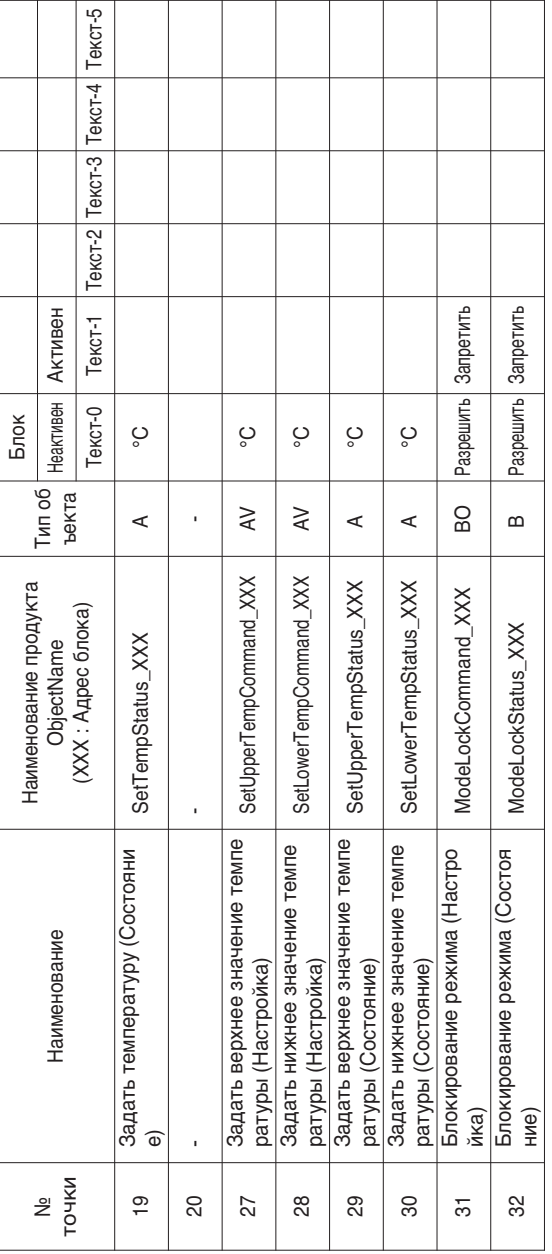

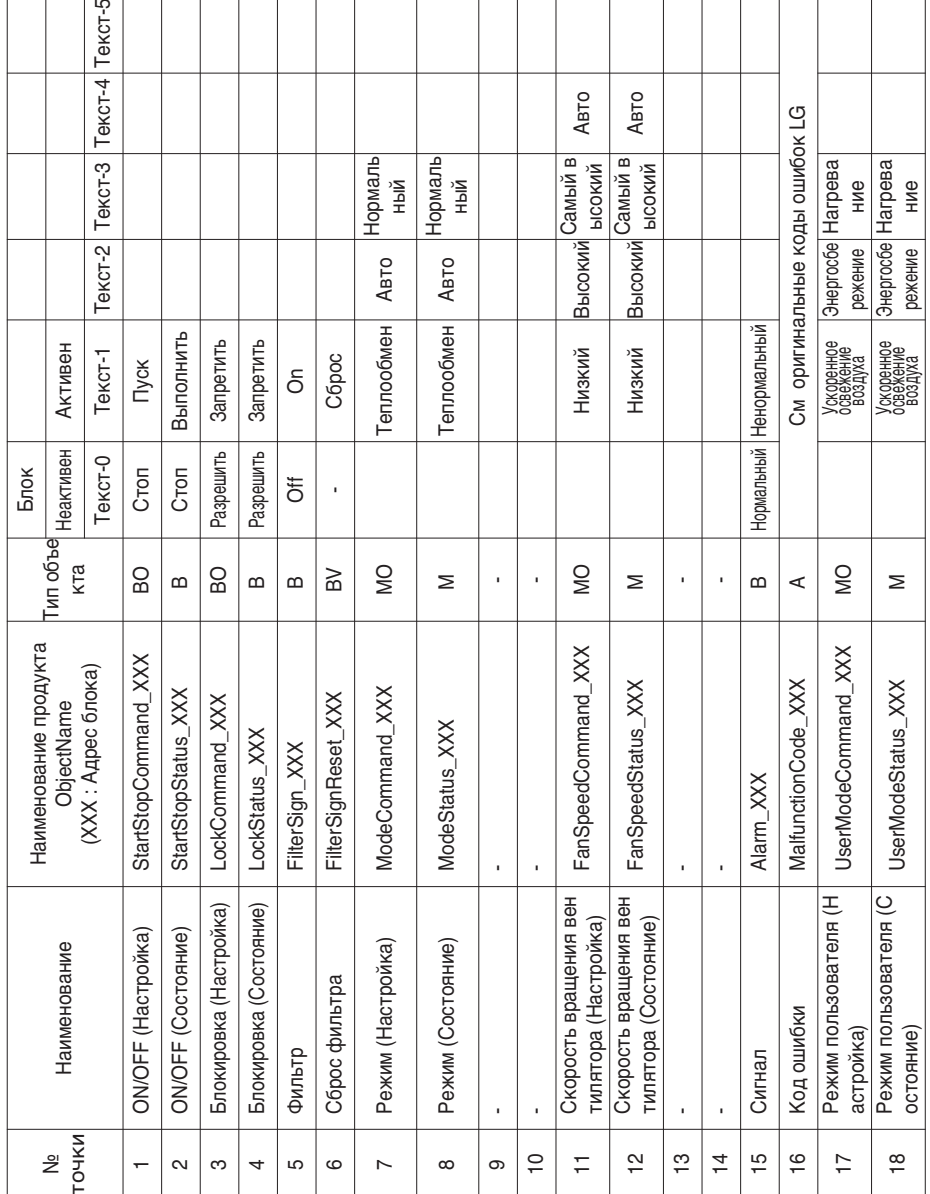

# *BACnet Список точек : Ventilation*

Блок вентиляции включает следующие 22 объекта.

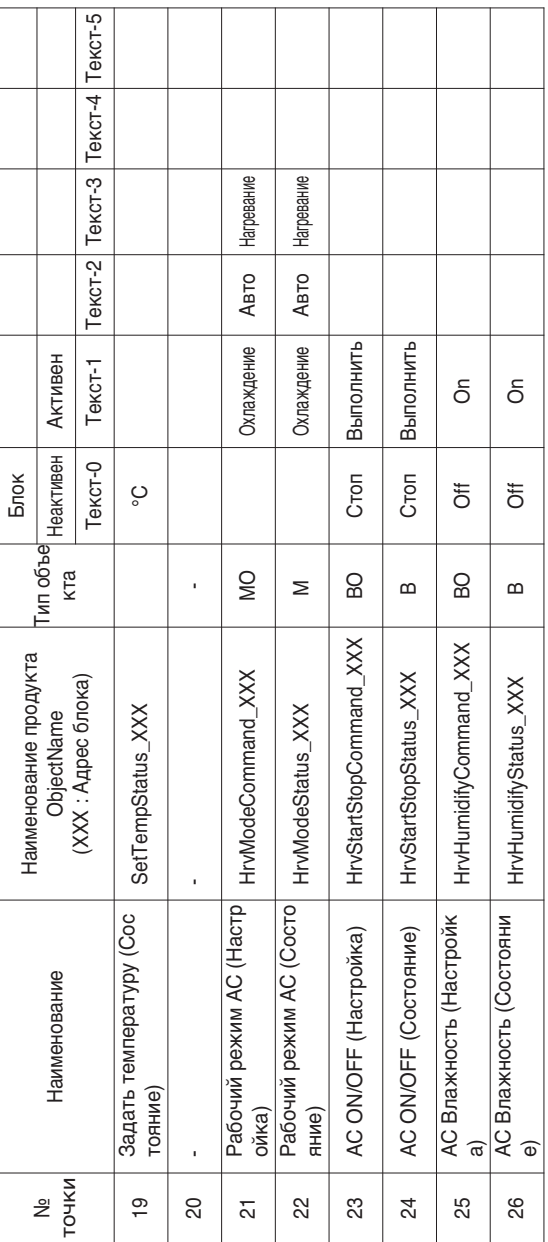

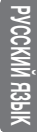

### Руководство по эксплуатации и инструкции по монтажу *59*

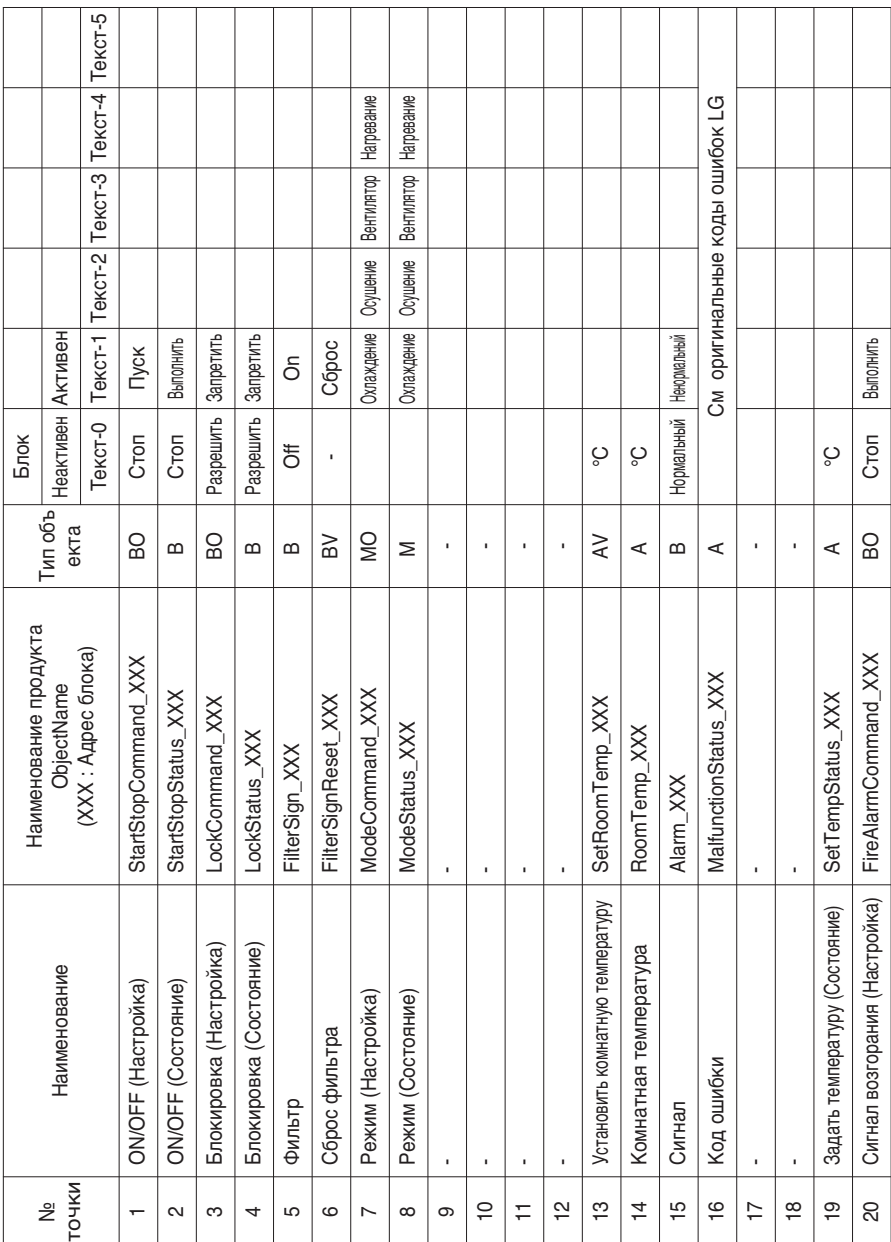

# *BACnet Список точек : AHU*

Блок кондиционирования воздуха включает следующие 53 объекта.

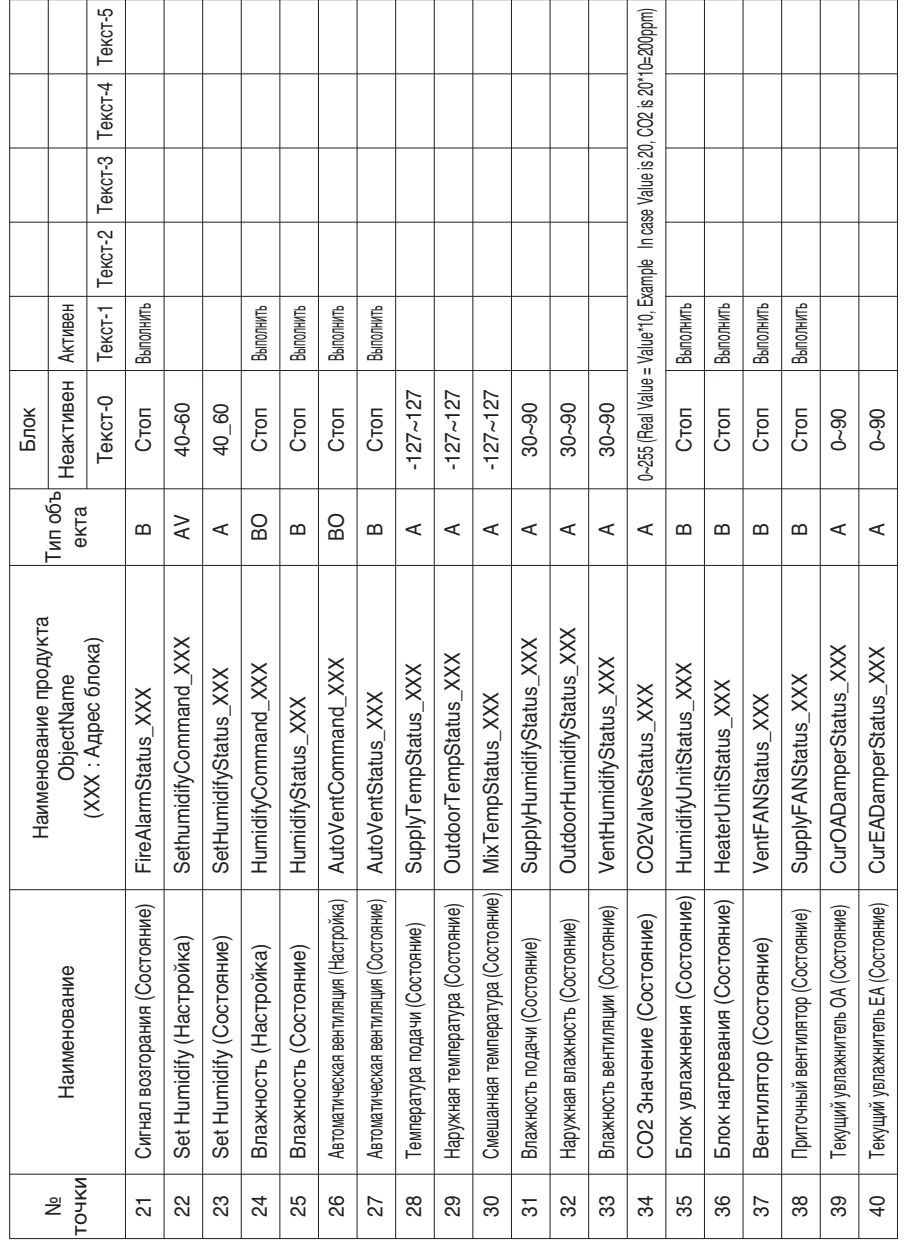

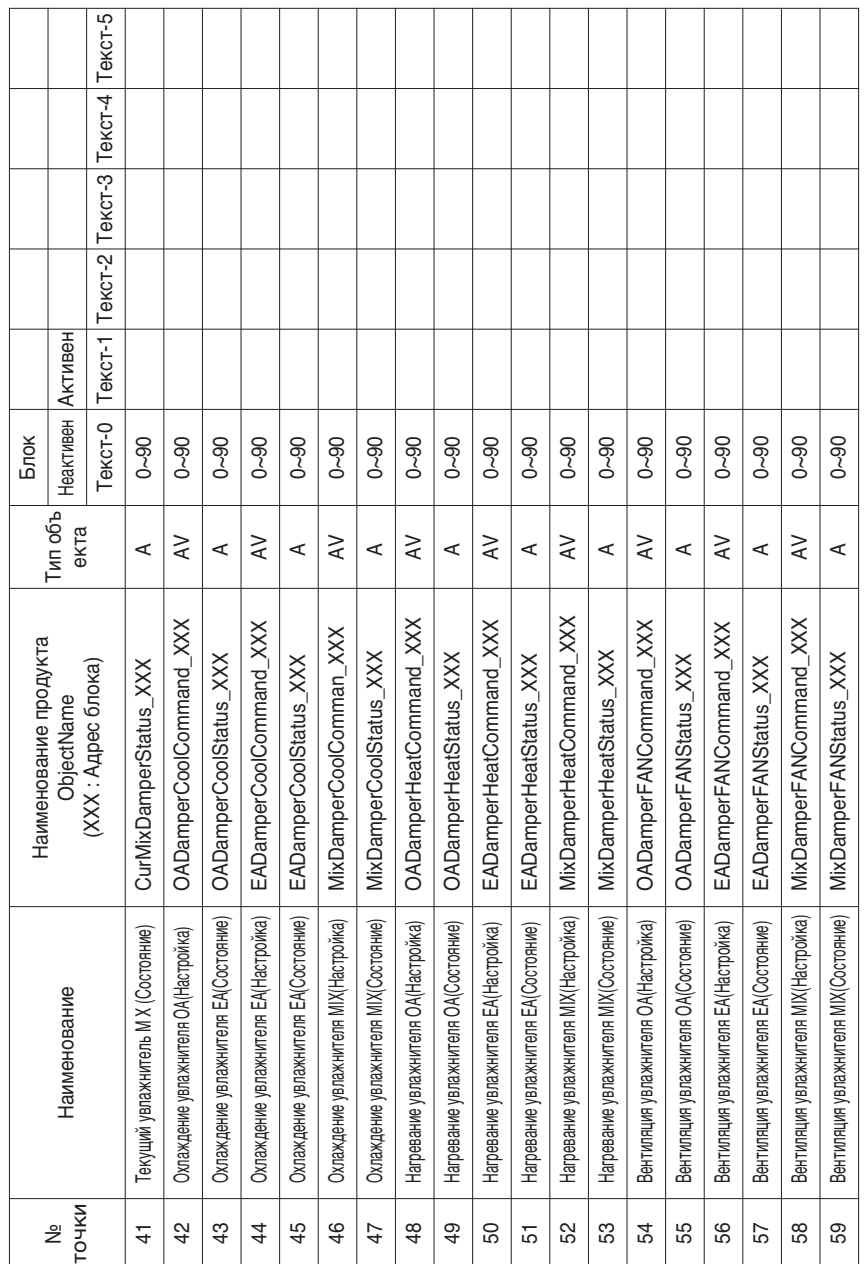

Местное определение ID объекта – Текущий номер составляет пару, No. внутреннего блока и э лемент.

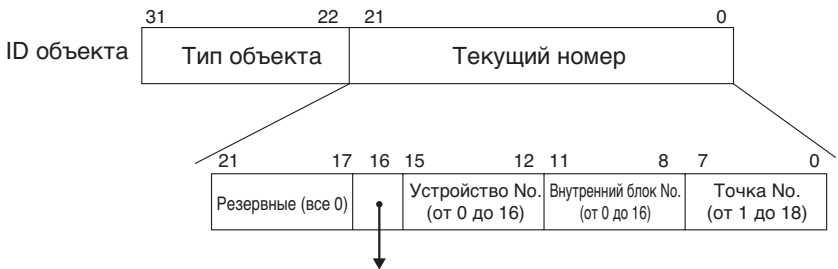

Тип изделия (Внутренний блок:0, Вентилятор:1)

<sup>\*\*</sup>Устройство: Группа блоков изделия(16EA)

# *Пример таблицы точек*

Нижеприведенная таблица точек передается BMS, и BMS регистрирует объект.

### **• Внутренние блоки**

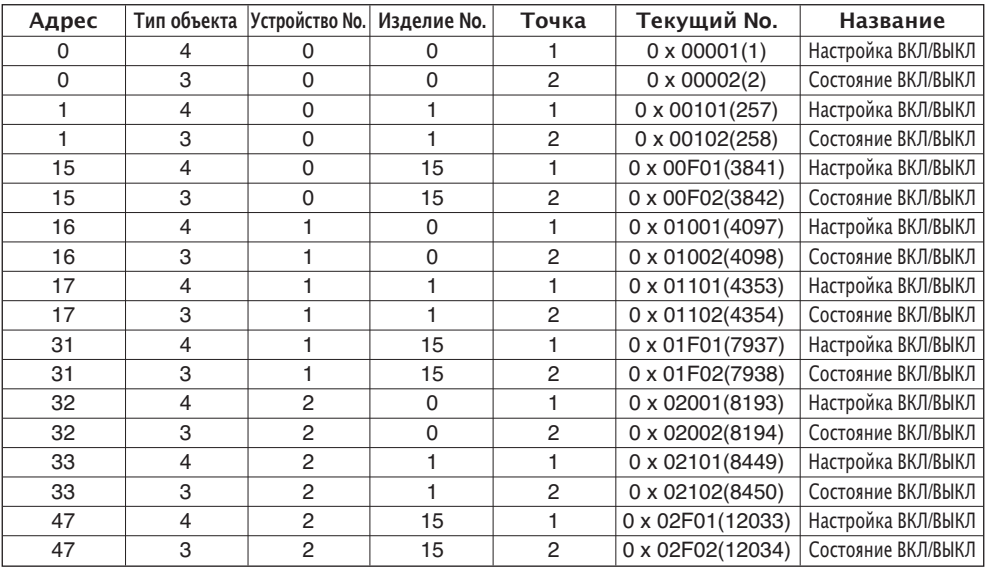

### **• Вентиляторы**

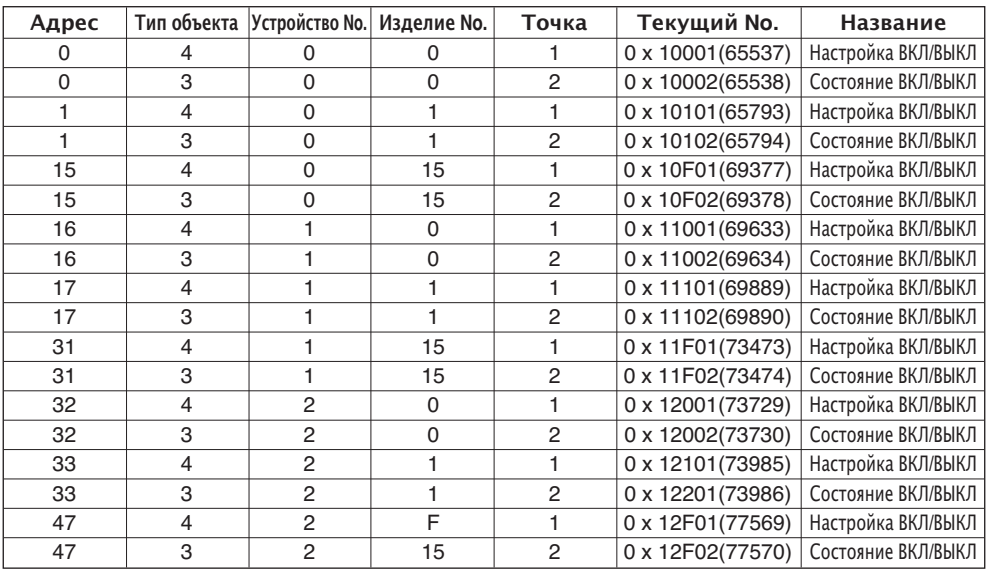

# **Объекты (Modbus-TCP)**

# *Поддерживаемые коды функции*

Совместимым элементам управления и контроля кондиционера присвоены универсальные ра бочие коды, описанные в протоколе связи Modbus-TCP.

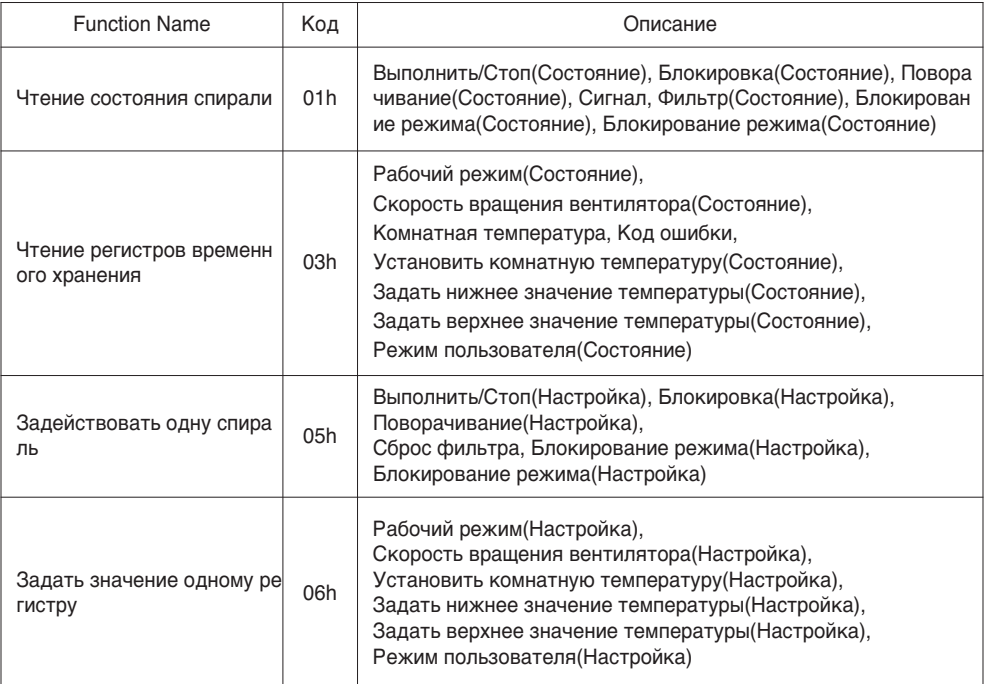

# *Modbus Список точек : Внутренний блок*

### Функция Код : 0x01 and 0x05

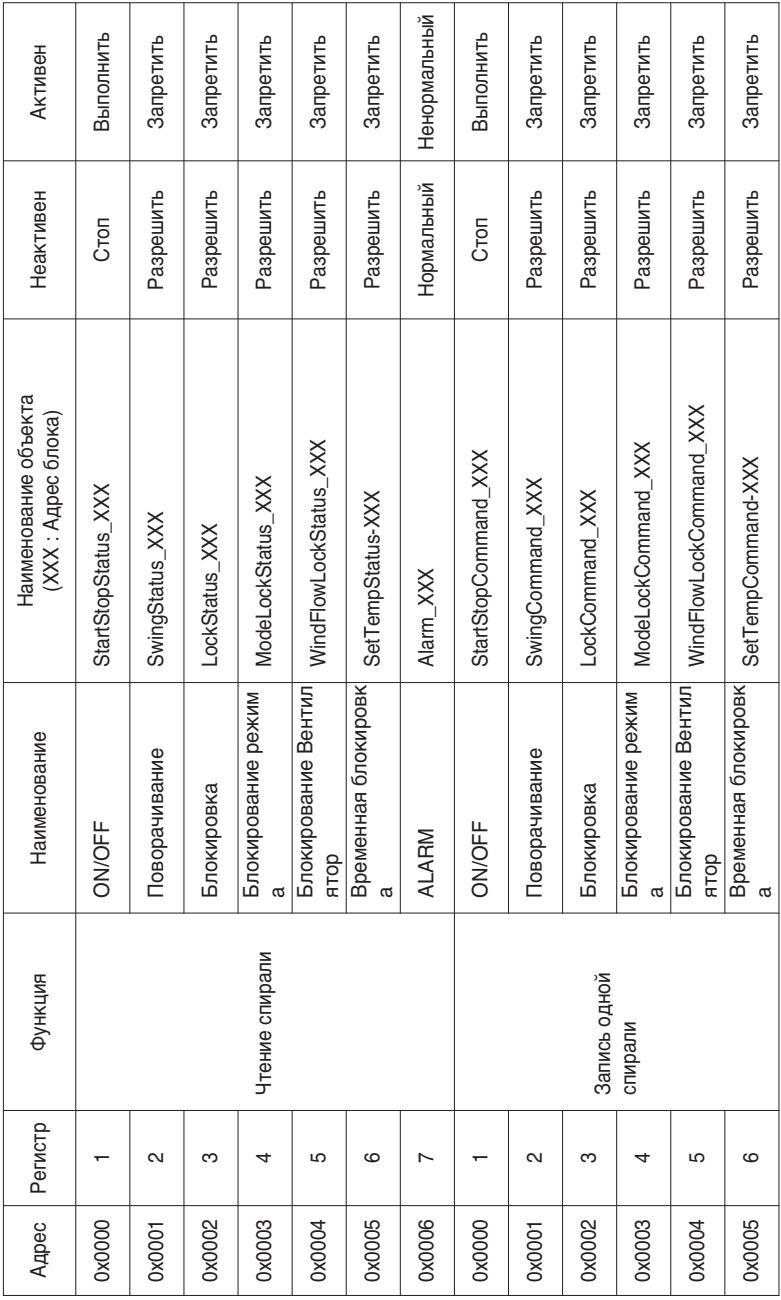

### Функция Код : 0x03 and 0x06

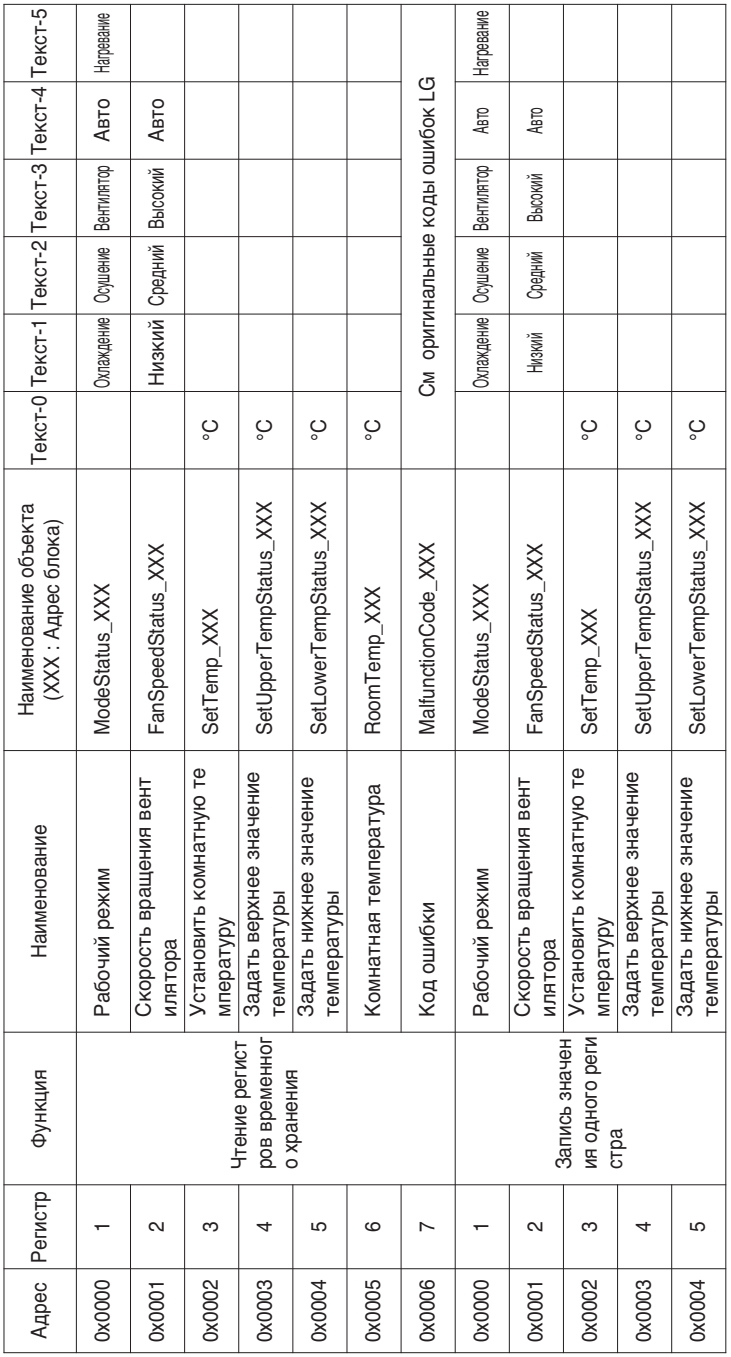

# *Modbus Список точек : Вентиляция*

### Функция Код : 0x01 and 0x05

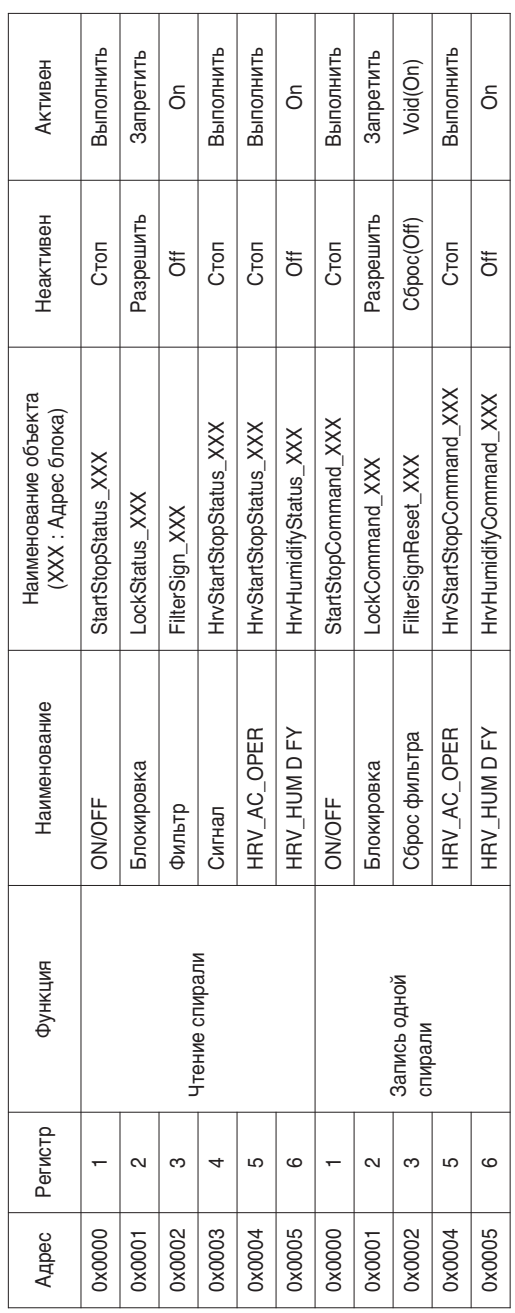

### Функция Код : 0x03 and 0x06

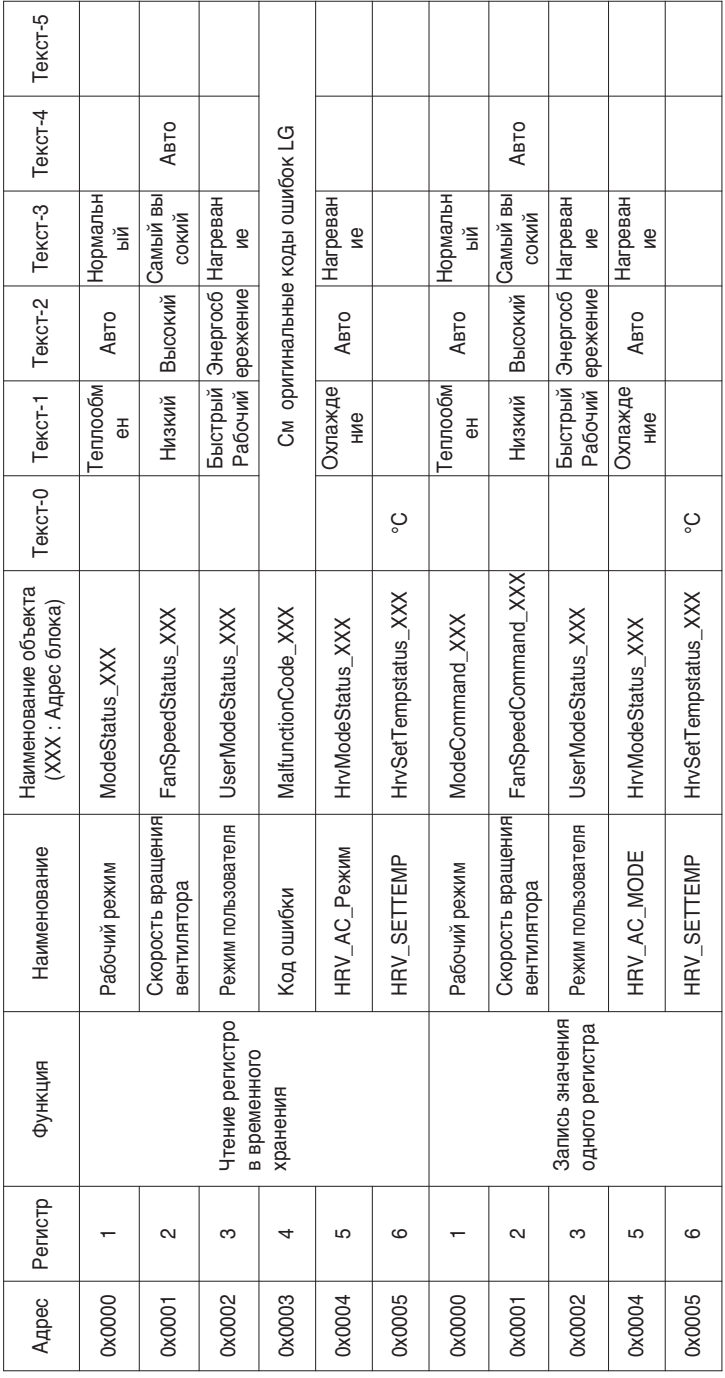

# *Modbus Список точек : AHU*

### Функция Код : 0x01 and 0x05

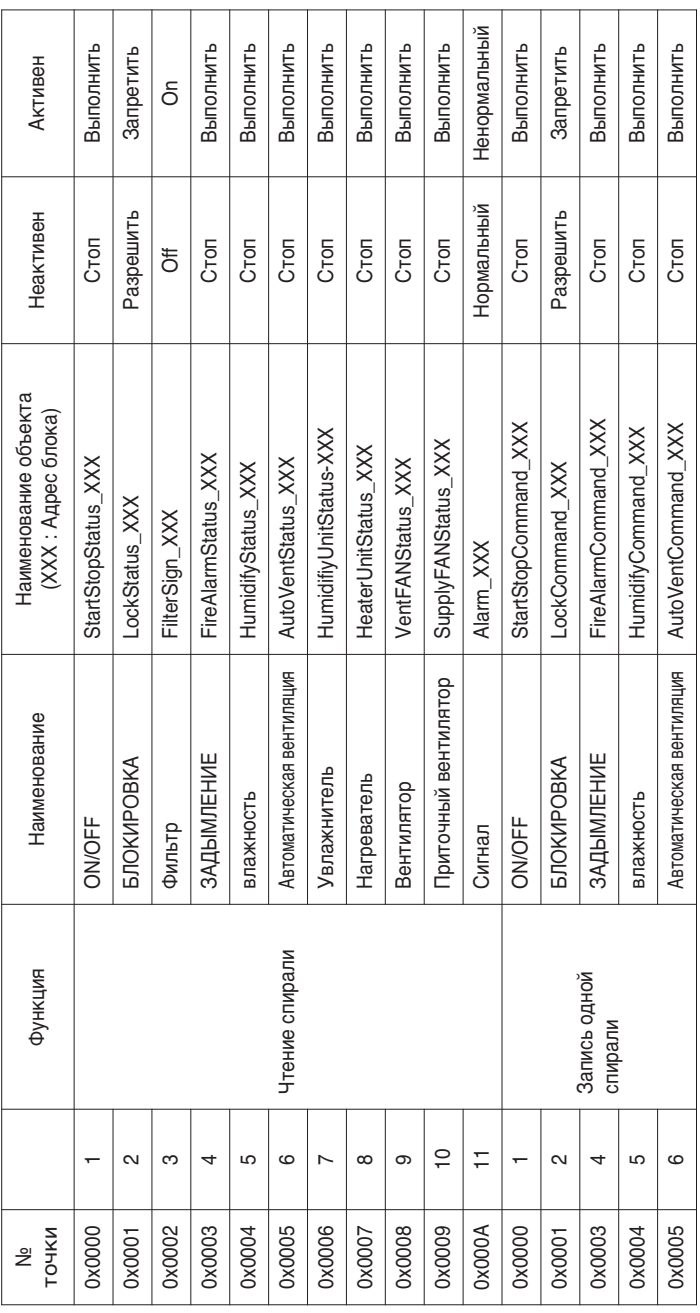

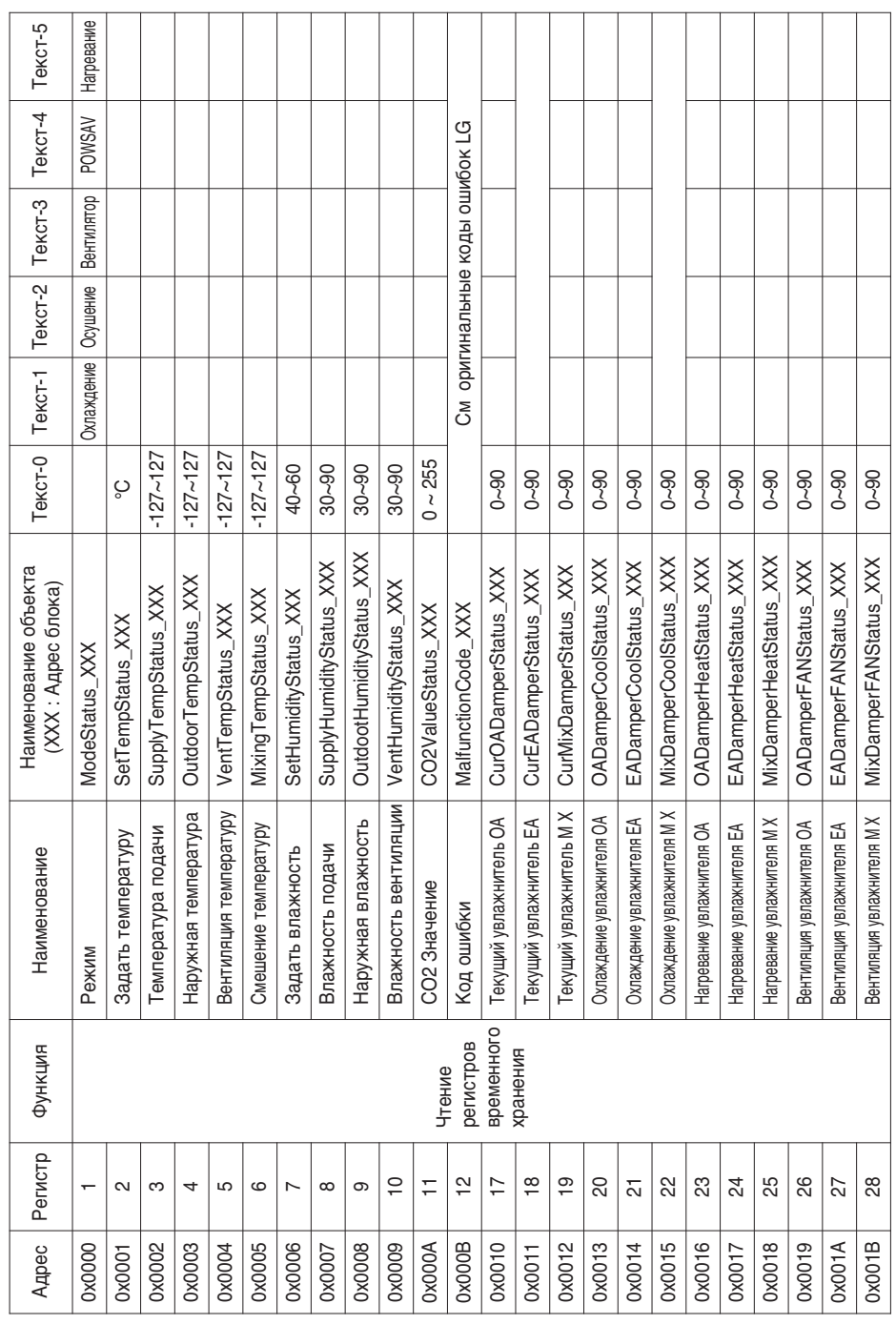

Объекты (Modbus TCP)

*70* Modbus

Функция Код : 0x06

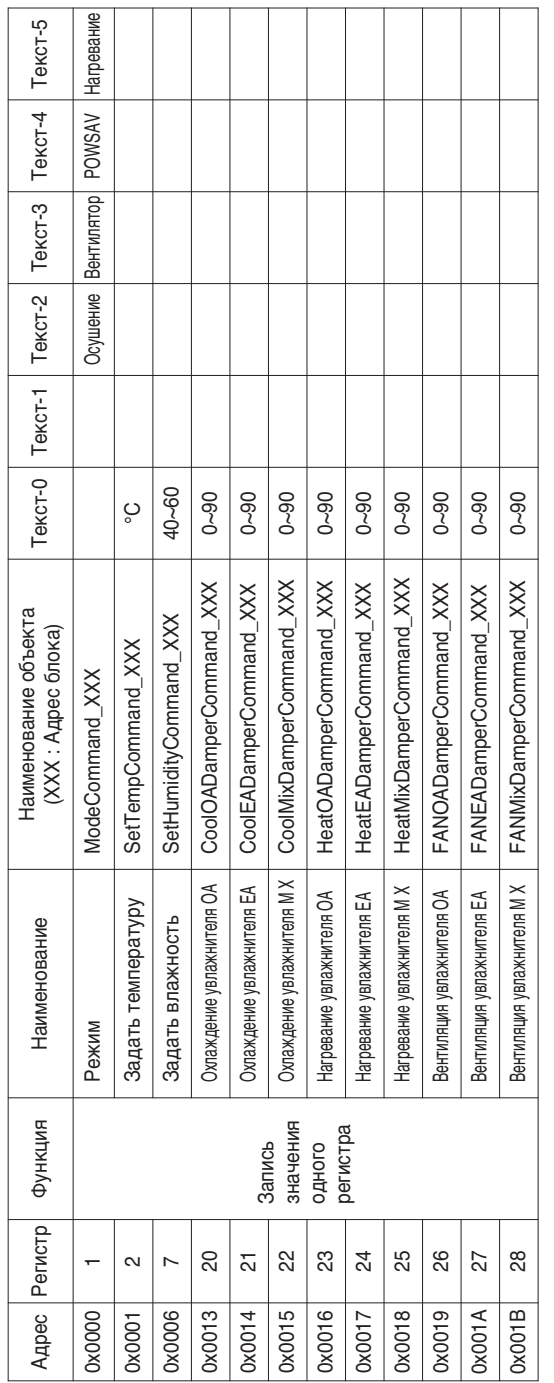

Руководство по эксплуатации и инструкции по монтажу *71*

**РУССКИЙ ЯЗЫК**

Местное определение ID объекта – Текущий номер составляет пару, No. внутреннего блока и э лемент.

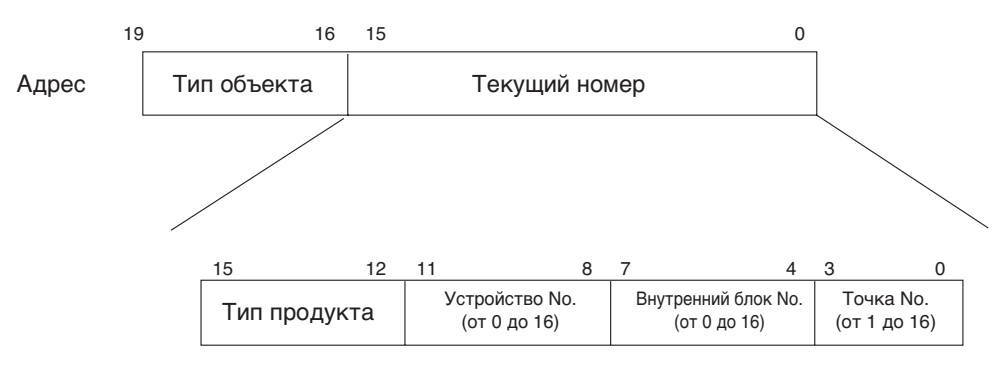

\* Тип объекта (Спираль : 0, Регистр : 4)

\* Тип изделия (Внутренний блок:0, Вентилятор:4)

\*\* Устройство: Группа блоков изделия(16EA)
# *Пример таблицы точек*

Нижеприведенная таблица точек передается BMS, и BMS регистрирует объект.

#### **• Внутренние блоки**

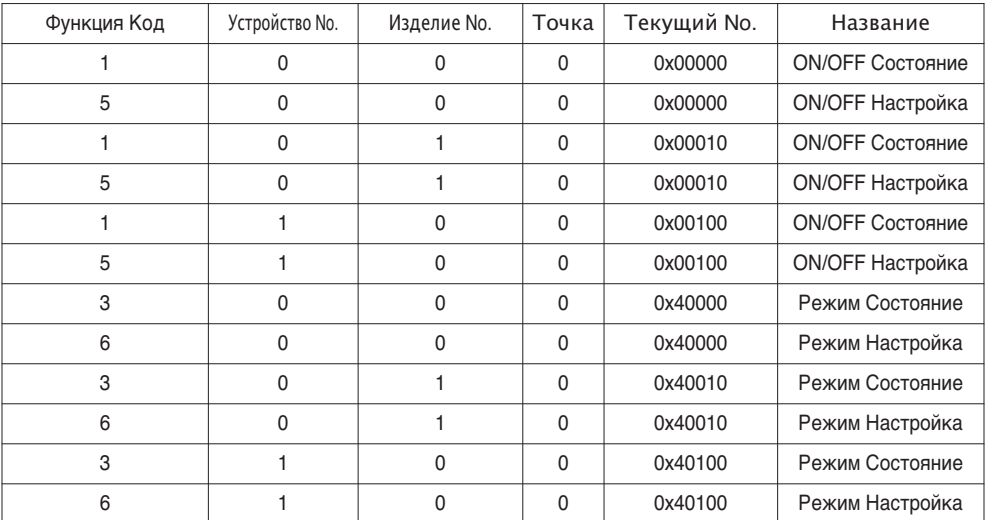

#### **• Вентиляторы**

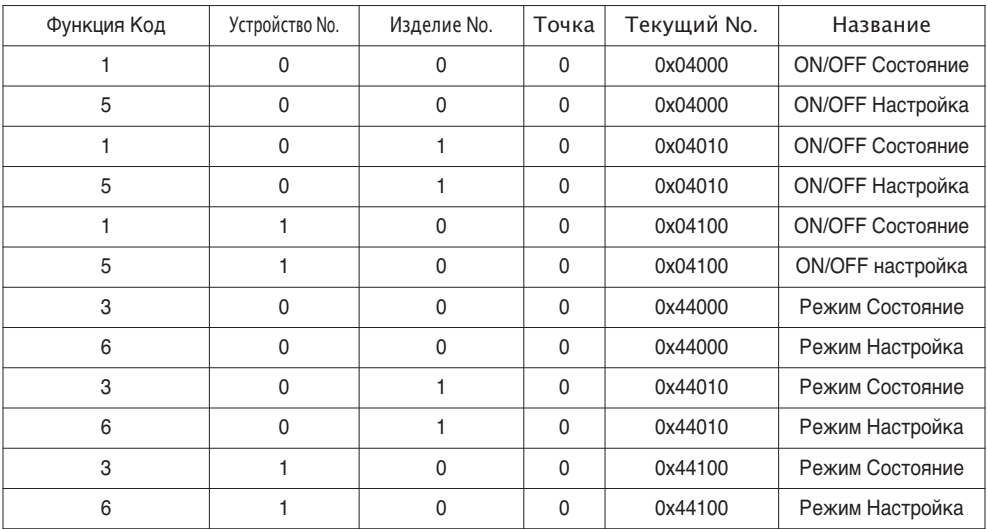

#### **• Неисправность**

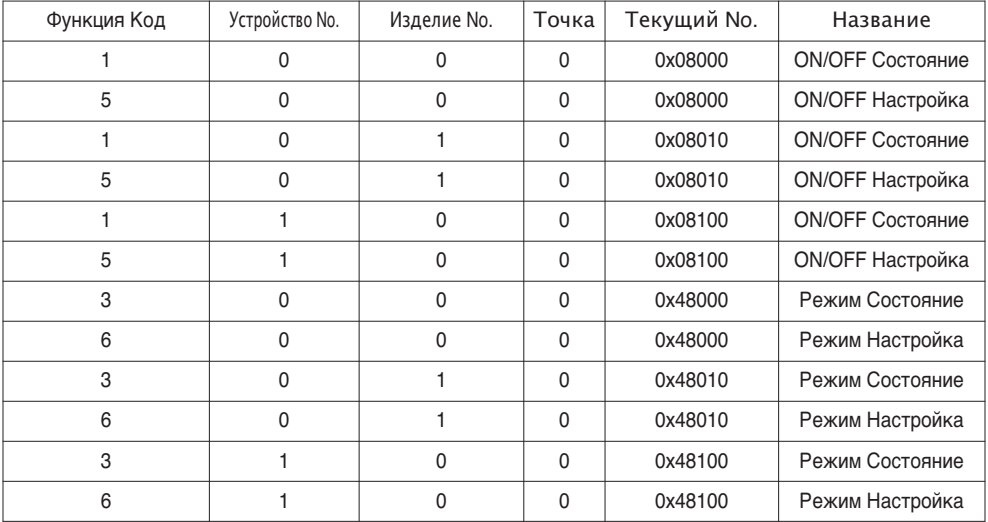

# Детальное описание объектов

### 1) Общее для всех объектов

Объекты, связанные с кондиционером, обрабатываются в BACnet, как описано ниже.

- Кондиционер в режиме нормальной связи. Другие устройства BACnet могут получить доступ к каждому объекту, связанному с конди ционером.
- Неподключенный кондиционер. Другие устройства BACnet не обнаруживают объекты, связанные с кондиционером. Следовательно, когда получено сообщение ReadProperty/WriteProperty (Читать Свойство/ Записывать Свойство), будет возвращен следующий пакет ошибки ErrorPDU. Класс ошибки: OBJECT (ОБЪЕКТ); Тип ошибки: UNKNOWN PROPERTY (НЕИЗВЕСТНОЕ CBOЙCTBO)
- Ошибка связи кондиционера.

Другое устройство BACnet может получить доступ к объектам, связанным с кондиционер ами, но свойство Present Value (Текущее значение) будет считываться в значении непоср едственно перед ошибкой связи.

# 2) ВКЛ/ВЫКЛ (Настройка)

Точка No.: 1

Название объекта: StartStopCommand XXX (XXX: адрес блока А/С(кондиционера))

Тип объекта: Бинарный выход

Значение: Этот объект используется для подачи команд ВКЛ/ВЫКЛ кондиционеру.

CROЙСТВО Present Value:

АКТИВНОЕ: команда ВКЛ

НЕАКТИВНОЕ: команда ВЫКЛ

Примечания: 1. Исполняемая команда передается кондиционеру независимо от состояния А/С(кондиционера). 2. Свойство Present Value будет использовано, если в прошлом свойство никогда не было задано.

# 3) ВКЛ/ВЫКЛ (Состояние)

Точка No.: 2

Название объекта: StartStopStatus XXX (XXX: адрес блока А/С(кондиционера))

Тип объекта: Бинарный вход

Значение: Этот объект используется для контроля состояния ВКЛ/ВЫКЛ кондиционера.

Свойство Present Value:

АКТИВНОЕ: ВКЛ

НЕАКТИВНОЕ: ВЫКЛ

Примечания: Если возникает ошибка работы, свойство Present Value будет настроено на АКТИВНОЕ, независимо от того, работает А/С(кондиционера) или нет.

# **4) Блокировка (настройка)**

Точка No.: 3 Название объекта: LockCommand XXX (XXX: адрес блока A/C(кондиционера)) Тип объекта: Бинарное значение Значение: Этот объект используется для настройки Блокировки органа управления кондиционера. Свойство Present Value: АКТИВНОЕ: Блокировка (Ограниченная) НЕАКТИВНОЕ: Разблокировка (Неограниченная)

# **5) Блокировка (состояние)**

Точка No.: 4 Название объекта: LockStatus XXX (XXX: адрес блока A/C(кондиционера)) Тип объекта: Бинарный вход Значение: Этот объект используется для настройки Блокировки органа управления кондиционера. Свойство Present Value: АКТИВНОЕ: Блокировка (Ограниченная) НЕАКТИВНОЕ: Разблокировка (Неограниченная)

## **6) Сигнал фильтра**

 $T$ очка  $No: 5$ 

Название объекта: FilterSign XXX (XXX: адрес блока A/C(кондиционера))

Тип объекта: Бинарный вход

Значение: Этот объект используется для контроля состояния фильтров для вентиляторов. Свойство Present Value:

АКТИВНОЕ: Информация сигнала фильтра ВКЛ.

НЕАКТИВНОЕ: Информация сигнала фильтра ВЫКЛ.

**Примечания**: Этот объект поддерживает собственную функцию отчета. Когда изменяется свойство Present Value, передается соответствующее Событие, если это Событие зарегистрировано.

# **7) Сброс сигнала фильтра**

Точка No.: 6

Название объекта: FilterSignReset XXX (XXX: адрес блока A/C(кондиционера))

Тип объекта: Бинарное значение

Значение: Этот объект используется для сброса предельной индикации вентиляторов.

Свойство Present Value:

НЕАКТИВНОЕ: Информация индикации фильтра сброшена.

Примечания: 1. Во время операции считывания свойства Present Value, Сброс предельного сигнала фильт ра всегда будет иметь то же значение, что и объект предельного сигнала фильтра.

- 2. Только если свойство Present Value записывается как НЕАКТИВНОЕ, информация сигнал а фильтра сбрасывает сигналы ВКЛ, и ничего не исполняется, даже если записывается А КТИВНОЕ свойство.
- 3. Этот объект поддерживает собственную функцию отчета. Когда изменяется свойство Present Value, передается соответствующее Событие, если это Событие зарегистрировано.

## **8) Режим работы (Настройка)**

Точка No.: 7

Название объекта: ModeCommand XXX (XXX: адрес блока A/C(кондиционера))

Тип объекта: Универсальный выход

Значение: Этот объект используется для настройки режимов работы кондиционера.

Свойство Present Value:

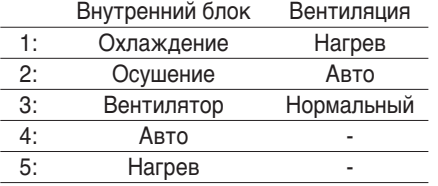

**Примечания**: 1. Свойство Present Value property будет настроено на «1: Охлаждение» в качест ве значения по умолчанию, если свойство никогда не задавалось в прошлом.

> 2. Кондиционер будет игнорировать команду объекту, который не имеет права выбира ть режим работы. Следовательно, управляемая/контролируемая система не должна использовать этот объект для кондиционера без права выбирать режим работы.

## **9) Режим работы (Состояние)**

Точка No.: 8

Название объекта: ModeStatus XXX (XXX: адрес блока A/C(кондиционера))

Тип объекта: Универсальный вход

Значение: Этот объект используется для настройки режимов работы кондиционера. Свойство Present Value:

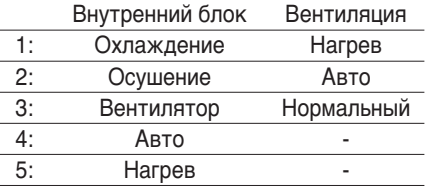

# **10) Колебание (Настройка)**

Точка No.: 9

Название объекта: SwingCommand XXX (XXX: адрес блока A/C(кондиционера))

Тип объекта: Бинарный выход

Это объект используется для настройки направления воздуха внутреннего блока. Свойство Present Value:

АКТИВНОЕ: Работа

НЕАКТИВНОЕ: Остановка

# **11) Колебание (Состояние)**

 $T$ очка  $No:10$ Название объекта: SwingStatus XXX (XXX: адрес блока A/C(кондиционера)) Тип объекта: Бинарный вход Значение: Это объект используется для контроля направления воздуха кондиционера. Свойство Present Value: АКТИВНОЕ: Работа НЕАКТИВНОЕ: Остановка

### **12) Скорость вентилятора (Настройка)**

 $T$ очка  $No:11$ 

Название объекта: ModeCommand XXX (XXX: адрес блока A/C(кондиционера)) Тип объекта: Аналоговое значение

Значение: Этот объект используется для настройки воздушного потока кондиционера. Свойство Present Value:

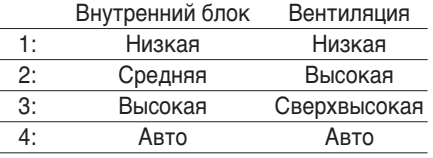

**Примечания**: A/C(кондиционера) будет игнорировать команду объекта, который не может выби рать режим работы. Следовательно, управляемая/контролируемая система не до лжна использовать объект, который не может выбирать режим работы.

# **13) Скорость вентилятора (Состояние)**

Точка No.: 12

Название объекта: ModeStatus XXX (XXX: адрес блока A/C(кондиционера))

Тип объекта: Аналоговый вход

Значение: Этот объект используется для контроля воздушного потока кондиционера.

Свойство Present Value:

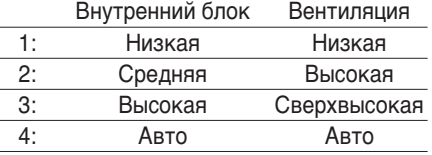

**Примечания**: Свойство Present Value property будет настроено на «0: Низкая» в качестве значения по умолчанию, если свойство никогда не задавалось в прошлом.

#### **14) Настройка температуры в помещении**

Точка No.: 13

Название объекта: SetRoomTemp XXX (XXX: номер группы A/C(кондиционера))

Тип объекта: Аналоговое значение

Значение: Этот объект используется для настройки температуры в помещении для конд иционера.

Свойство Present Value:

Температура (°C)

Примечания:

- 1. Это свойство только для внутреннего блока, и примерный диапазон настройки темпер атур 18 ~ 35°C.
- 2. Когда выполняется регистрация COV, отчет COV будет выполняться в момент, когда о бнаруживается изменение температуры не менее 1°C.

## **15) Температура в помещении**

Точка No.: 14

Название объекта: RoomTemp XXX (XXX: номер группы A/C(кондиционера))

Тип объекта: Аналоговый вход

Значение: Этот объект используется для контроля температуры в помещении, в котором расположен внутренний блок.

Свойство Present Value:

РАБОЧАЯ ТЕМПЕРАТУРА (°C)

**Примечания**: Этот объект только для внутренних блоков, и регистрирует данные темпер атуры в помещении, измеренной внутренними блоками.

# **16) Сигнал тревоги**

Точка No.: 15 Название объекта: Alarm XXX (XXX: номер группы A/C (кондиционера)) Тип объекта: Бинарный вход Значение: Этот объект используется для контроля Сигнала тревоги. Свойство Present Value: АКТИВНОЕ: Ненормальный НЕАКТИВНОЕ: Нормальный

# **17) Код ошибки**

Точка No.: 16

Название объекта: MalfunctionCode XXX (XXX: номер группы A/C(кондиционера))

Тип объекта: Универсальный вход

Значение: Этот объект используется для контроля сведений о состоянии ошибки , когда кондиционер имеет ошибку.

Свойство Present Value:

Код ошибки(Диапазон от 0 до 255 )

**Примечания**: Описания кодов ошибок этого объекта можно посмотреть в соответствующ ей таблице «Оригинальные коды ошибок LG».

## **18) Режим пользователя (Настройка)**

Точка No.: 17

Название объекта: UserModeCommand XXX (XXX: адрес блока A/C(кондиционера)) Тип объекта: Универсальный выход

Значение: Этот объект используется для настройки базового режима работы в вентилят оре, а также для дополнительного режима работы (быстрое освежение, энерг осбережение и нагрев).

Свойство Present Value:

- 1: Быстрое освежение
- 2: Энергосбережение
- 3: Нагрев

**Примечания**: Этот объект используется только для вентилятора и не будет применяться, есл и это свойство не было задано в прошлом.

### **19) Режим пользователя (Состояние)**

Точка No.: 18

Название объекта: UserModeStatus XXX (XXX: адрес блока A/C(кондиционера))

Тип объекта: Угиверсальный вход

Значение: Этот объект используется для контроля базового режима работы в вентиляторе Свойство Present Value:

1: Быстрое освежение

- 2: Энергосбережение
- 3: Нагрев

**Примечание** : Этот объект используется только для вентилятора и не будет применятьс я, если это свойство не было задано в прошлом.

### **20) Задать температуру (Состояние)**

Номер пункта: 19

Наименование объекта: SetTempStatus XXX (XXX: Адрес блока A/C)

Тип объекта: Analog Output

Значение: Данный объект используется для контроля установленной температуры в реж име управления A/C.

Свойство Present Value (текущее значение):

Температура(°C)

**Примечания** : Данный объект используется только с внутренним блоком и указывает ко мнатную температуру, измеренную внутренними блоками.

## **21) Распределение энергии аккумулятора (Состояние)**

Номер пункта: 20

Наименование объекта: AccumPowerStatus XXX (XXX: Адрес блока A/C)

Тип объекта: Analog Input

Значение: Данный объект используется только с внутренним блоком и указывает комнат ную температуру, измеренную внутренними блоками.

Свойство Present Value (текущее значение):

Диапазон от 0 до 255 (Распределение энергии : счет \* 100Watt)

# **22) Рабочий режим AC (Настройка)**

Номер пункта: 21

Наименование объекта: HrvModeCommand XXX (XXX: Адрес блока DXHRV)

Тип объекта: Multistate Output

Значение: Данный объект используется для задания рабочего режима A/C блока DXHRV.

Свойство Present Value (текущее значение):

- 1 : Охлаждение
- 2 : Авто
- 3 : Нагревание

# **23) Рабочий режим AC (Состояние)**

Номер пункта: 22

Наименование объекта: HrvModeStatus XXX (XXX: Адрес блока DXHRV)

Тип объекта: Multistate Input

Значение: Данный объект используется для контроля рабочего режима A/C блока DXHRV. Свойство Present Value (текущее значение):

- 1 : Охлаждение
- 2 : Авто
- 3 : Нагревание

# **24) AC ON/OFF (Настройка)**

Номер пункта: 23

Наименование объекта: HrvStartStopCommand XXX (XXX: Адрес блока DXHRV) Тип объекта: Binary Output

Значение: Данный объект используется для задания состояния Вкл./Выкл. A/C блока DXHRV.

Свойство Present Value (текущее значение): ACTIVE: ON command

INACTIVE: OFF command

# **25) AC ON/OFF (Настройка)**

Номер пункта: 24

Наименование объекта: HrvStartStopStatus XXX (XXX: Адрес блока DXHRV)

Тип объекта: Binary Input

Значение: Данный объект используется для контроля состояния Вкл./Выкл. A/C блока DXHRV.

Свойство Present Value (текущее значение):

ACTIVE: ON

INACTIVE: OFF

# **26) AC Humidify (Настройка)**

Номер пункта: 25 Наименование объекта: HrvHumidifyCommand XXX (XXX: Адрес блока DXHRV) Тип объекта: Binary Output Значение: Данный объект используется для задания влажности A/C блока DXHRV. Свойство Present Value (текущее значение): ACTIVE: ON command INACTIVE: OFF command

# **27) AC Humidify (Состояние)**

Номер пункта: 26 Наименование объекта: HrvStartStopStatus XXX (XXX: Адрес блока DXHRV) Тип объекта: Binary Input Значение: Данный объект используется для контроля влажности A/C блока DXHRV. Свойство Present Value (текущее значение): ACTIVE: ON INACTIVE: OFF

### **28) Задать верхнее значение температуры (Настройка)**

Номер пункта: 27

Наименование объекта: SetUpperTempCommand XXX (XXX: Адрес блока A/C)

Тип объекта: Analog Value

Значение: Данный объект используется для установки верхнего значения температуры кон диционера.

Свойство Present Value (текущее значение):

Температура(°C)

#### **Примечания**:

1. Данный блок используется только с внутренним блоком, приблизительный диапазон вер хних значений температуры составляет 18-30°C.

Определен 1°C.

### **29) Задать верхнее значение температуры (Состояние)**

Номер пункта: 28

Наименование объекта: SetUpperTempStatus XXX (XXX: Адрес блока A/C)

Тип объекта: Analog Input

Значение: Данный объект используется для контроля верхнего значения температуры в ме сте размещения внутреннего блока

Свойство Present Value (текущее значение):

Температура(°C)

**Примечания**: Данный объект используется только с внутренними блоками и указывает уст ановленное верхнее значение температуры, измеренное внутренними блока ми.

### **30) Задать нижнее значение температуры (Настройка)**

Номер пункта: 29

Наименование объекта: SetLowerTempCommand XXX (XXX: Адрес блока A/C)

Тип объекта: Analog Value

Значение: Данный объект используется для установки нижнего значения температуры кон диционера.

Свойство Present Value (текущее значение):

Температура(°C)

#### **Примечания**:

1. Данный блок используется только с внутренними блоками, приблизительный диапазон н ижних значений температуры составляет 18-30°C.

Определен 1°C.

## **31) Задать нижнее значение температуры (Состояние)**

Номер пункта: 30

Наименование объекта: SetLowerTempStatus XXX (XXX: Адрес блока A/C)

Тип объекта: Analog Input

Значение: Данный объект используется для контроля нижнего значения температуры в ме сте размещения внутреннего блока

Свойство Present Value (текущее значение):

Температура(°C)

**Примечания**: Данный объект используется только с внутренними блоками и указывает уста новленное нижнее значение температуры, измеренное внутренними блоками.

# **32) Блокирование режима (Настройка)**

Номер пункта: 31

Наименование объекта: ModeLockCommand XXX (XXX: Адрес блока A/C)

Тип объекта: Binary Output

Значение: Данный объект используется для задания режима блокирования в режиме упра вления A/C.

Свойство Present Value (текущее значение):

ACTIVE: Блокировка (Ограничено)

INACTIVE: Unlock (Не ограничено)

## **33) Блокирование режима (Состояние)**

Номер пункта: 32 Наименование объекта: ModeLockStatus XXX (XXX: Адрес блока A/C) Тип объекта: Binary Input Значение: Данный объект используется для контроля режима блокирования в режиме упр авления A/C. Свойство Present Value (текущее значение): ACTIVE: Блокировка (Ограничено)

INACTIVE: Unlock (Не ограничено)

# **Инициализация при запуске**

Система предназначена для автоматического распознования подключенных кондиционеров. Следовательно, потребуется примерно одна минута для распознования всех кондиционеров п осле включения системы.

Во время этого периода, могут возвратиться следующие ошибки PDU при получении доступа к объекту, соответствующему кондиционеру.

Класс ошибки = Объект; Код ошибки = Unknown Object (Неизвестный объект)

Если предпринята попытка считать свойство «Перечень объектов» объекта Устройство из ко ндиционера в течение вышеуказанного периода распознования, возвратятся следующие ошиб ки PDU, если не был опознан кондиционер:

Класс ошибки = Устройство; Код ошибки = Configuration In Progress (Конфигурация в процессе)

Подробности реакций на ошибки см. в Приложении 3.

Настройка часов

Сервис Timesynchronization (Синхронизация времени) обеспечивает настройки часов по местн ому времени.

Кроме того, сервис UTCTimesynchronization (Синхронизация времени по Гринвичу) обеспечива ет настройки часов по Грнивичу

# **Функция отчета**

# *Уведомление о событии*

#### **1) Регистрация адресата уведомления о событии**

Можно использовать сервис AddListElement (Добавить элемент списка) для регистрации ин формации об адресате уведомления по свойству Список получателей объекта Класс уведо мления.

#### **2) Удаление адресата уведомления о событии**

Сервис RemoveListElement (Удалить элемент списка) можно использовать для удаления ин формации об адресате уведомления из объекта Класс уведомления.

#### **3) Адресат уведомления о событии в памяти**

Адресат зарегистрированного уведомления о событии сохраняется в памяти. При включении системы адресат уведомления о событии будет инициализироваться с сохр аненной информацией. Адресат уведомления о событии будет сохраняться пять секунд по сле регистрации или удаления.

# **Уведомление COV (Изменение значения)**

Запрос регистрации COV принимается посредством сервиса SubscribeCOV (Подписка COV).

#### 1) Настройка подтвержденного или неподтвержденного COV

Этот элемент поддерживается согласно Спецификациям BACnet.

#### 2) Настройка нужной продолжительности подписки

Этот элемент поддерживается согласно Спецификациям BACnet. Если уведомление COV в ыполняется во время изменения состояния, будет рассчитываться разница между зарегис трированным и текущим временем. Если разница выше зарегистрированной продолжитель ности подписки, подписка будет считаться просроченной и удаленной. Следовательно, есл и выполняется изменение времени часов, продолжительность подписки будет отличаться от значения, которое было задано.

#### 3) Память после прерывания электропитания системы

Этот элемент не поддерживается. Информация о регистрации не сохраняется в памяти, и будет утеряна при отключении электропитания. Согласно Спецификациям BACnet, не треб уется гарантий сохранения подписок из-за отказа электропитания.

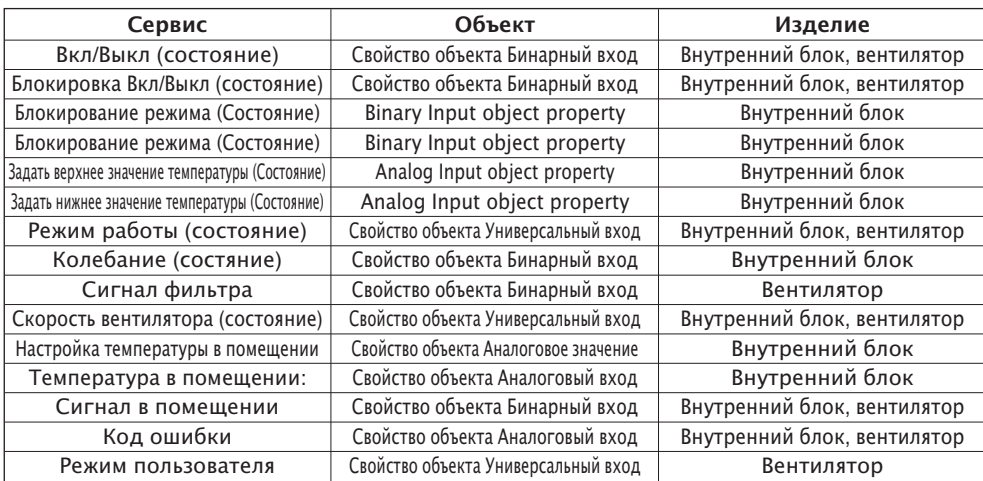

Поддерживаемые сервисы СОУ показаны в следующей таблице.

# **Поиск и устранение неисправностей**

**- Проблема** : Светодиод питания Шлюза BACnet не горит.

→ Если электропитание в норме, горит Светодиод питания.

- **Возможная причина** : Электропитание не включено. Не используется указанный адаптер.
- **Диагностика**

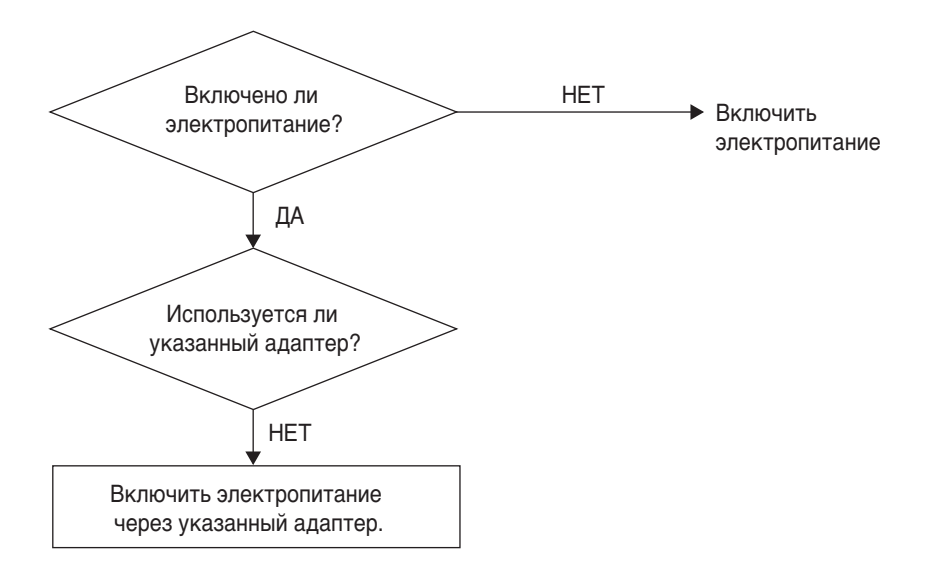

# **ОСТОРОЖНО**

Следует выключать переключатель питания при подключении/отключении Шлюза BACnet к другому и от другого устройства. Иначе, это может привести к поврежден ию деталей Шлюза.

- **Проблема** : Светодиод работы Шлюза BACnet не мигает.
	- $\rightarrow$  Если шлюз работает нормально, светодиод работы периодически мигает.
- **Возможная причина** : Электропитание не включено.

Программа установлена некорректно.

**- Диагностика**

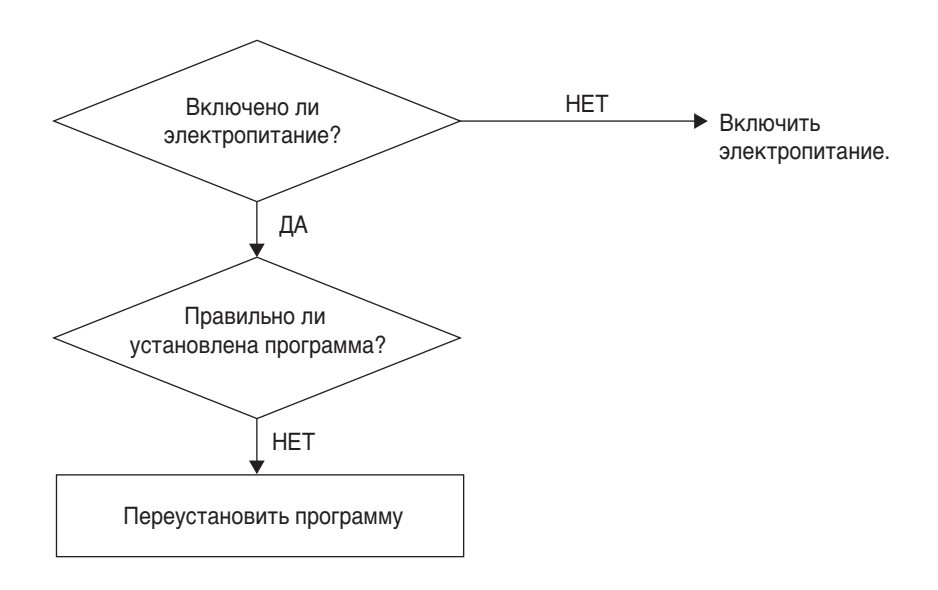

- **Проблема** : Светодиод LNK/ACT сети Ethernet 1.2 Шлюза BACnet не горит/не мигает.  $\rightarrow$  Свеиодиод LNK горит, когда связь LAN шлюза правильно работает.
- **Возможная причина** : Электропитание не подключено к хабу.

Шлюз не подключен к хабу.

Шлюза не подключен к хабу прямым кабелем.

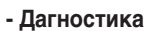

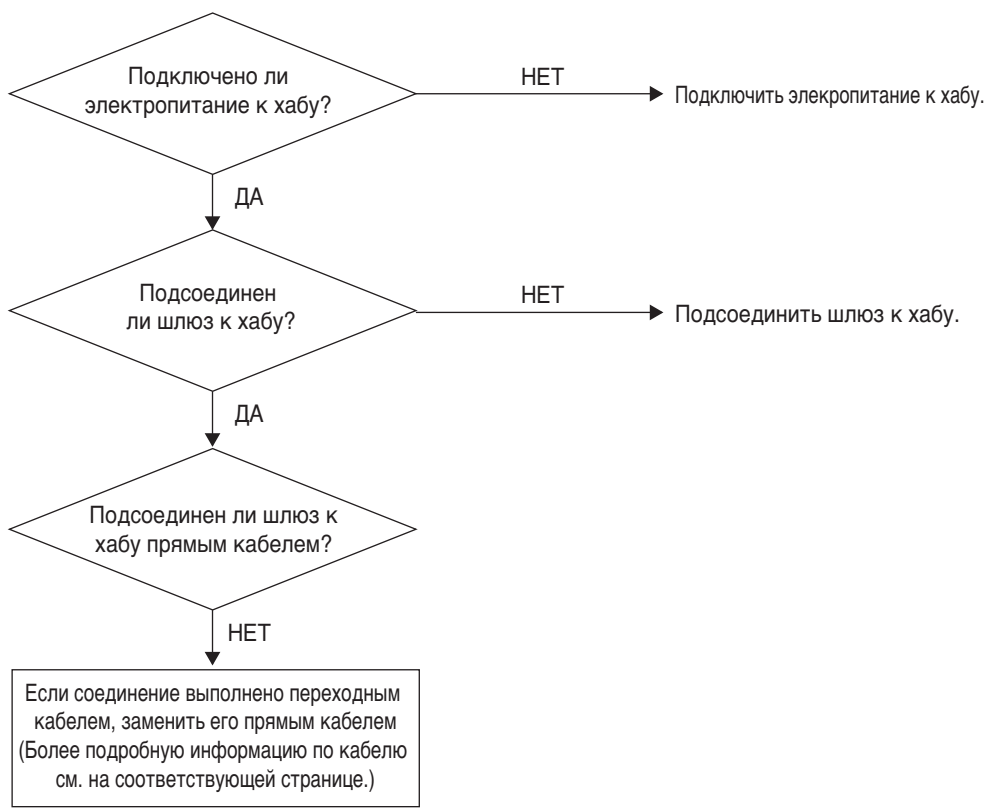

- **Проблема** : Светодиод TX/RX сети LG-NET 1,2,3,4 Шлюза BACnet не мигает.  $\rightarrow$  Светодиод TX/RX мигает при нормальной работе.
- **Возможная причина** : Электропитание не подключено к терминалу связи 485. Полярность связи RS-485 изменена.

DIP-переключатель PI485 неправильно настроен.

Электропитание не подключено к внутреннему блоку.

Адрес неправильно настроен для внутреннего блока.

#### **- Диагностика**

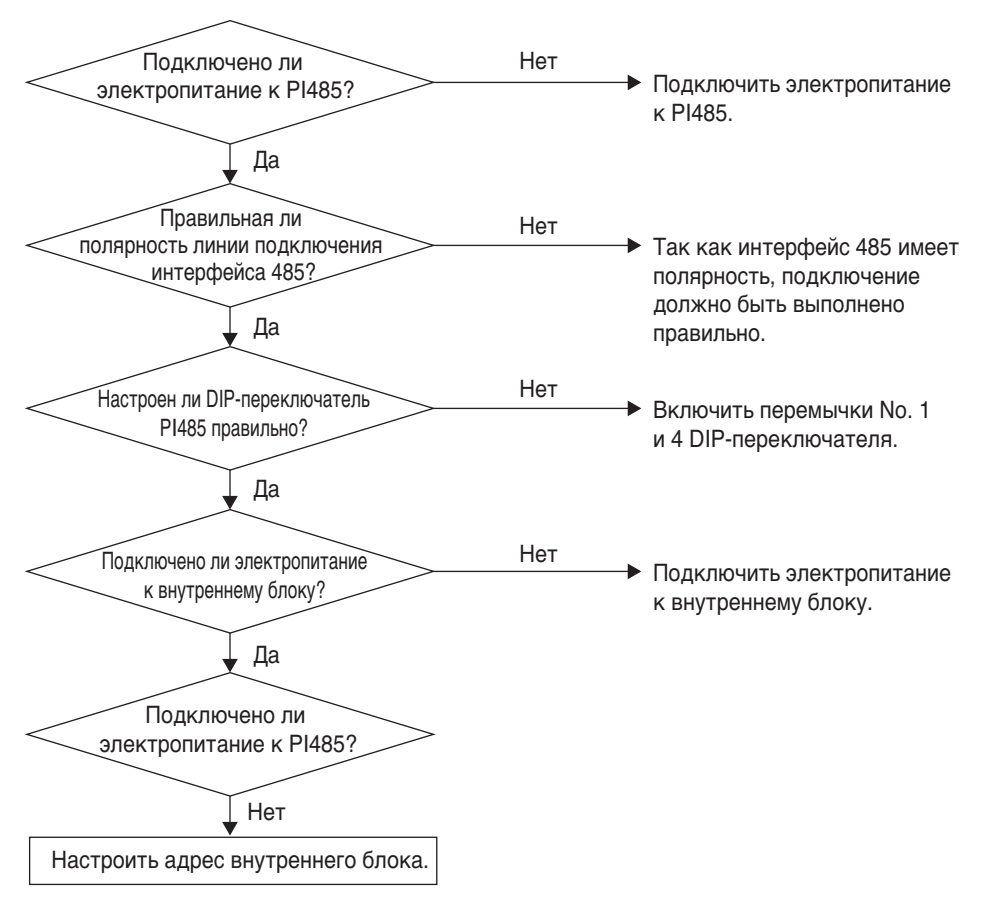

- **Проблема** : Внутренний блок не обнаружен при проверке, подключен или нет внутренний бл ок, с помощью функции Web-сервера.
	- $\rightarrow$  При нормальной работе, внутренние блоки отображаются на Web-сервере
	- Server столько раз, сколько имеется установленных внутренних блоков.
- **Возможная причина** : IP-абрес и адрес шлюза BACnet неправильно настроены.

LAN кабель используется неправильно.

Полярность между PI 485 и шлюзом изменена.

**- Диагностика**

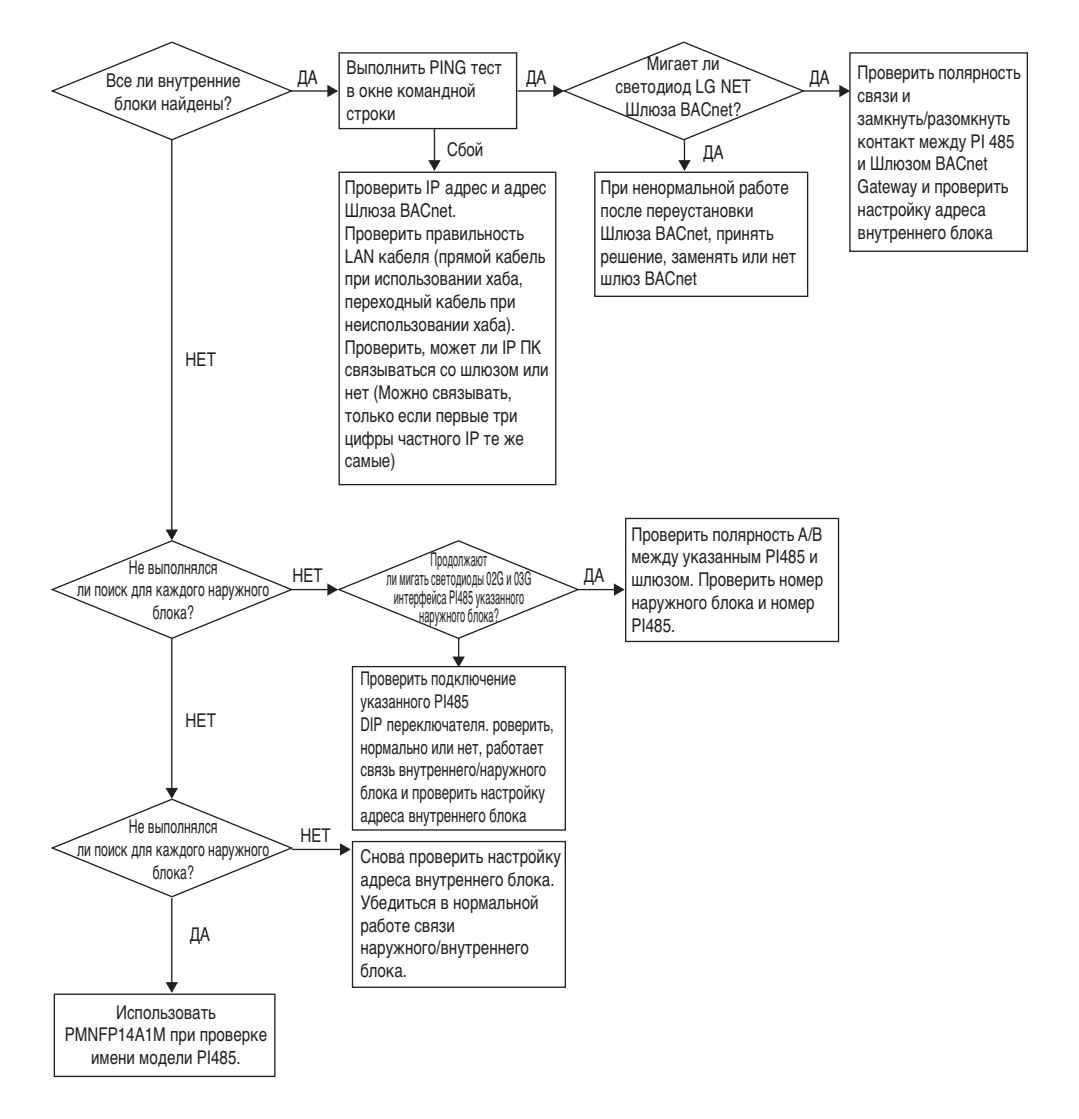

# **Как отличить прямой кабель от переходного кабеля**

Неэкранированный кабель состоит из 8 жил провода, а провод, фактически используемый дл я передачи данных в среде LAN, это провод приема (RX) No.1 и 2 и провод передачи (TX) No.3 и 6, состоящий из 4 жил. Они классифицируются на два типа, в зависимости от метода подкл ючения провода для приема и передачи.

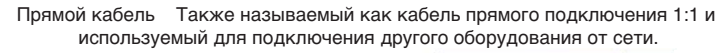

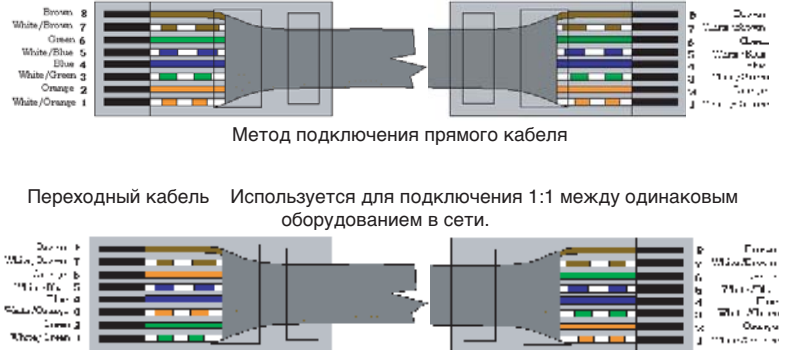

Метод подключения переходного кабеля

# Руководство для ПО с открытым исходным кодом

Следующие исполнительные файлы и библиотеки GPL/LGPL, используемые в этом изделии, с оответствуют лицензионному соглашению GPL/LGPL.

#### Исполняющие файлы GPL

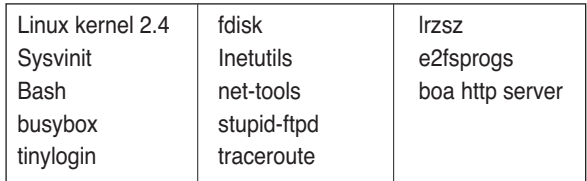

#### Библиотеки LGPL

qlibc linuxthreads **zlih** ncurses

Если Вы запросите исходные коды у LG Electronics Со. электронным письмом, мы поставим Ва м их на CD-ROM по цене носителя и стоимости доставки.

: da opensource @lge.com

Это предложение действует три года после получения этого изделия от LG Electronics Co.

Вы можете загрузить оригинальную копию лицензии GPL/LGPL по адресу http://www.systemaircon.com

Некоторые из программ, используемых в этом изделии, подчиняются следующим авторским п равам.

# **Приложение 1**

# *Поддерживаемые совместимые стандартные блоки BACnet (BIBBs)*

## **• Разделение данных BIBBs**

#### (■ : Поддерживаемые, ❏ : Неподдерживаемые)

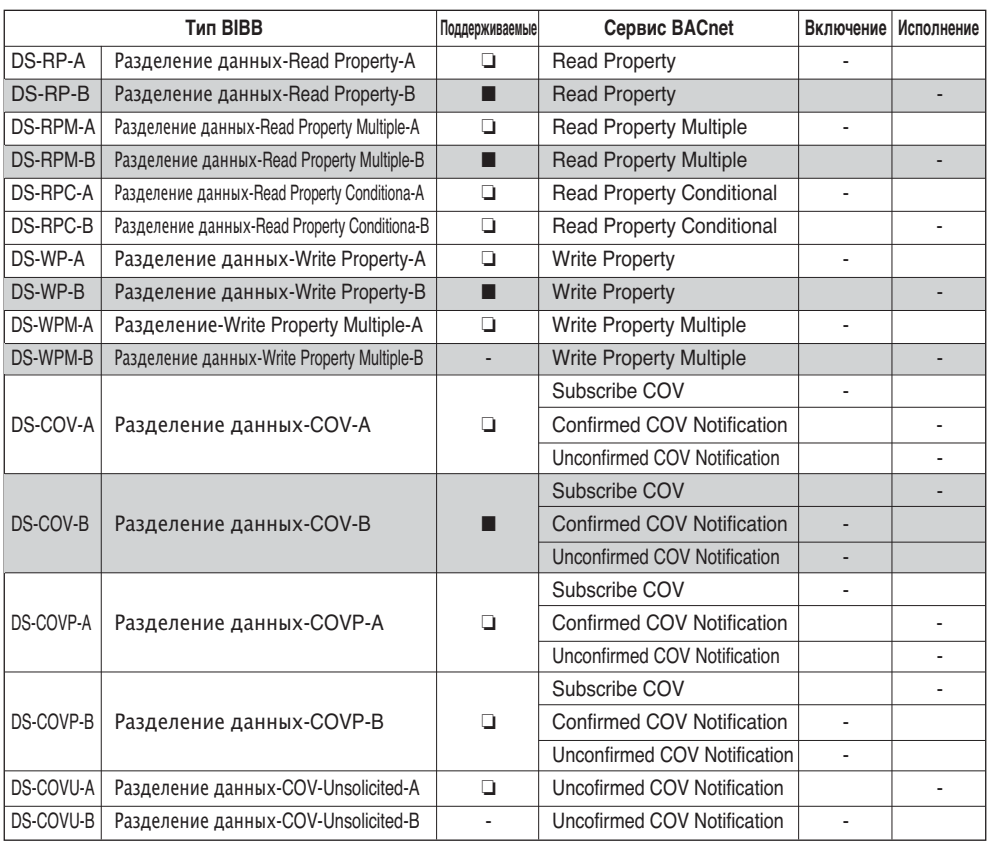

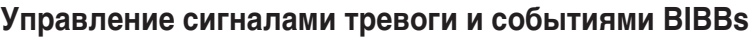

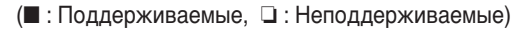

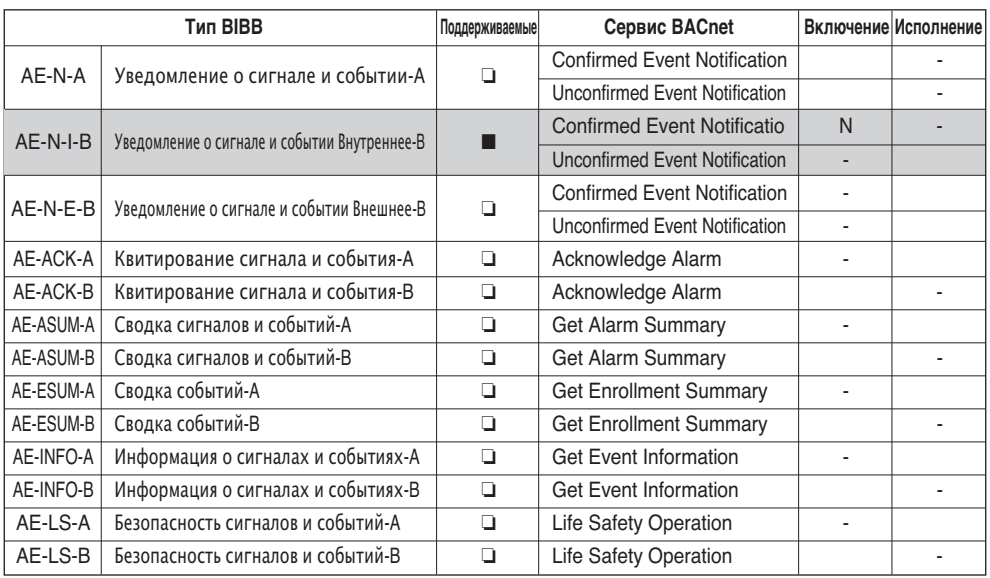

# • Расписание BIBBs

#### (■: Поддерживаемые, □: Неподдерживаемые)

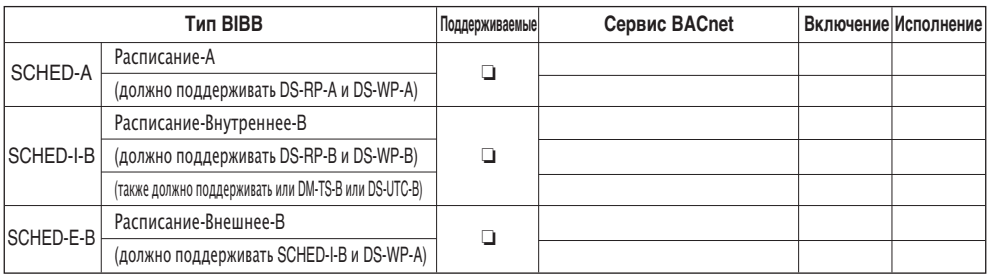

## **• Трендинг BIBBs**

(■ : Поддерживаемые, ❏ : Неподдерживаемые)

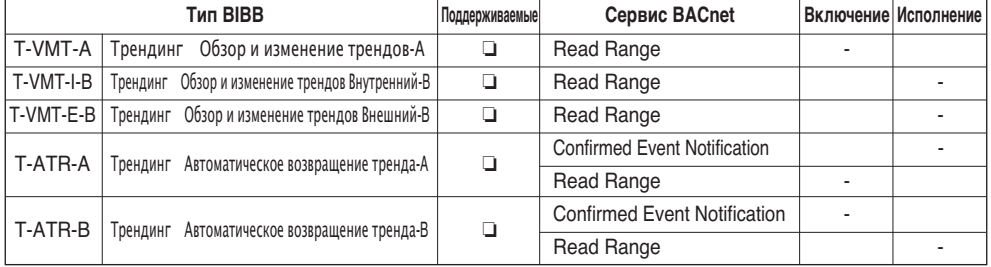

# **• Управление устройствами BIBBs (1)**

(■ : Поддерживаемые, ❏ : Неподдерживаемые)

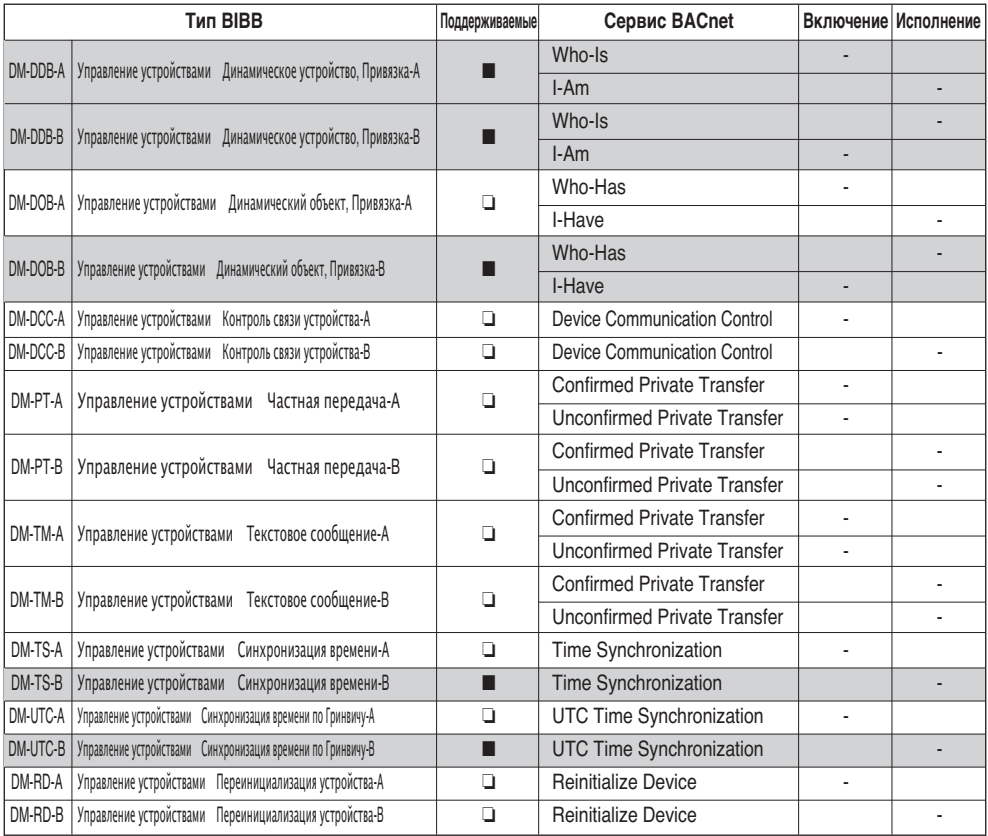

# **• Управление устройствами BIBBs (2)**

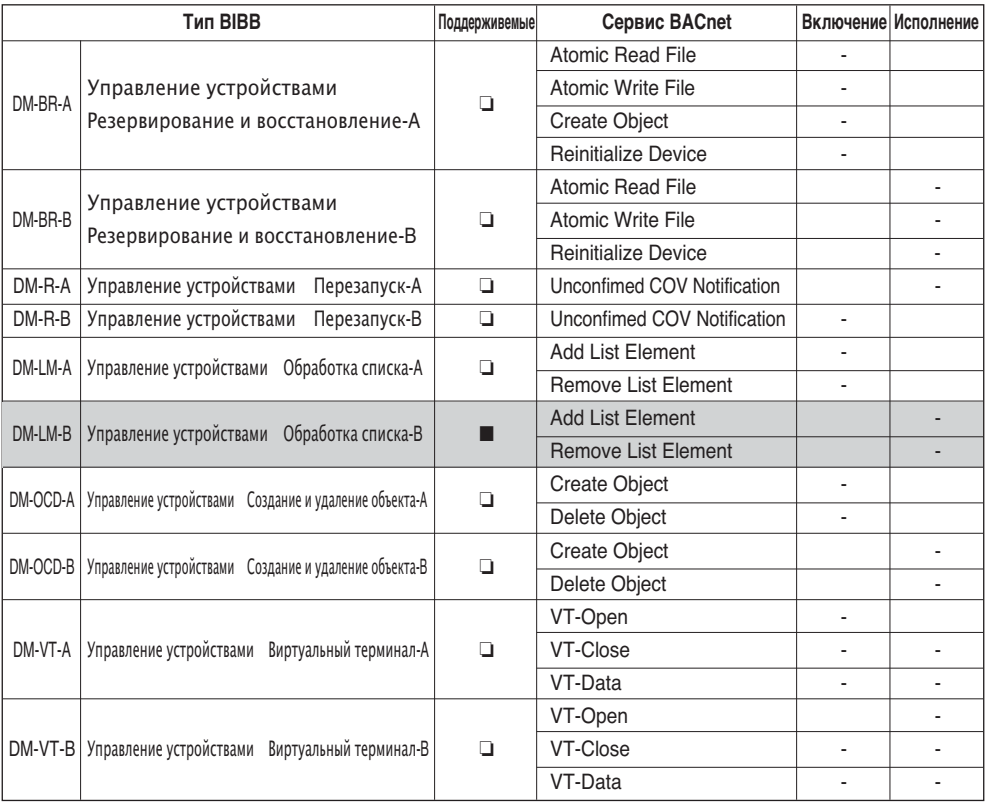

(■ : Поддерживаемые, ❏ : Неподдерживаемые)

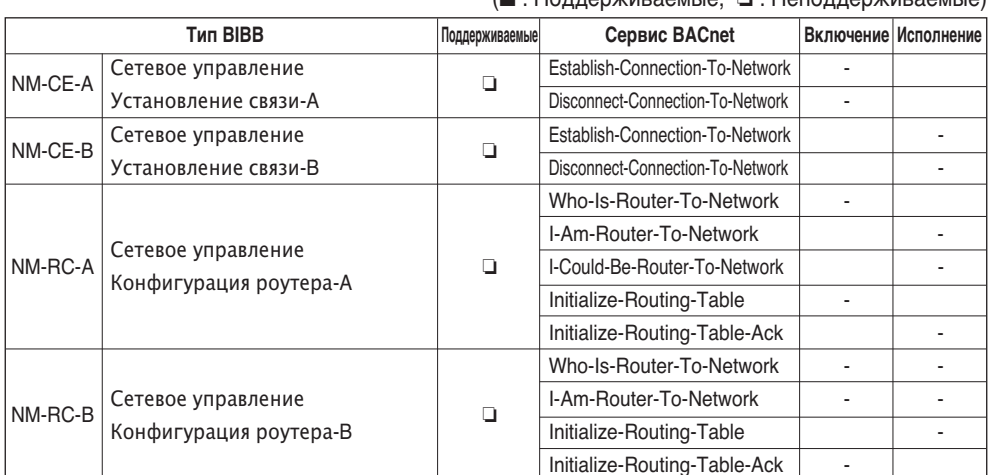

# • Управление сетью BIBBs

#### $\mathbb{R}$   $\mathbb{R}$   $\mathbb{$

# Приложение 2

# Таблица свойств объектов

О: указывает, что свойство опциональное.

R: указывает, что свойство необходимо и считывается сервисами BACnet.

W: указывает, что свойство необходимо, считывается и записывается сервисами BACnet.

## • Тип объекта аналогового входа (1)

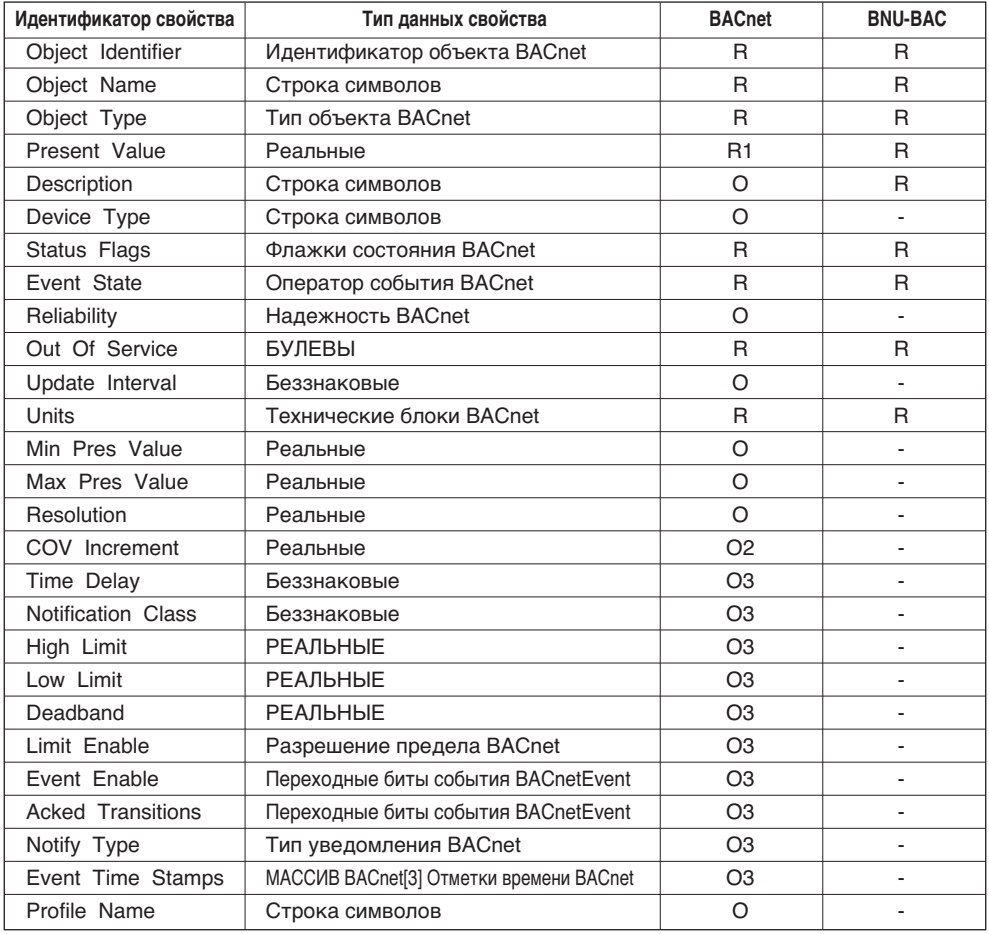

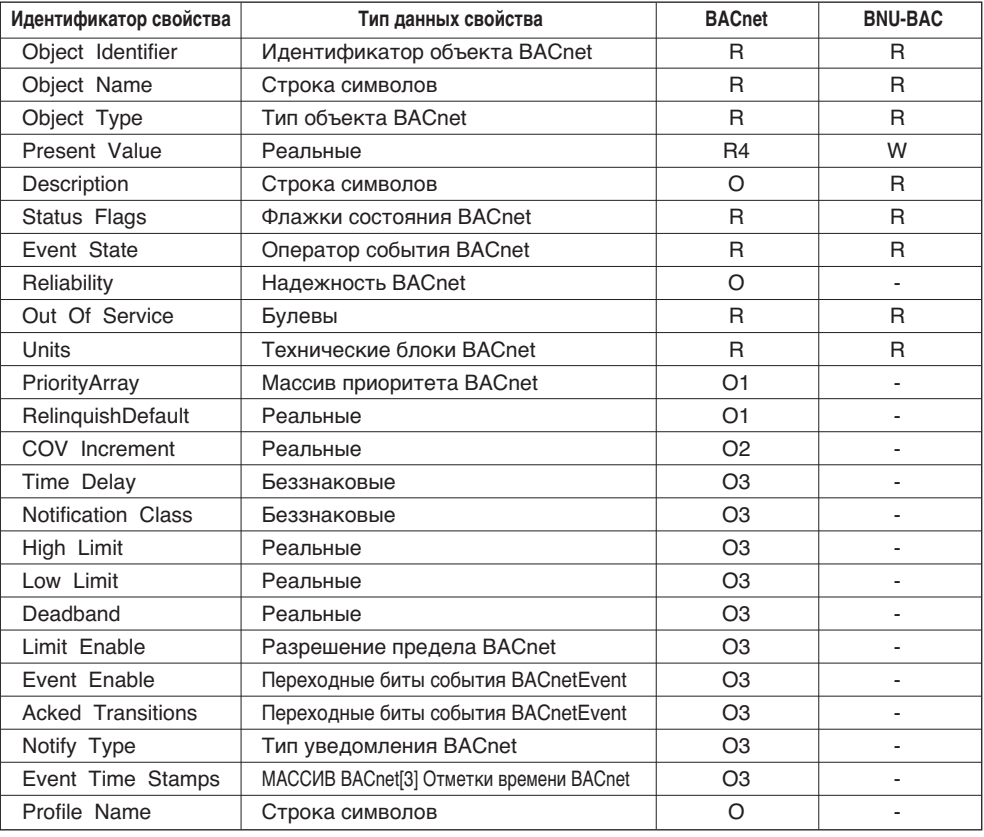

### • Тип объекта аналогового значения

PYCCKWN R3bIK

# • Тип объекта бинарного входа

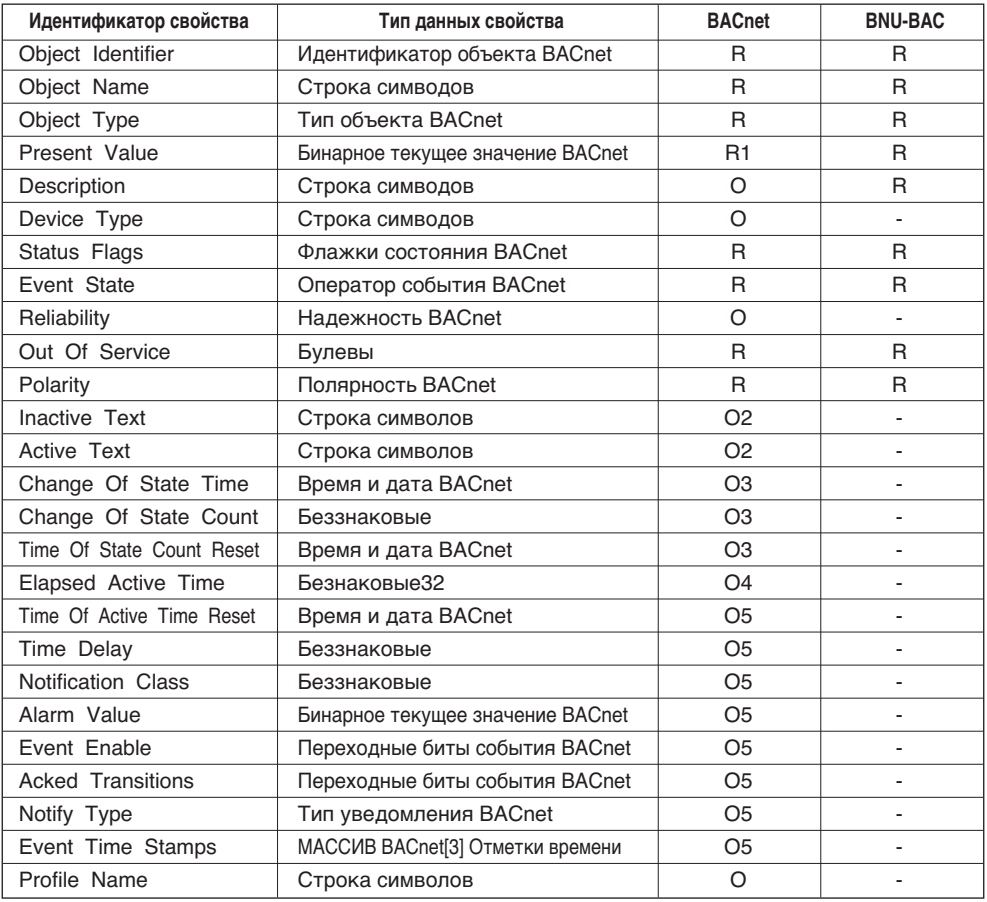

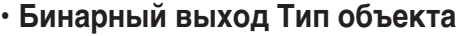

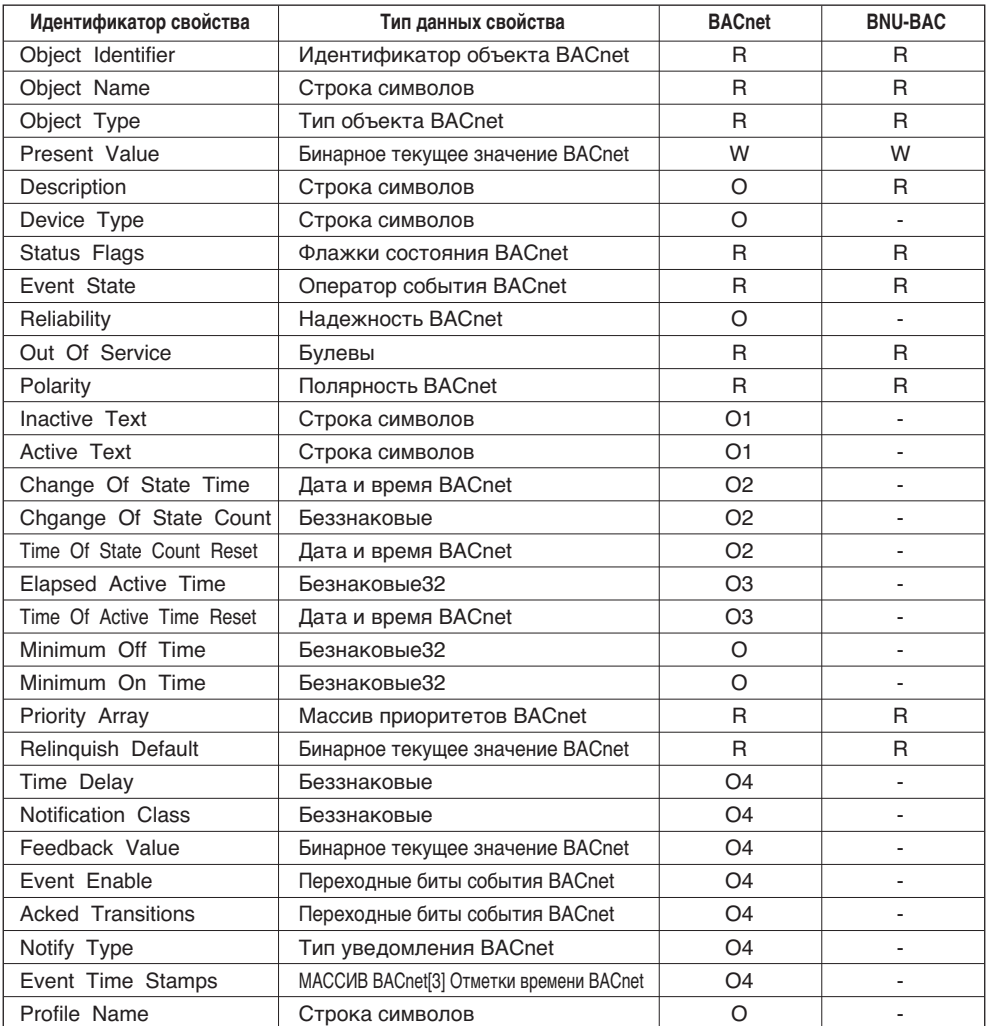

# • Тип объекта бинарного значения

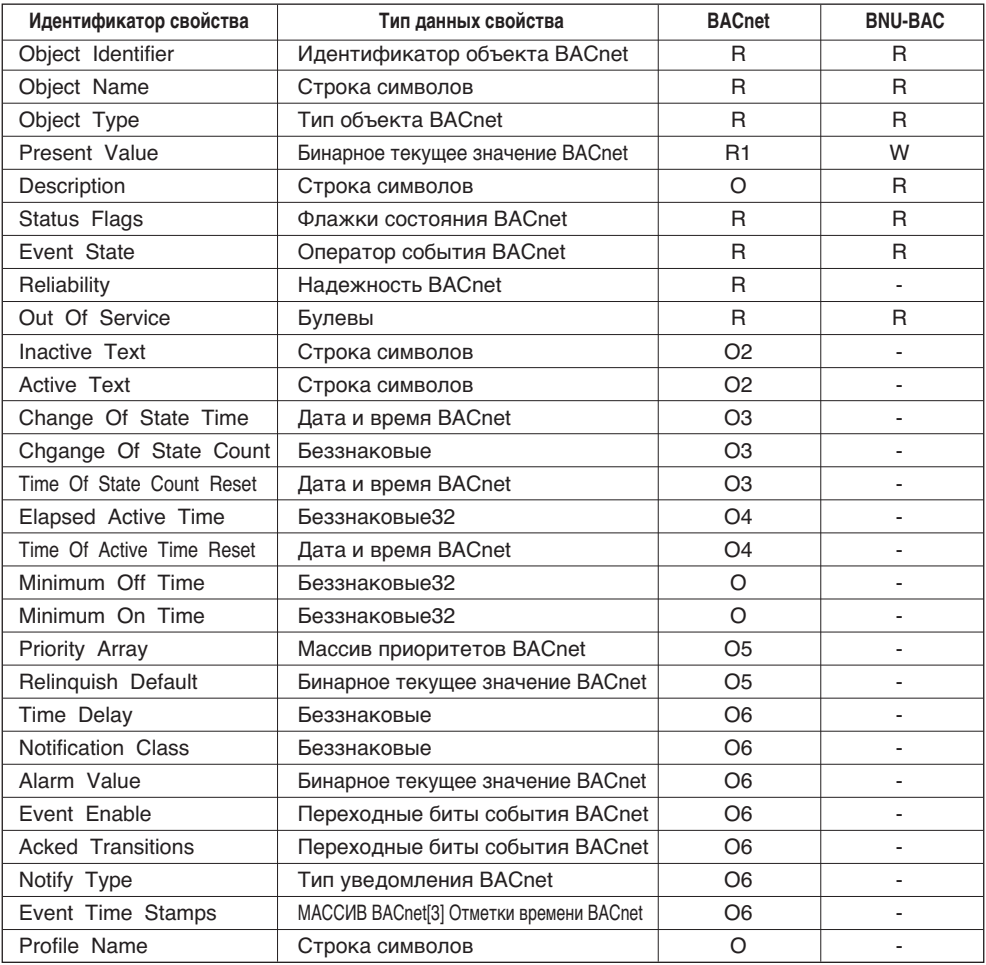

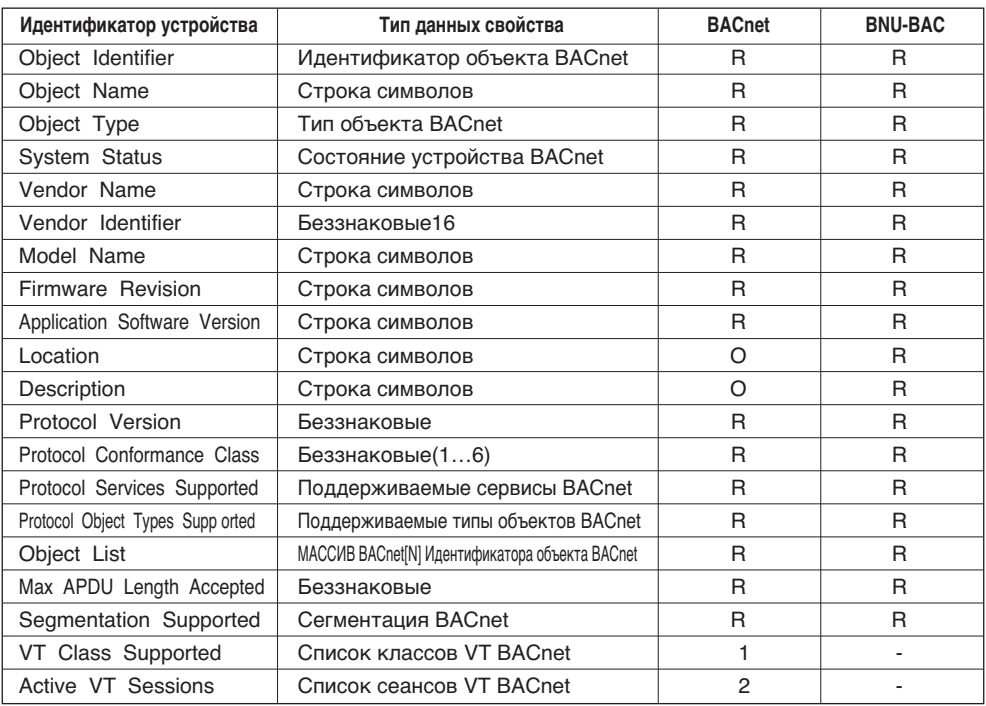

# **• Тип объекта устройства (1)**

# **• Тип объекта устройства (2)**

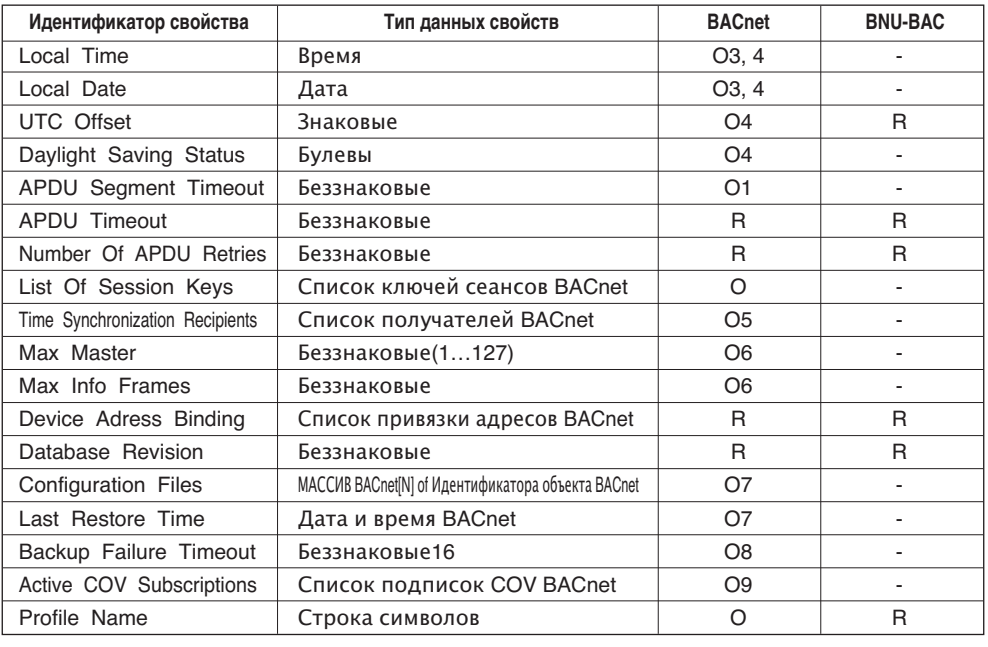

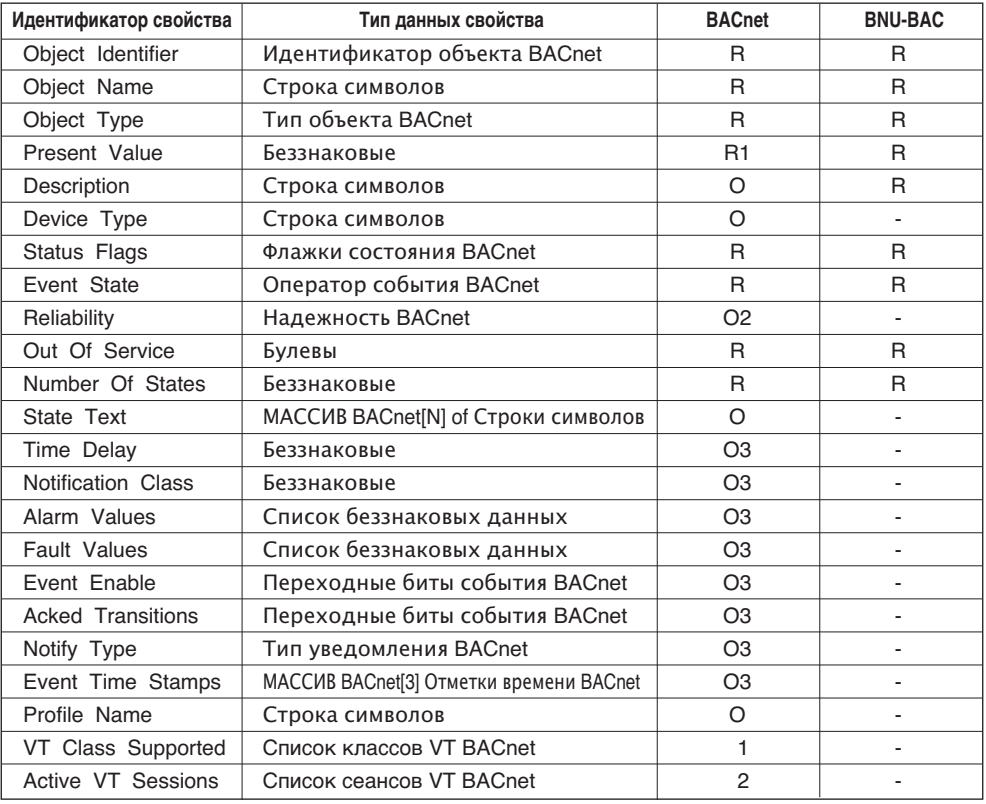

## **• Тип объекта универсального входа**

**РУССКИЙ ЯЗЫК**

# **• Тип объекта универсального входа**

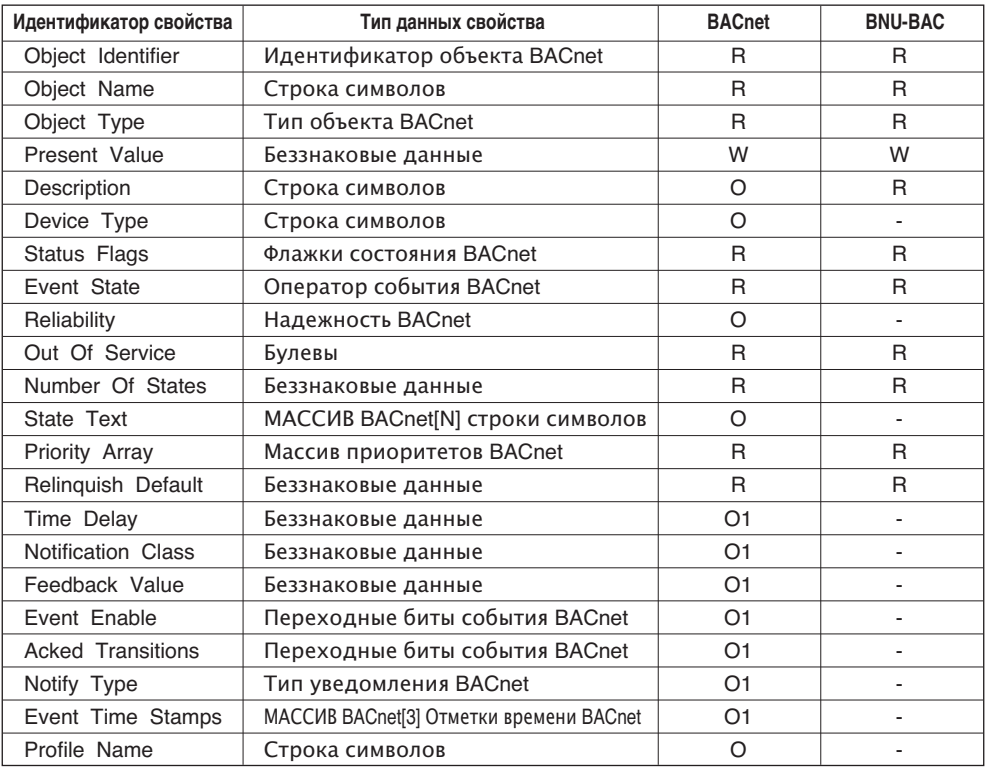

# **Приложение 3**

# *Таблица реакции на ошибки Шлюза BACnet*

## **• Ошибка PDU**

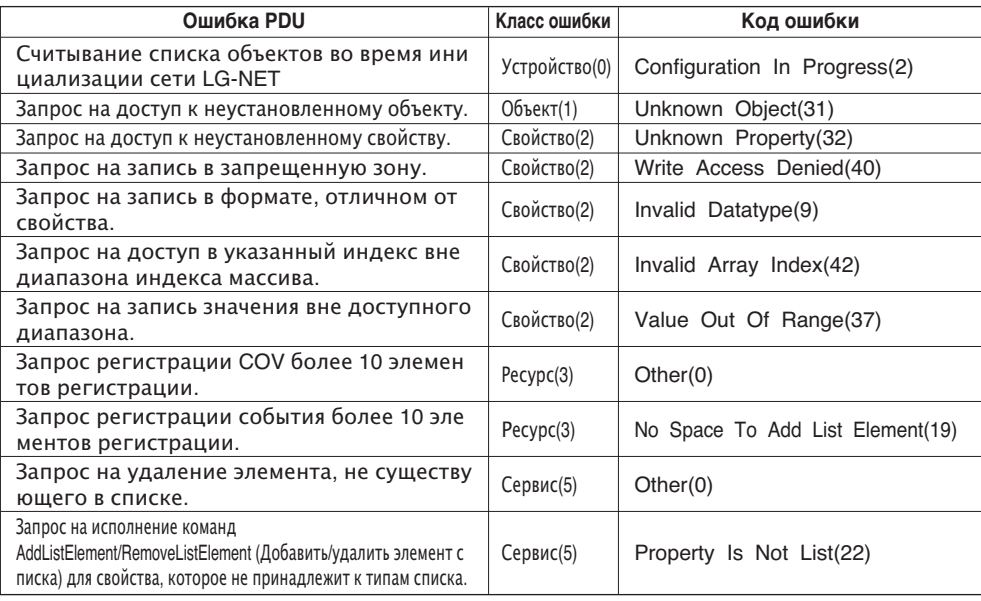

## **• Отказ PDU**

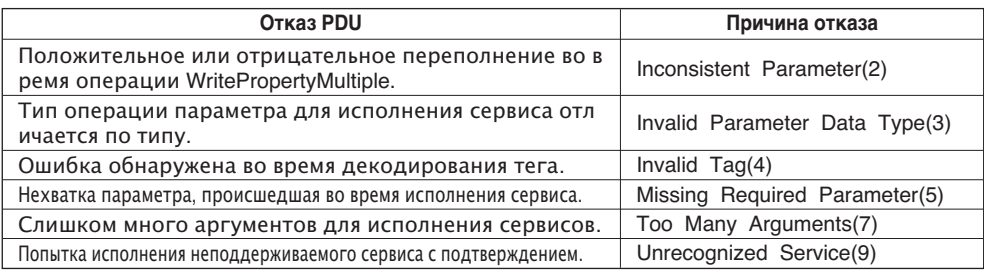

# **• Отмена PDU**

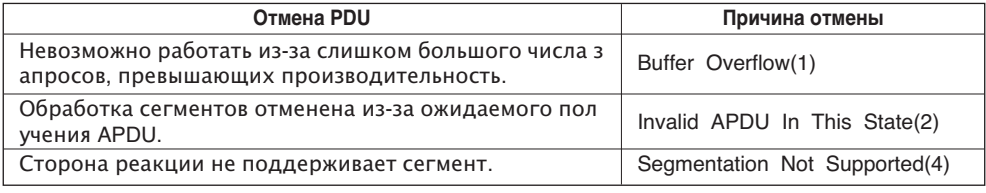

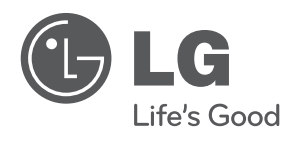